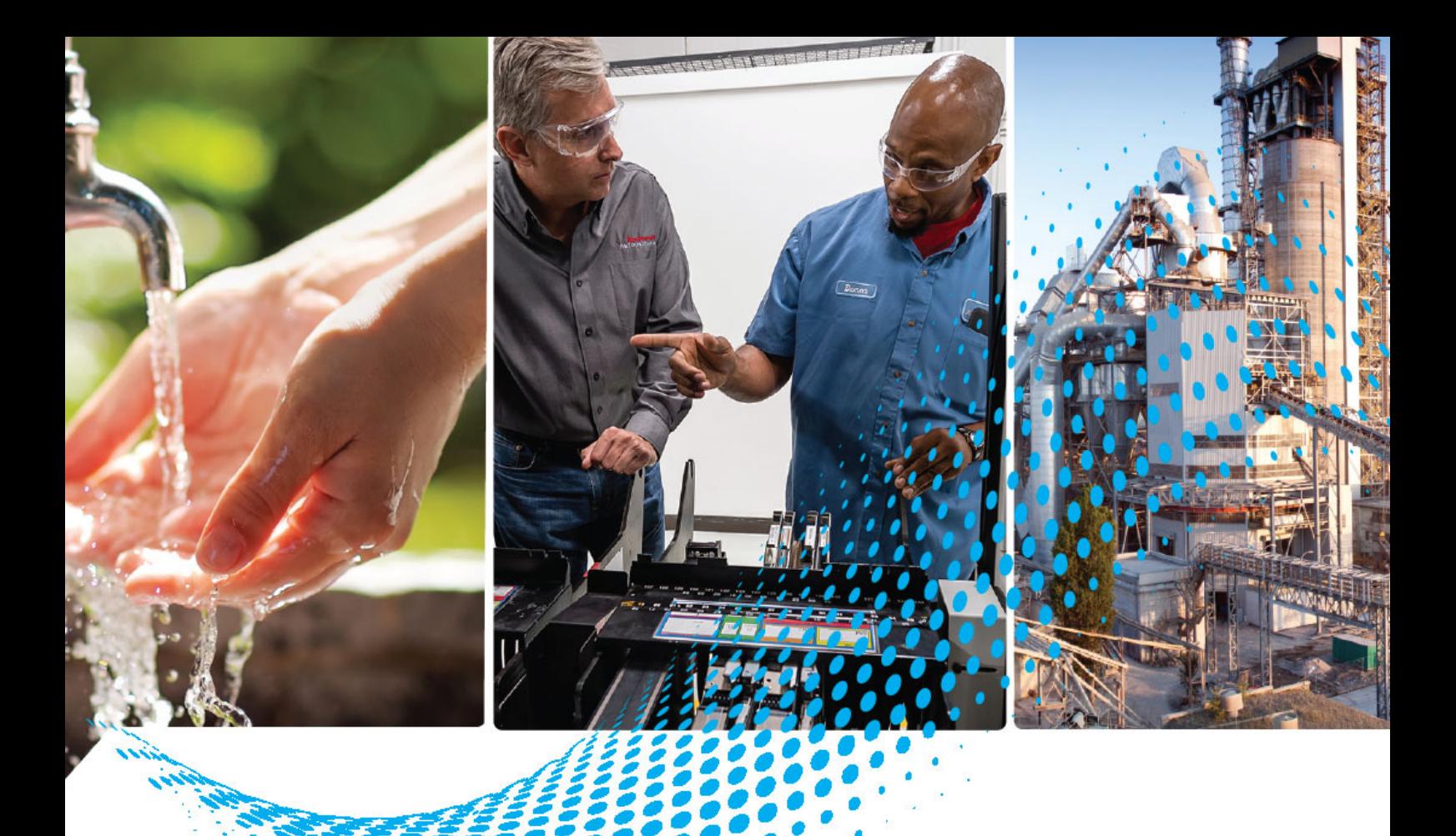

# **Módulo do contador de alta velocidade ControlLogix**

Código de Catálogo = 1756-HSC

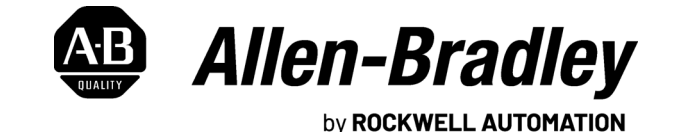

**Manual do usuário** Tradução das instruções originais

## **Informações importantes para o usuário**

Leia este documento e os documentos listados na seção de recursos adicionais sobre a instalação, configuração e operação deste equipamento antes de instalar, configurar, operar ou realizar a manutenção deste produto. Os usuários são obrigados a se familiarizar com as instruções de instalação e fiação, além das exigências de todos os códigos, leis e normas aplicáveis.

Atividades incluindo instalação, ajustes, colocação em serviço, utilização, montagem, desmontagem e manutenção devem ser efetuadas por pessoas com formação adequada, de acordo com o código de prática aplicável.

Se este equipamento for usado de forma não especificada pelo fabricante, a proteção fornecida pelo equipamento poderá ser prejudicada.

Em nenhuma hipótese, a Rockwell Automation será responsável por danos indiretos ou resultantes do uso ou da aplicação deste equipamento.

Os exemplos e diagramas apresentados neste manual são apenas para fins ilustrativos. Devido às diversas especificações e variáveis associadas a cada instalação específica, a Rockwell Automation, Inc. não pode assumir a responsabilidade pelo uso com base nos exemplos e diagramas.

A Rockwell Automation, Inc. não assume responsabilidade de patente quanto ao uso de informações, circuitos, equipamentos ou softwares descritos neste manual.

É proibida a reprodução, parcial ou total, deste manual sem a permissão por escrito da Rockwell Automation, Inc.

Ao longo deste manual, quando necessário, usamos observações para alertá-lo sobre as considerações de segurança.

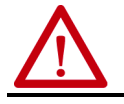

**ADVERTÊNCIA:** Identifica as informações sobre práticas ou circunstâncias que possam causar explosão em uma área classificada, resultando em ferimentos pessoais ou morte, prejuízos a propriedades ou perdas econômicas.

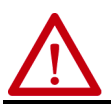

**ATENÇÃO:** Identifica as informações sobre práticas ou circunstâncias que podem causar ferimentos pessoais ou morte, prejuízos à propriedade ou perdas econômicas. O símbolo de atenção ajuda você a identificar e evitar um perigo e reconhecer as consequências.

**IMPORTANTE** Identifica informações importantes para a correta aplicação e compreensão do produto.

As etiquetas também podem estar sobre ou dentro do equipamento para fornecer precauções específicas.

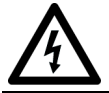

**PERIGO DE CHOQUE:** As etiquetas podem estar sobre ou dentro do equipamento (por exemplo, um inversor ou motor) para alertar as pessoas da presença de tensão perigosa.

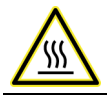

**PERIGO DE QUEIMADURA:** As etiquetas podem estar sobre ou dentro do equipamento (por exemplo, um inversor ou motor) para alertar as pessoas que as superfícies podem atingir temperaturas perigosas.

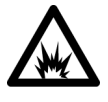

**RISCO DE ARCO ELÉTRICO:** As etiquetas podem estar no equipamento ou dentro dele, por exemplo, em um centro de controle de motores, para alertar as pessoas quanto a arco elétrico potencial. Arcos elétricos causam ferimentos graves e morte. Utilize<br>equipamentos de proteção individual (EPI) adequados. Siga TODOS os requisitos regulatórios qua

### **Sumário**

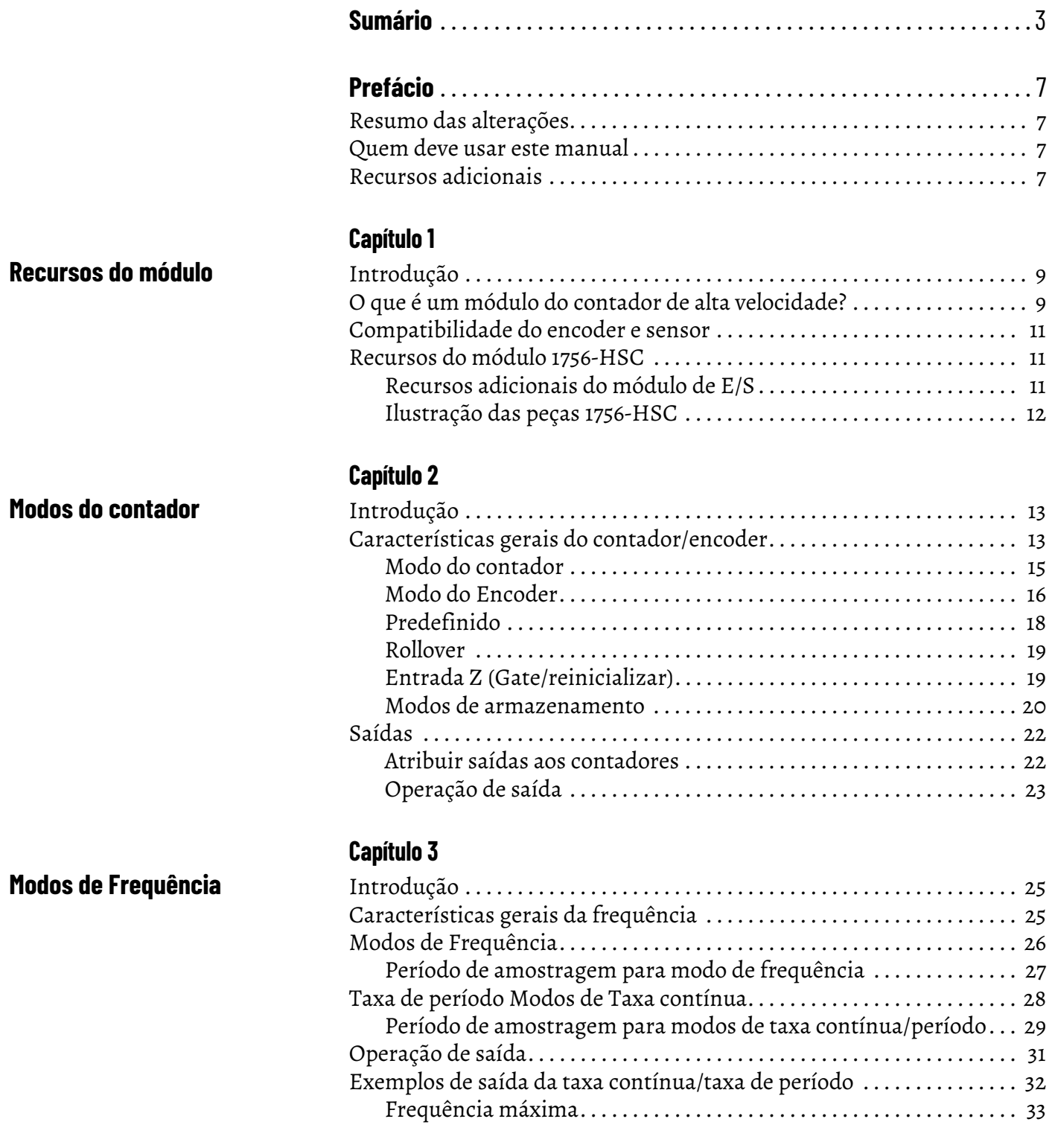

**[Instalar e conectar a fiação ao](#page-34-1)  ControlLogix Contador em alta velocidade**

**[Configurar o módulo](#page-50-1)** 

### **[Capítulo 4](#page-34-0)**

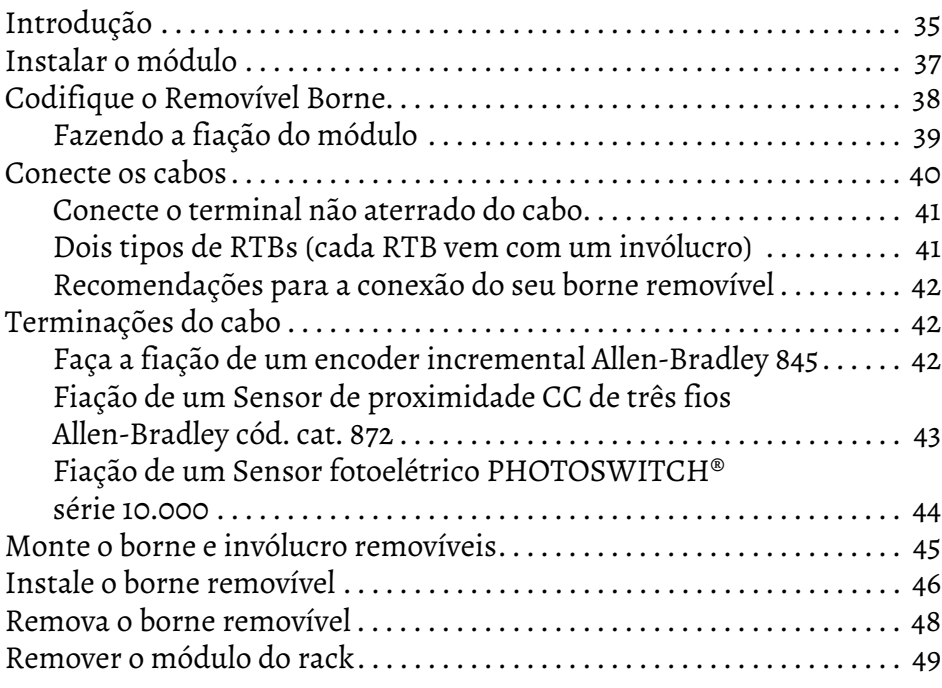

### **[Capítulo 5](#page-50-0)**

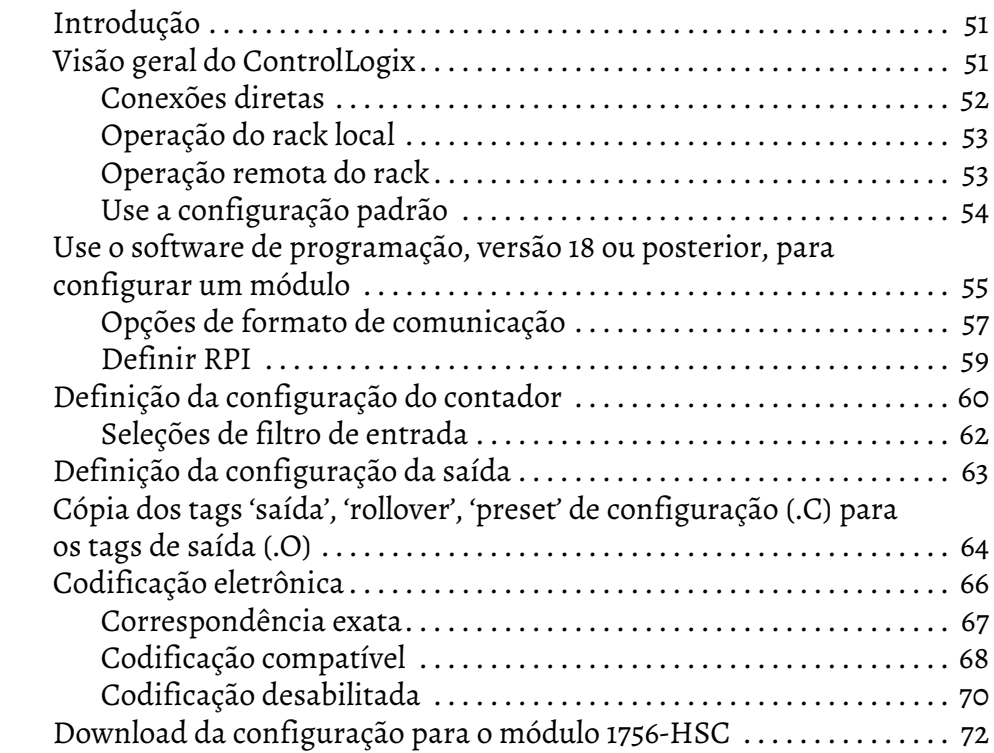

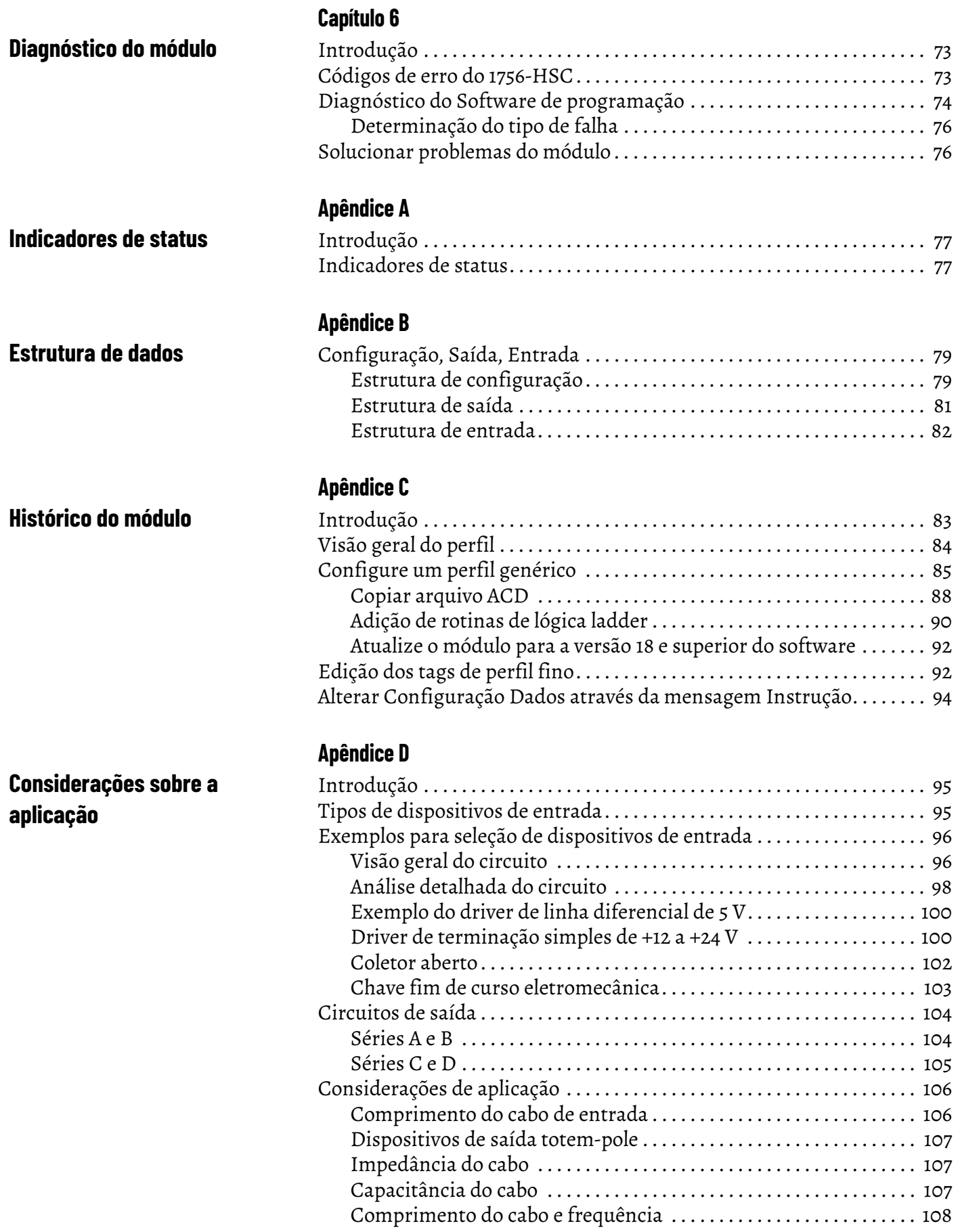

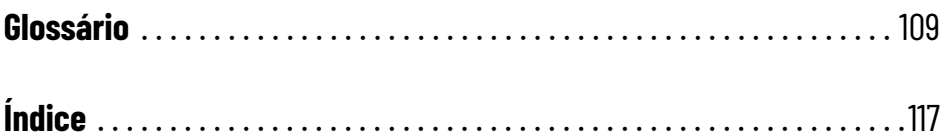

Este manual descreve como instalar, configurar e solucionar problemas do módulo ControlLogix® High-speed Counter (HSC),catálogo 1756-HSC, aqui referido como **o módulo**.

Com base na série do módulo e na versão do firmware, existem requisitos de software de programação para usar alguns recursos do módulo. Para mais informações, consulte a [Tabela 10 na página 83](#page-82-3).

<span id="page-6-1"></span><span id="page-6-0"></span>Resumo das alterações **Esta tabela contém as alterações feitas nesta revisão da publicação.** 

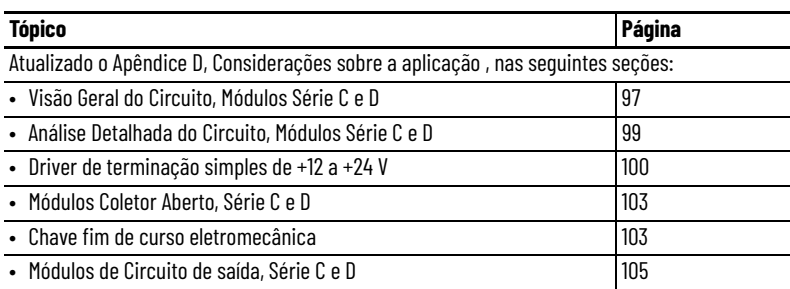

### <span id="page-6-2"></span>**Quem deve usar este manual**

Você deve ser capaz de programar e operar um controlador ControlLogix e diversos encoders e sensores Allen-Bradley® para utilizar de modo eficiente o seu módulo. Neste manual, presumimos que você sabe como utilizar esses produtos. Se não souber, consulte as publicações relacionadas para cada produto antes de tentar utilizar o módulo.

<span id="page-6-3"></span>Recursos adicionais **Estes documentos fornecem informações que estão relacionadas ao seu** módulo.

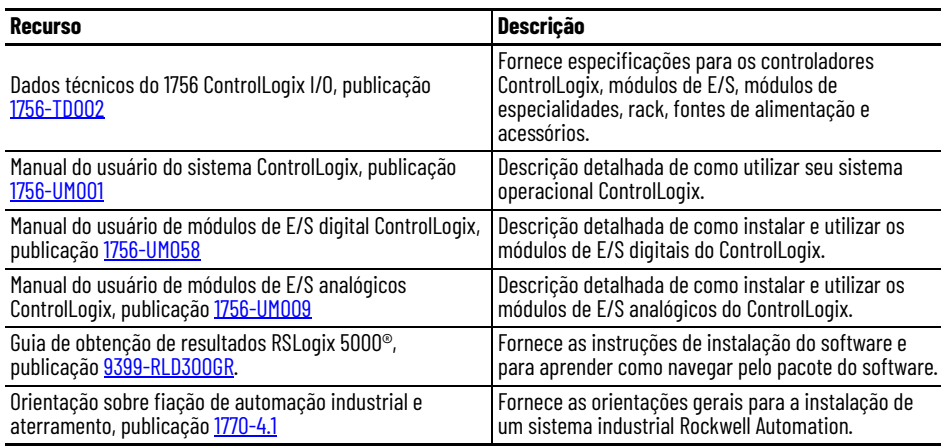

Você pode visualizar ou fazer o download das publicações em [http://www.rockwellautomation.com/literature.](http://www.rockwellautomation.com/literature) Para solicitar cópias impressas da documentação técnica, entre em contato com o distribuidor local Allen-Bradley ou o representante de vendas local da Rockwell Automation.

## **Observações:**

## <span id="page-8-1"></span>**Recursos do módulo**

<span id="page-8-3"></span><span id="page-8-2"></span><span id="page-8-0"></span>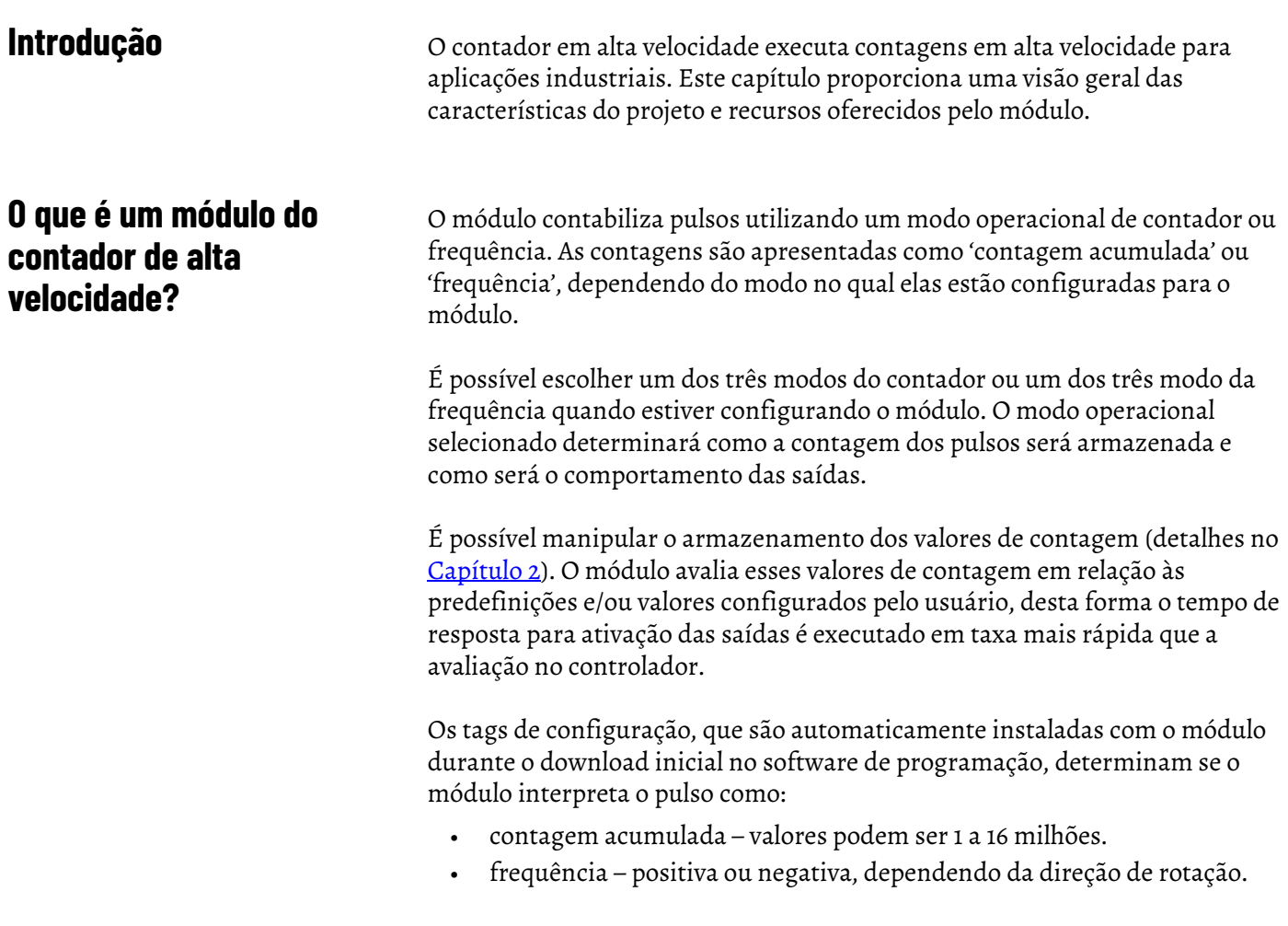

Os valores de contagem dos pulsos podem ser calculados utilizando diferentes tipos de modos de contador e frequência. O contador simples utiliza somente a entrada A para contabilizar os pulsos. Um encoder utiliza as entradas A e B para contabilizar os pulsos. A relação entre os dois canais é como o encoder determina se a contagem é positiva (sentido horário) ou negativa (sentido antihorário).

Este manual do usuário também detalha os modos de frequência operacional disponíveis dependendo daquele requisitado para sua aplicação. A frequência pode ser calculada de alguma dessas três formas:

- frequência (medição da taxa).
- taxa de período.
- taxa contínua.

Todos os três modos determinam a frequência dos pulsos de entrada contando pulsos ao longo de um intervalo de tempo definido pelo usuário. Se a revolução estiver girando em sentido horário, a frequência será positiva; na direção de sentido anti-horário, ele diminui a frequência (negativa).

Consulte a [página 25](#page-24-4) para mais detalhes sobre os modos de frequência.

Contagens de pulsos e valores de frequência são armazenados em uma das três tags de entrada (com base no modo), conforme mostrado na tabela.

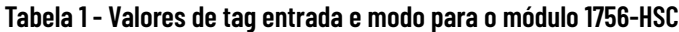

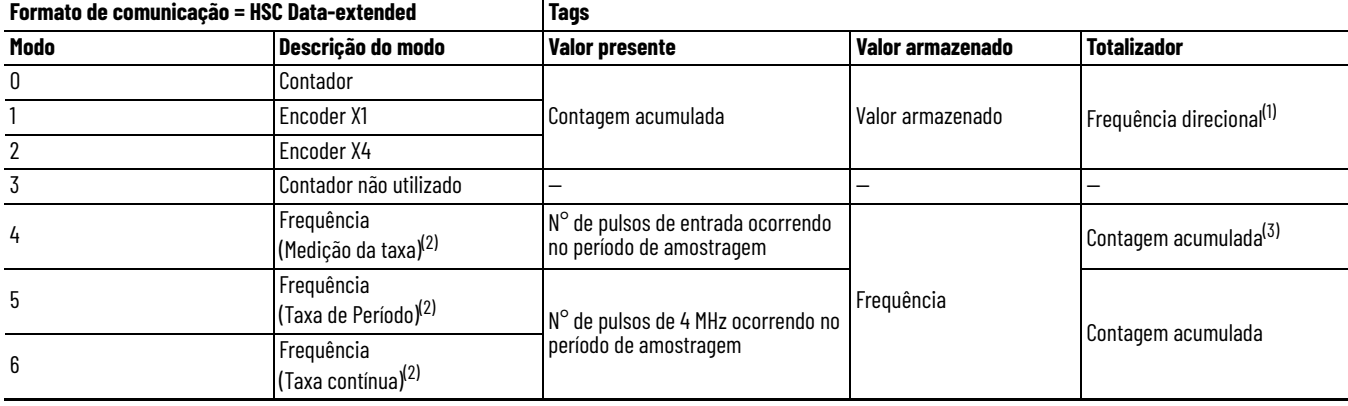

(1) Estado de entrada B define a direção (modo contador).

<span id="page-9-0"></span>(2) Modos onde frequência controla as saídas.

(3) Configurações rollover/pré-selecionado aplicam-se.

Consulte [Estrutura de dados](#page-78-4) no Apêndice B para obter uma lista de tags.

### <span id="page-10-0"></span>**Compatibilidade do encoder e sensor**

As aplicações mais comuns que usam o módulo de contador em alta velocidade ControlLogix® também usam estes produtos Allen-Bradley® :

- Encoder incremental Allen-Bradley 845
- Sensor de proximidade CC de três fios Allen-Bradley cód cat 872
- Sensor fotoelétrico PHOTOSWITCH® série 10.000

Encoders e sensores adicionais podem ser conectados e utilizados com o módulo. Para compatibilidade específica de outros sensores e encoders, verifique as publicações do usuário para cada produto ou consulte seu representante local Allen-Bradley.

A tabela exibe o tipo de encoder ou sensor que você pode escolher para seu módulo.

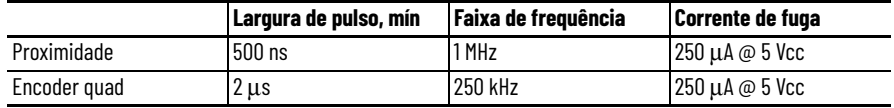

### <span id="page-10-1"></span>**Recursos do módulo 1756-HSC**

Esta tabela destaca os recursos do módulo.

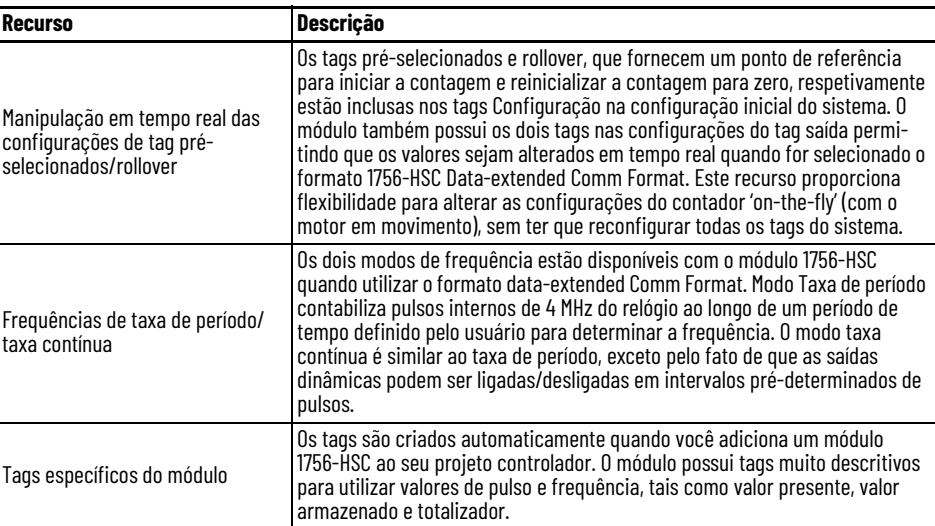

### <span id="page-10-2"></span>**Recursos adicionais do módulo de E/S**

Esta tabela lista recursos adicionais para módulos de E/S ControlLogix®, incluindo o Módulo 1756-HSC.

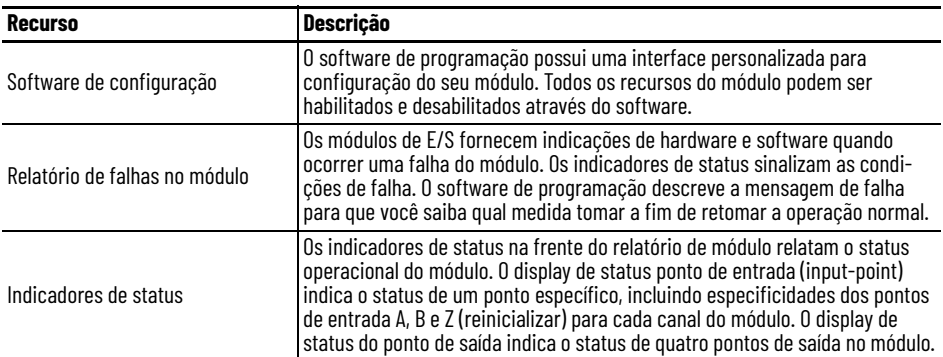

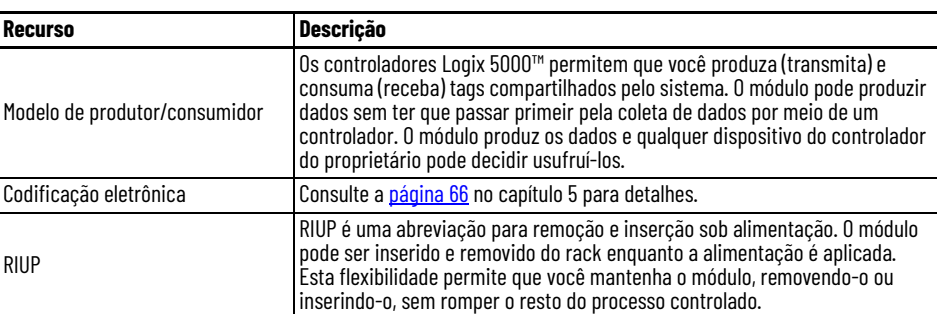

### <span id="page-11-0"></span>**Ilustração das peças 1756-HSC**

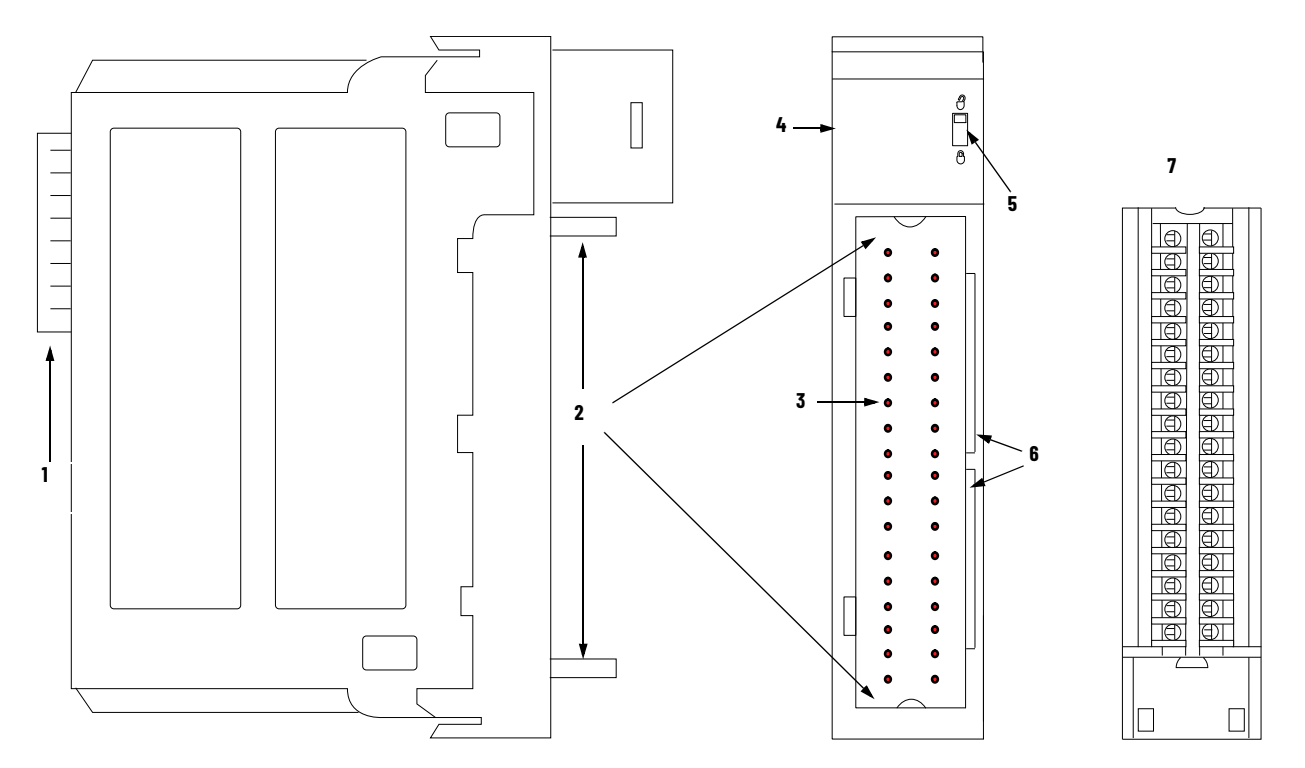

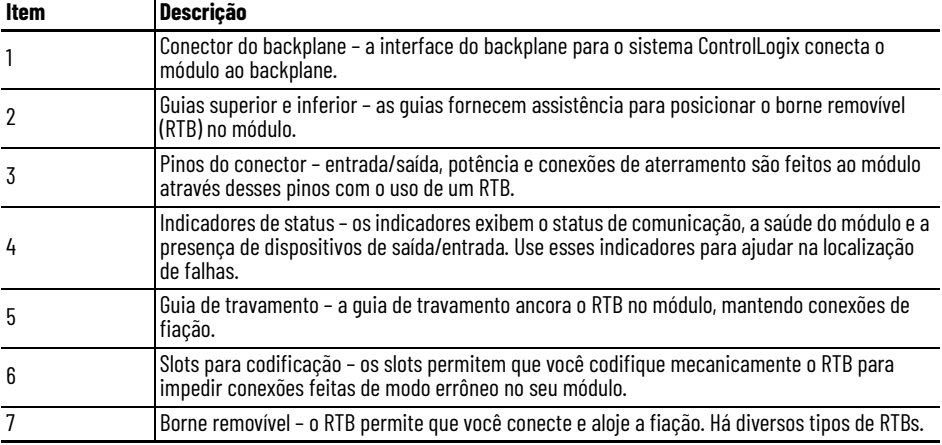

Consulte a [página 41](#page-40-2) para detalhes sobre os tipos de RTB.

## <span id="page-12-4"></span><span id="page-12-1"></span>**Modos do contador**

<span id="page-12-2"></span><span id="page-12-0"></span>**Introdução** Este capítulo descreve os modos do contador para o módulo 1756-HSC. Os temas incluem:

- tipos de contagem: contador e encoder.
- meios de armazenamento das contagens.
- modos para manipulação da contagem.
- tags para controle das saídas integradas.

Há três modos do contador que podem ser selecionados a partir do menu 'modo operacional' (Operational Mode) na guia 'configuração do contador' (Counter Configuration). Consulte o [Capítulo 5](#page-50-4) para obter detalhes de configuração.

As opções são:

- Modo contador (padrão).
- Modo encoder x1.
- Modo encoder x4.

### <span id="page-12-3"></span>**Características gerais do contador/encoder**

Os modos encoder e contador são virtualmente idênticos; a única diferença é o método utilizando para contagem. Há dois contadores (utilizando entrada A e B) por módulo. Entrada Z, descrita em mais detalhes no final deste capítulo, basicamente afeta como as contagens são armazenadas com base no modo 'armazenamento'.

No modo contador, o módulo lê somente os pulsos de admissão provenientes da entrada A e armazena o valor acumulado da contagem no tag 'valor presente'. O estado da entrada B determina se deve aumentar ou diminuir a contagem com base no fato de estar baixo, flutuante (contagem progressiva) ou alto (contagem regressiva).

Nos dois modos encoder, o módulo utiliza dois canais para ler pulsos de admissão. O módulo utiliza a relação de fase entre as entradas A e B para determinar o valor da contagem e a rotação.

- Encoder x1 Este é um modo de contagem bidirecional progressiva ou regressiva, utilizando um encoder incremental com saída de direção.
- Encoder x4 Este é um modo de contagem bidirecional, utilizando sinais de quadratura do encoder, com quatro vezes a resolução de X1.

O módulo também oferece a conveniência de mostrar a frequência direcional utilizando qualquer modo contador. Se o valor de contagem estiver aumentando, a frequência será positiva no tag totalizador. Se o valor de contagem estiver diminuindo, a frequência será negativa no tag totalizador.

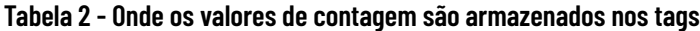

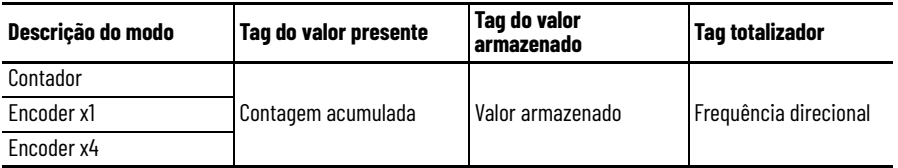

Há vários métodos para utilização e manipulação dos valores de contagem. Com base no estado da entrada Z, o módulo fornece quatro modos de comportamento se a aplicação exigir armazenamento do valor de contagem acumulado.

- [Modo armazenar e continuar](#page-19-1)
- [Armazenar, aguardar e retomar](#page-19-2)
- [Armazenar e reinicializar, aguardar e iniciar](#page-20-0)
- [Armazenar e reinicializar, e iniciar](#page-20-1)

Além disso, o módulo conta com dois tags configuráveis pelo software que oferecem controle dos pontos de início e de fim de uma sequência de contagem acumulada. Esses são os tags:

- [Predefinido](#page-17-0)
- [Rollover](#page-18-0)

O restante deste capítulo detalha cada um dos modos e as diferentes configurações que você pode utilizar para necessidades específicas do seu módulo.

### <span id="page-14-0"></span>**Modo do contador**

O Modo Contador é o modo operacional padrão que conta os pulsos que chegam utilizando a entrada A. Você pode controlar os pontos iniciais e finais da contagem acumulada dependendo de como você configurou o módulo.

No modo contador, a contagem aumenta ou diminui com base no estado de entrada B, que pode ser um sinal aleatório. Se a entrada B for alta, o contador fará contagem regressiva. Se a entrada B for baixa ou flutuante (ou seja, não estiver conectada a uma fonte de tensão), o contador fará contagem progressiva. A contagem é feita na borda inicial da entrada A.

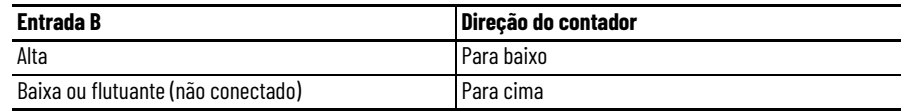

A entrada Z é usada no modo contador somente se houver um modo armazenar contagem habilitado.

Consulte a [página 20](#page-19-0) para mais detalhes sobre os modos de armazenamento.

#### **Modo do contador**

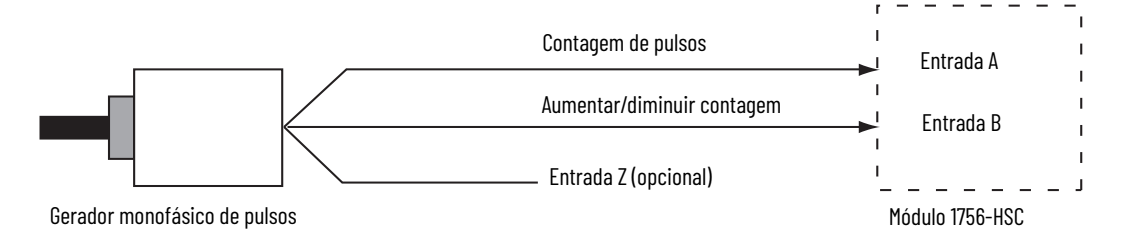

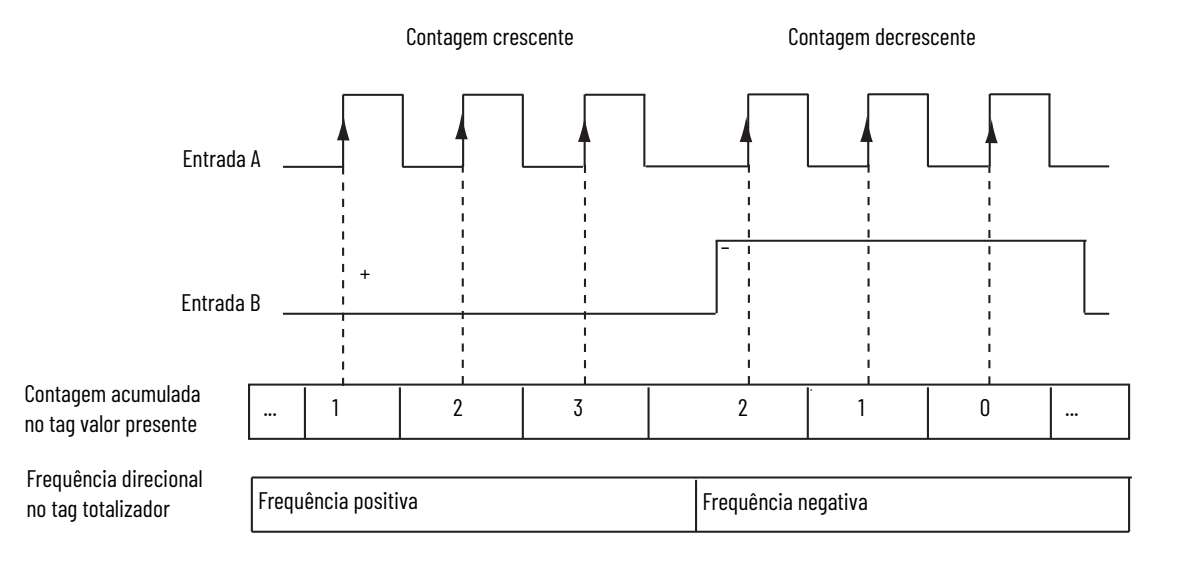

### <span id="page-15-0"></span>**Modo do Encoder**

O modo do encoder também conta os pulsos de admissão. No entanto, a relação de fase entre os dois canais de entrada (A e B) determinará se a direção de contagem é progressiva ou regressiva.

No modo x1 do encoder, um aumento de contagem ocorre quando o canal B está 90° à frente do canal A. A contagem é iniciada na borda ascendente do canal A, e a direção do encoder é no sentido horário (positivo).

O módulo produz uma contagem decrescente quando o canal A está 90 ° à frente do canal B. A contagem é iniciada na borda descendente do canal A e a direção é anti-horária (negativa).

Ao monitorar o número de pulsos e as relações de fase dos sinais A e B, é possível determinar com precisão a posição **e** a direção de rotação.

A ilustração mostra as relações de fase entre os canais A e B para o modo x1. A entrada Z é usada no modo encoder somente se houver um modo armazenar contagem habilitado. Consulte a [página 20](#page-19-0) para mais detalhes sobre os modos de armazenamento.

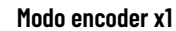

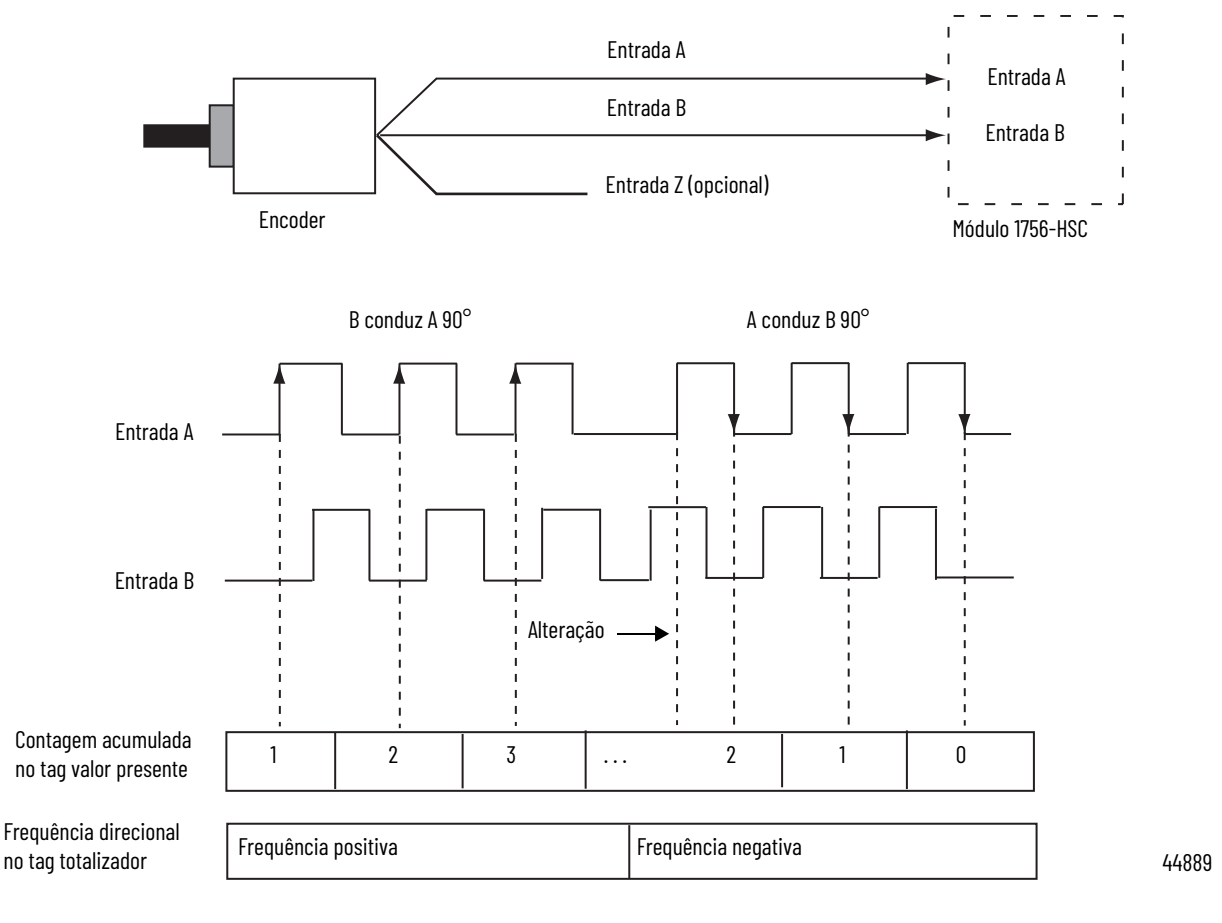

**16** Publicação da Rockwell Automation 1756-UM007E-PT-P - Agosto 2021

#### Encoder x4

O modo encoder x4 é idêntico ao x1, exceto pelo fato de que este modo conta as bordas de iniciais e finais de A e B para proporcionar um maior número de contagens de pulsos. Quanto maior o número de contagens de pulsos, melhor o módulo poderá determinar a posição.

A entrada Z é usada no modo encoder somente se houver um modo armazenar contagem habilitado.

Consulte a [página 20](#page-19-0) para mais detalhes sobre os modos de armazenamento.

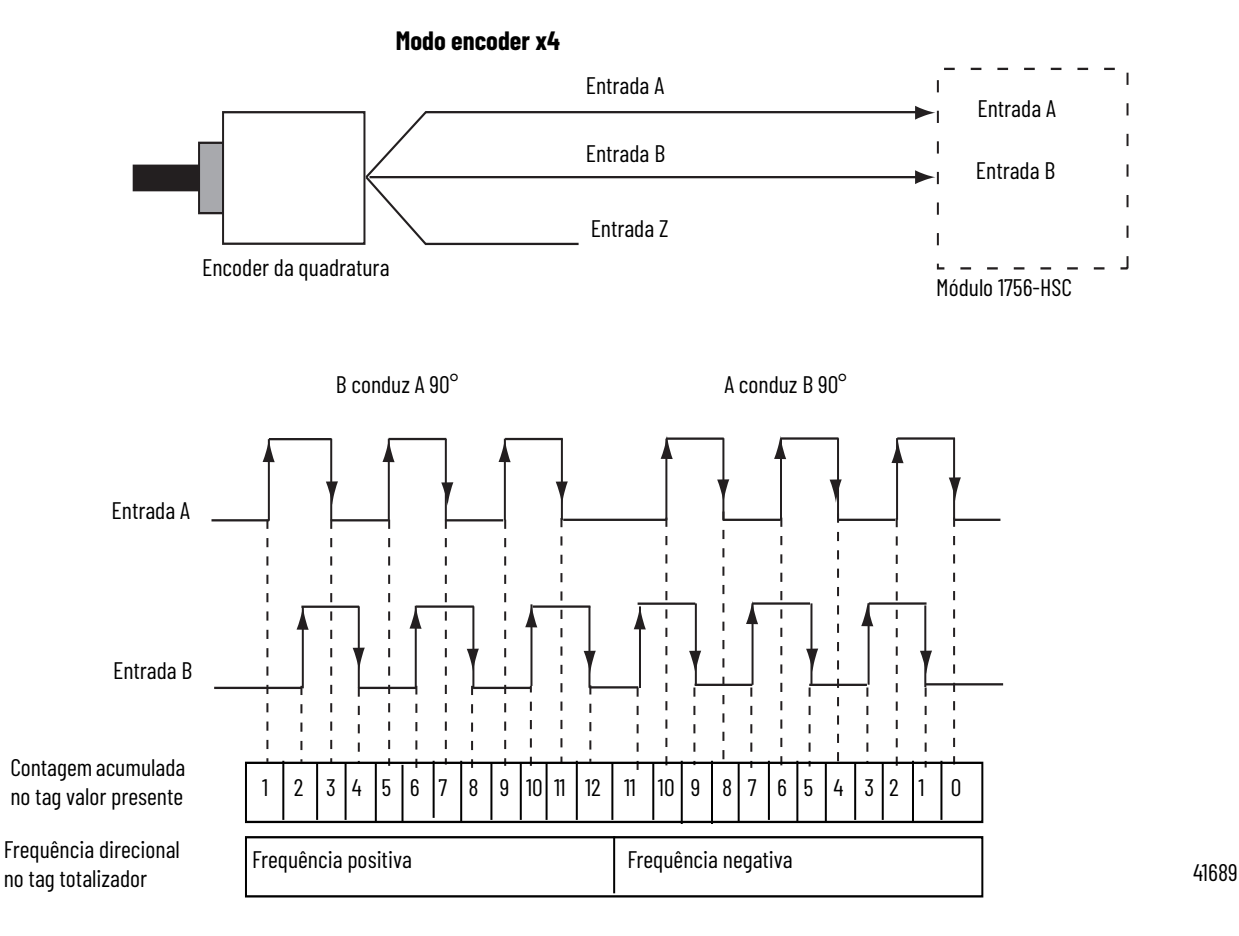

Frequência máxima nos modos encoder x1 e x4 = 250 kHz (considerando 50% do ciclo de trabalho), com uma largura mínima de pulso nesta frequência de 2 μs. O módulo considera uma diferença de fase de 90° (A/B°) entre canais.

### <span id="page-17-1"></span><span id="page-17-0"></span>**Predefinido**

Cada um dos dois contadores possui uma valor pré-selecionado associado a ele. Nos modos encoder e contador, o valor pré-selecionado representa um ponto (ou valor) de referência a partir do qual o módulo começa a contagem. O módulo pode contar de modo progressivo ou regressivo a partir do valor préselecionado.

O valor pré-selecionado em si é inserido durante a configuração do módulo. No entanto, você deve inserir um comando pré-selecionado a partir do software de programação ou da lógica ladder antes que ele fique ativo. A definição do bit habilitado pré-selecionado no tag saída para '1' enviará o valor pré-selecionado até o tag valor presente.

Os valores pré-selecionados são inseridos na guia 'configuração do contador' da caixa de diálogo 'propriedades do módulo'.

Consulte a [página 60](#page-59-1) para um exemplo da guia configuração do contador.

#### Pré-selecionado no tag saída

Quando utilizar o formato HSC Data-extended Comm Format enquanto configura o módulo, o tag 'pré-selecionado' (preset) será encontrado nas áreas de configuração e no tag saída.

O valor do tag 'configuração' é populado durante a configuração do software com o controlador Logix5000™ e enviado ao módulo mediante a energização, definindo seu comportamento. Este valor vai continuar a definir o comportamento do módulo contanto que a tag correspondente na área da saída seja zero.

Se o valor do tag 'pré-selecionado' (Preset) na área de saída for alterado para um valor que não seja zero, o módulo vai desconsiderar o valor enviado da área de configuração e vai utilizar o valor na área de saída. Isso facilita as alterações 'on-the-fly' em tempo real à função 'preset'.

#### <span id="page-18-0"></span>**Rollover**

Cada um dos dois contadores possui uma valor rollover associado a ele. Quando o valor de contagem acumulado no tag Rollover alcançar o valor rollover, ele vai reinicializar para zero (0) e começa a contagem novamente. O valor de rollover é circular. Por exemplo, se o valor rollover = 360, a contagem será de 358, 359, 0, 1, e assim por diante, em uma direção positiva e de 1, 0, 359, 358 e assim por diante em uma direção negativa).

Os valores Rollover são inseridos na guia 'configuração do contador' da caixa de diálogo 'propriedades do módulo' no software de programação ou podem ser alterados na lógica ladder.

Consulte a [página 60](#page-59-1) para um exemplo da guia configuração do contador.

#### Rollover no tag saída

Quando utilizar o formato HSC Data-extended Comm Format enquanto configura o módulo, o tag Rollover será encontrado nas áreas de configuração e no tag saída.

O valor do tag 'configuração' é populado durante a configuração do software com o controlador Logix 5000 e enviado ao módulo mediante a energização, definindo seu comportamento. Este valor vai continuar a definir o comportamento do módulo contanto que a tag correspondente na área da saída seja zero.

Se o valor do tag 'rollover' na área de saída for alterado para um valor que não seja zero, o módulo vai desconsiderar o valor enviado da área de configuração e vai utilizar o valor na área de saída. Isso facilita as alterações 'on-the-fly' em tempo real à função 'rollover'.

#### <span id="page-18-1"></span>**Entrada Z (Gate/reinicializar)**

Entrada Z, quando ativa, vai alterar o comportamento do valor de contagem acumulado no tag 'valor presente', dependendo de quais dos quatro modos é selecionado.

- [Modo armazenar e continuar](#page-19-1)
- [Armazenar, aguardar e retomar](#page-19-2)
- [Armazenar e reinicializar, aguardar e iniciar](#page-20-0)
- [Armazenar e reinicializar, e iniciar](#page-20-1)

Os modos 'armazenamento' são selecionados na guia 'configuração do contador' na caixa de diálogo 'propriedades do módulo' do software de programação.

### <span id="page-19-0"></span>**Modos de armazenamento**

O recurso armazenar contagem permite que o módulo armazene o valor atual de contagem e siga quatro caminhos comportamentais, dependendo de qual modo 'armazenar' for selecionado. Armazenar contagem é acionado pelo estado da entrada Z (o gate) no módulo.

**IMPORTANTE** Os quatro modos podem ser alterados enquanto a operação do módulo continua normalmente. A utilização inadequada das alterações 'on-the-fly' podem causar a operação não-intencional da máquina quando 'armazenar contagem' for utilizando como acionamento para o sequenciamento da máquina.

As ilustrações a seguir mostram como os diferentes modos armazenam valores de contagens nos tags 'valor presente' e 'valor armazenado'.

#### <span id="page-19-1"></span>**Modo armazenar e continuar**

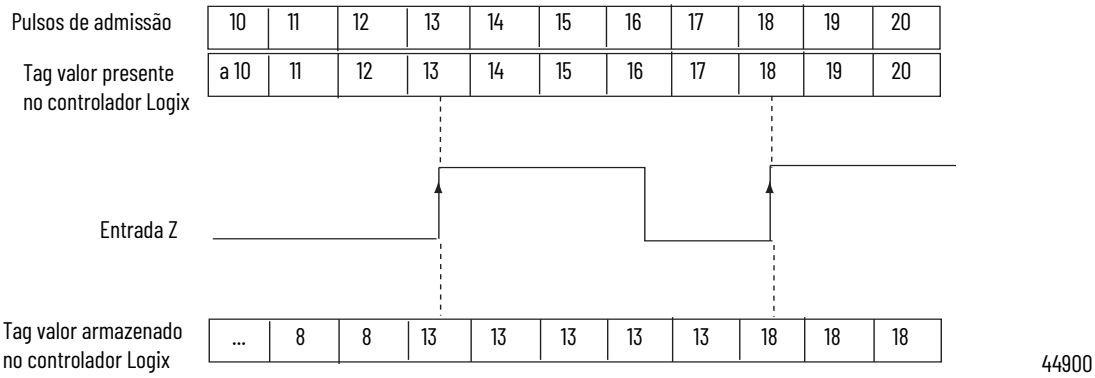

No modo Armazenar e Continuar, o módulo:

- lê o valor presente e o coloca no valor armazenado na borda de subida da entrada Z.
- continua a acumular o valor presente com base nos pulsos de admissão e pré-selecionados.
- mantém o valor armazenado até que seja substituído por novos dados da próxima borda inicial de um pulso na Entrada Z.

#### <span id="page-19-2"></span>**Armazenar, aguardar e retomar**

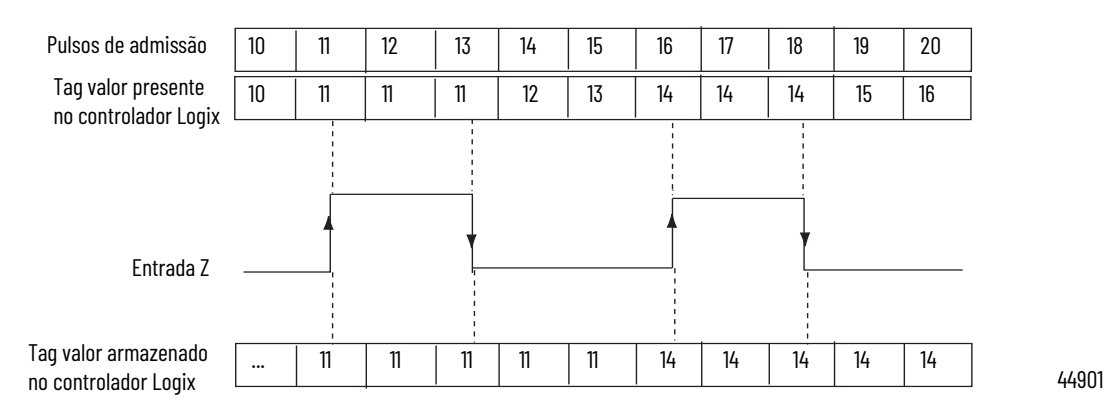

No modo armazenar, aguardar e retomar, o módulo:

- lê o valor presente e o coloca no valor armazenado na borda de subida da entrada Z.
- para de acumular a contagem no valor presente contanto que a entrada Z seja alta.
- retoma o acúmulo da contagem no valor presente quando a entrada Z ficar baixa.
- mantém o valor armazenado até que seja substituído por novos dados da próxima borda inicial de um pulso na Entrada Z.

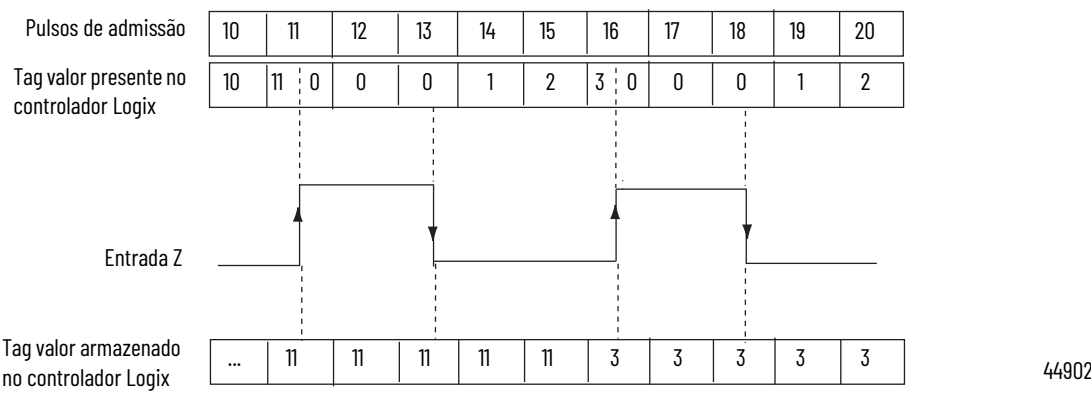

#### <span id="page-20-0"></span>**Armazenar e reinicializar, aguardar e iniciar**

no controlador Logix

No modo armazenar e reinicializar, aguardar e iniciar, o módulo:

- lê o valor presente e o coloca no valor armazenado na borda de subida da entrada Z, bem como reinicializa a contagem para zero (0) no valor presente.
- retoma a contagem normal a partir de zero (0) após a entrada Z ficar baixa.
- mantém o valor armazenado até que seja substituído por novos dados da próxima borda de subida de um pulso na Entrada Z.

#### <span id="page-20-1"></span>**Armazenar e reinicializar, e iniciar**

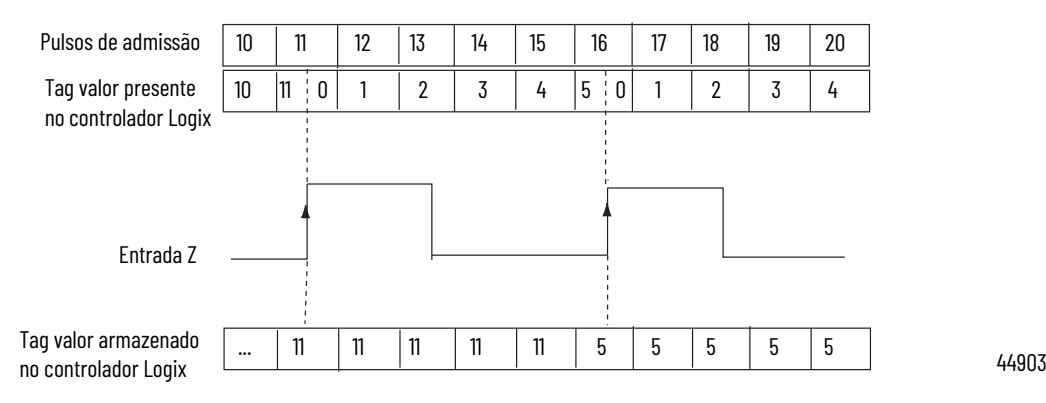

No modo armazenar e reinicializar e iniciar, o módulo:

- lê o valor presente e o coloca no valor armazenado na borda de subida da entrada Z, bem como reinicializa a contagem para zero (0) no valor presente.
- retoma a contagem a partir de zero (0), independente do estado da entrada Z.
- mantém o valor armazenado até que seja substituído por novos dados da próxima borda inicial de um pulso na Entrada Z.

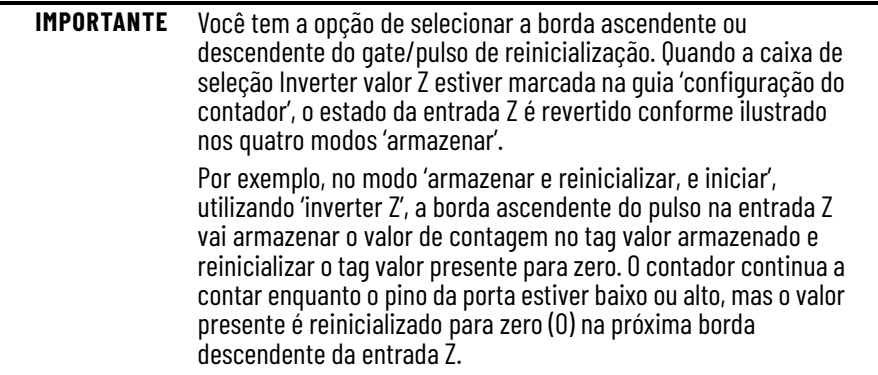

<span id="page-21-0"></span>**Saídas** O módulo possui quatro saídas, isoladas em pares (0 e 1, 2 e 3). Cada saída é capaz de fornecer corrente a partir de uma tensão de alimentação externa de até 30 Vcc. É necessário conectar uma fonte de alimentação externa para cada um dos pares de saída. As saídas podem fornecer 1 Acc e são acionadas pelo hardware. Elas ligam e desligam em menos de 50 μs quando o valor adequado da contagem tiver sido alcançado.

#### <span id="page-21-1"></span>**Atribuir saídas aos contadores**

Ao utilizar tags de configuração ou padrões do software de programação, é possível atribuir saídas no módulo a qualquer um dos contadores. É possível atribuir até duas saídas a um determinado contador. Entretanto, uma saída pode ser atribuída somente uma vez a um contador; não é possível utilizar a mesma saída com dois contadores diferentes.

Cada saída no módulo pode ser ligada e desligada a seu critério. As operações das saídas interligadas a um contador (na guia configuração de saída da caixa de diálogo propriedades do módulo) são realizadas de forma independente a partir das varreduras do controlador.

#### <span id="page-22-0"></span>**Operação de saída**

Quando as saídas para o módulo forem habilitadas e atribuídas a um contador, elas operam de um modo liga/desliga. Até duas janelas liga/desliga podem ser usadas para cada saída. As saídas utilizam uma comparação do valor presente aos valores que você programou em um dos ou nos dois tags a seguir:

- Saída de primeiro valor liga e saída de primeiro valor desliga
- Saída de segundo valor liga e saída de segundo valor desliga

Por exemplo, o tag 'saída liga' é definido para um valor de 2000 e o tag 'Saída desliga' é definido para um valor de 5000.

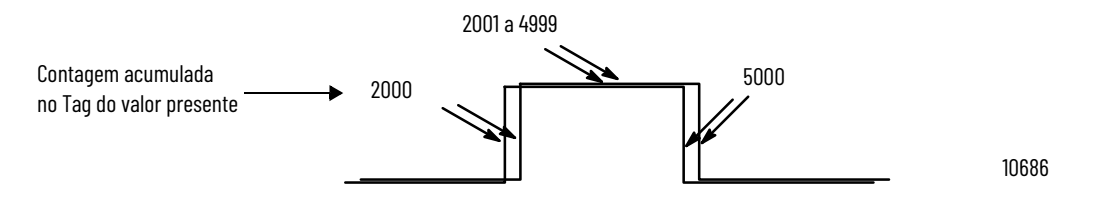

Na ilustração, a:

- saída liga no valor presente de 2000.
- saída permanece energizada por 3000 contagens adicionais.
- saída desliga no valor presente de 5000.

#### Interligação das saídas aos contadores

É possível jampear quaisquer uma das saídas para qualquer uma das entradas do contador no RTB do módulo. Desta forma, é possível utilizar as saídas para reinicializar um contador ou colocar os contadores em cascata. Se utilizar as saídas desta forma, certifique-se de que os terminais de entrada corretos sejam utilizados para interfacear com a tensão de saída adequada.

## **Observações:**

## <span id="page-24-4"></span><span id="page-24-1"></span>**Modos de Frequência**

<span id="page-24-3"></span><span id="page-24-2"></span><span id="page-24-0"></span>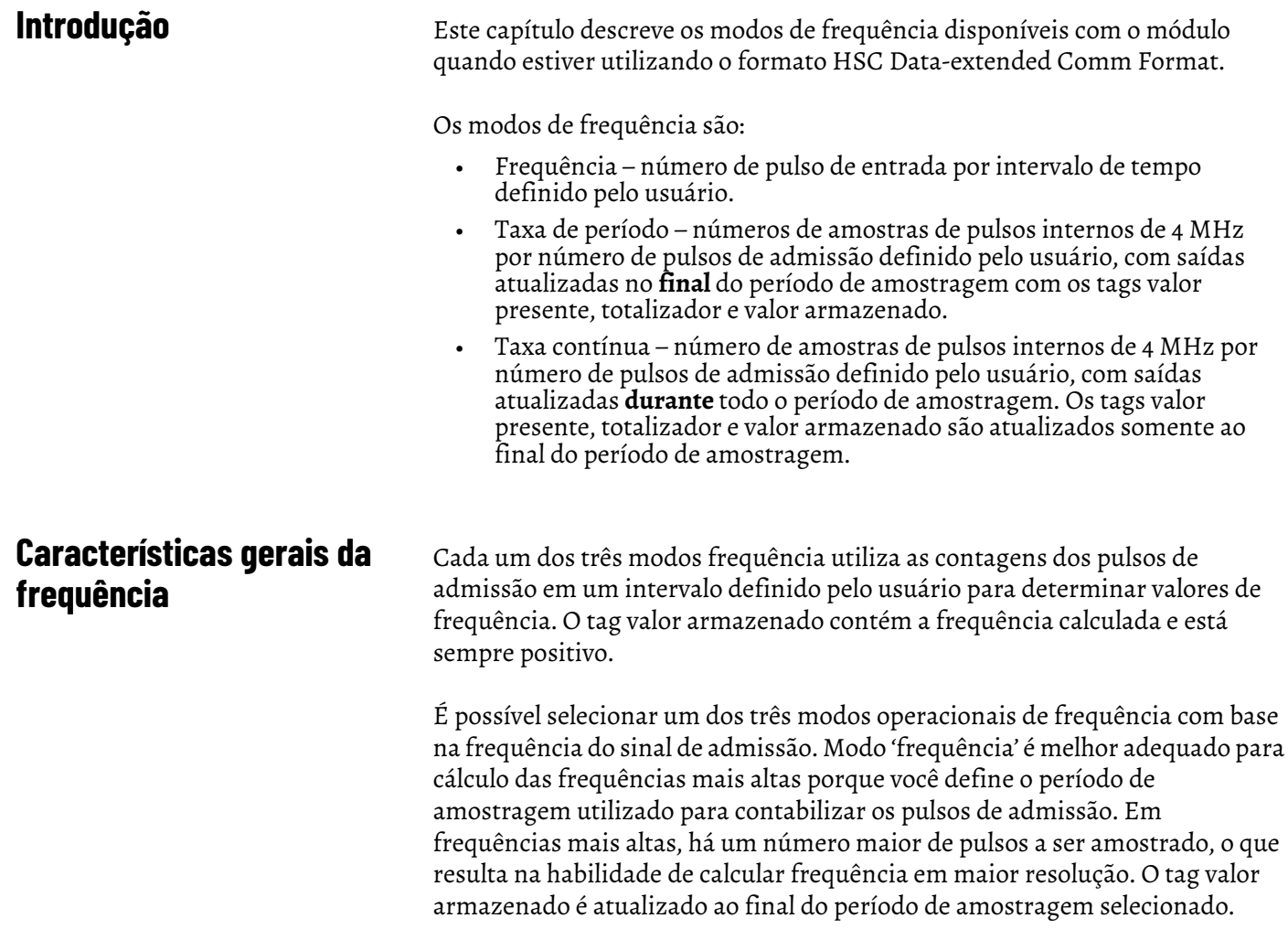

Os modos taxa de período e taxa contínua utilizam um relógio interno de 4 MHz e um número de pulsos de admissão definido pelo usuário configurado pelo valor 'scaler', resultando em melhor desempenho em frequências mais baixas, onde estão acumulados mais pulsos de 4 MHz. Os valores 'scaler mais altos' também ajudam a melhorar o cálculo de sinais altos de frequência já que durações mais longas de pulsos proporcionam maior contagem de pulsos de 4 MHz. Portanto, a combinação de 'scaler' e a frequência de admissão determina a taxa na qual a frequência é atualizada no tag 'valor armazenado'.

A diferença entre os modos taxa de período e taxa contínua é que as saídas são dinâmicas (liga/desliga) durante todo período de amostragem para taxa contínua enquanto as saídas da taxa de período são atualizadas somente ao final do período de amostragem. Seu comportamento de saída desejado deve determinar se utiliza modos taxa de período ou taxa contínua.

Consulte a *página* 31 para ver detalhes.

**Tabela 3 - Onde os valores de frequência são armazenados nos tags**

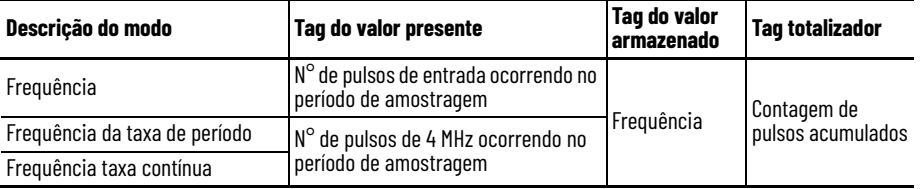

<span id="page-25-0"></span>**Modos de Frequência** No modo frequência, o módulo contabiliza os pulsos de admissão no canal A para um intervalo de tempo especificado pelo usuário configurado no tag 'scaler'. Ao final do intervalo, o módulo retorna um valor representando o número amostrado de pulsos no tag valor presente, um valor indicando a frequência de admissão no tag valor armazenado e um valor indicando o número total de pulsos ocorridos no tag 'totalizador'.

> Quando a contagem e frequência são atualizadas ao final do período de amostragem, todas as saídas associadas são verificadas em relação aos seus pré-selecionados associados. Os valores liga/desliga de saída estão relacionados ao valor no tag valor armazenado.

Conforme você aumenta o Scaler (consulte [Período de amostragem para modo](#page-26-0)  [de frequência\)](#page-26-0), a precisão da frequência e o tempo entre as amostras aumentam. No geral, se estiver medindo uma frequência maior, o scaler pode ser pequeno. Se estiver medindo uma frequência menor, o scaler provavelmente será maior.

**EXEMPLO** Frequência =  $N^{\circ}$  de pulsos por período de amostra/tempo do scaler. Por exemplo, se a frequência = 30 Hz e o Scaler = 100 ms, o tag 'valor presente' retornou =  $3 e$  o tag 'valor armazenado' =  $30.$ 

As configurações dos tags 'preset' e 'rollover' estão ativas neste modo 'frequência'. Os comandos 'pré-selecionado' e 'rollover' definidos pelo usuário proporcionam controle dos pontos de início e fim dos pulsos de admissão, afetando, desta forma, os valores no tag 'totalizador'.

Consulte a [página 18](#page-17-1) no capítulo 2 para detalhes sobre os tags 'preset' e 'rollover'.

#### <span id="page-26-0"></span>**Período de amostragem para modo de frequência**

Conforme anteriormente mencionado, o período de amostragem é um período de tempo definido pelo usuário para contar o número de pulsos de admissão para cálculo da frequência. Este período de amostragem fixo pode ser definido variando-se o tag 'scaler', que pode variar de 10 a 2000 em incrementos de 10 ms. Por exemplo, um valor do Scaler de 100 = 100 ms. O valor padrão é de 1 segundo.

**IMPORTANTE** Um valor de 0 no tag 'scaler' corresponde a um período de tempo de 1 segundo.

Na ilustração de frequência a seguir, três pulsos foram acumulados durante o período de tempo definido pelo usuário. Se você selecionou 100 ms como o período de amostragem, a frequência que retorna ao controlador é Frequência = contagens/período de amostragem = 3 contagens/100 ms = 30 Hz.

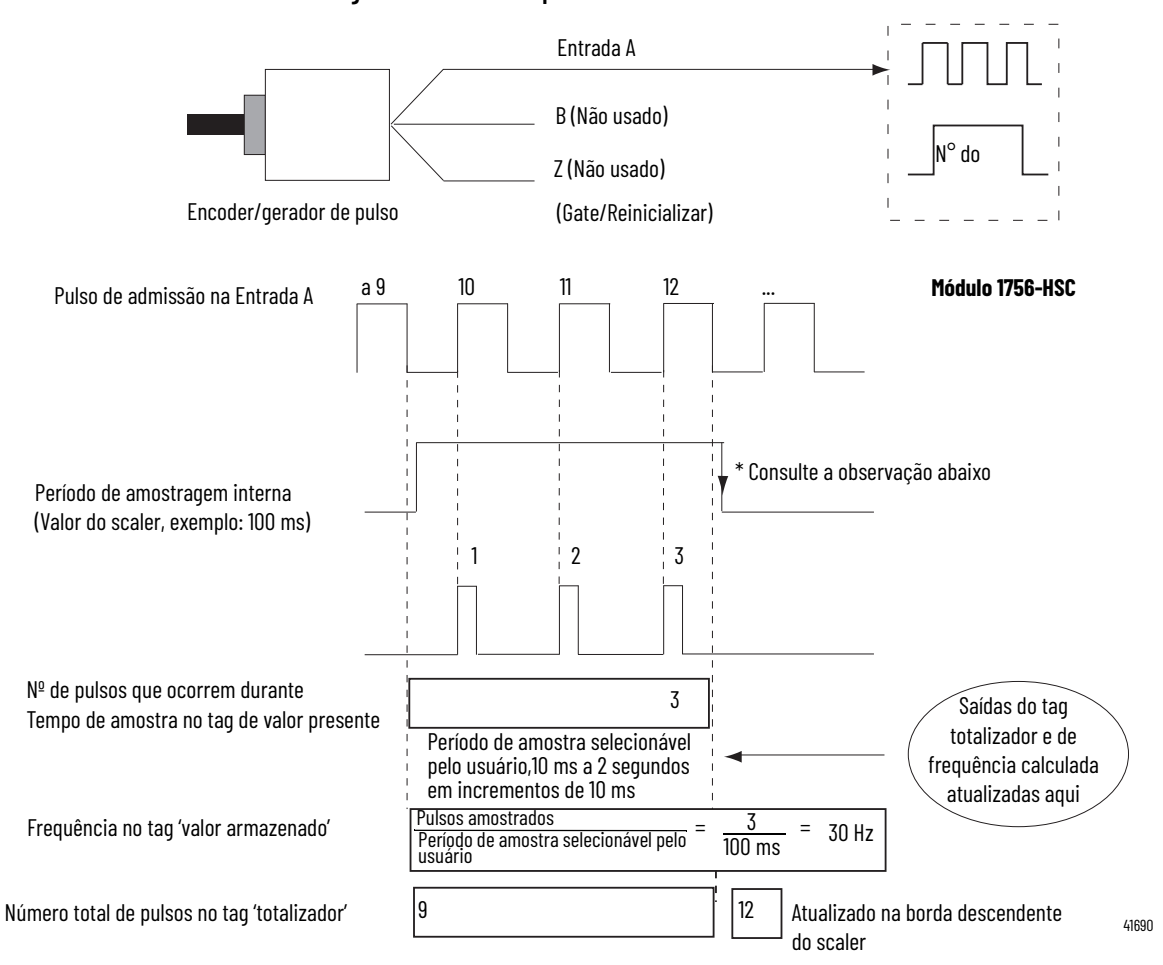

**Figura 1 - Modo de Frequência**

\* Sempre inativo para 10 ms independente do scaler

### <span id="page-27-0"></span>**Taxa de período Modos de Taxa contínua**

Esses dois modos operacionais de frequência são idênticos na forma com a qual eles calculam a frequência. Eles determinam a frequência dos pulsos de admissão contando o número de pulsos internos de relógio com 4 MHz ao longo de um número de pulsos de sinal de entrada Z especificado pelo usuário e definido pelo Scaler.

Frequência = 0,5 x Scaler / 250 ns x pulsos de 4 MHz

Ao final do período de amostragem, o módulo retorna a frequência no tag 'valor armazenado', o número de pulsos internos de 4 MHz no tag 'valor presente' e um valor indicando o número total de pulsos de entrada Z ocorridos no tag 'totalizador'. Os valores liga/desliga de saída estão relacionados ao valor no tag 'valor presente'.

**IMPORTANTE** As configurações 'preset' e 'rollover' não estão ativas nos modos 'taxa de período/taxa contínua' e devem ser iguais a zero.

A diferença entre esses dois modos está na operação das saídas. No modo 'taxa contínua', as saídas são verificadas dinamicamente em relação aos seus préselecionados configurados. No modo Taxa de período, as saídas são verificadas apenas em relação aos seus pré-selecionados configurados ao final do período de amostra. Consulte a <u>página 32</u> para ver detalhes.

41684

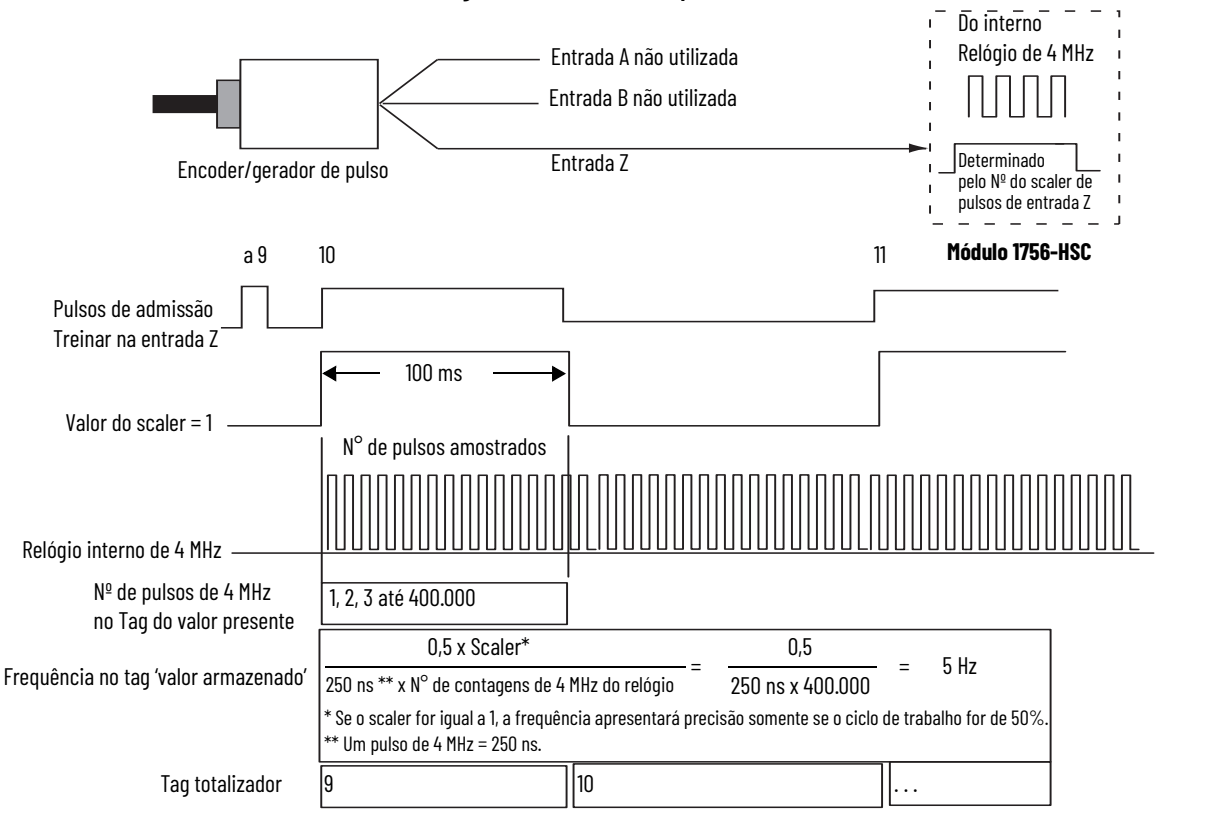

#### **Figura 2 - Modos taxa de período/taxa contínua**

Conforme aumenta a frequência do trem de pulso de admissão, o número dos pulso amostrados a partir do relógio de 4 MHz diminui. Devido ao fato da precisão estar relacionada ao número de pulsos de 4 MHz recebidos ao longo do período de amostragem, a precisão diminui com o aumento das frequências de entrada na entrada Z. A diminuição na precisão pode ser reduzida através do redimensionamento da frequência de entrada através do uso do tag 'scaler'.

A configuração do 'scaler' permite que o trem de pulso de admissão na entrada Z seja dividido por um número definido pelo usuário. Os pulsos internos de 4 MHz são contados durante um pulso de entrada, ou pulsos múltiplos se o Scaler for > 1. Medir vários períodos de entrada aumenta a precisão de sua medição.

Os números aceitáveis para o scaler são: 1, 2, 4, 8, 16, 32, 64, e 128. Há um valor do scaler para cada contador. O valor padrão para cada scaler é de 1; um 0 é equivalente a 1.

#### <span id="page-28-0"></span>**Período de amostragem para modos de taxa contínua/período**

Nos modos taxa contínua e período, o valor do scaler define o número de meio ciclos do trem de pulso de admissão que compreende o período de amostra. O valor de contagem de 4 MHz no tag 'valor presente' é incrementado dentro do trem de pulsos definido pelo tag scaler.

O comprimento do período de amostragem no tempo vai variar com a frequência de admissão. Quanto menor a frequência de admissão, maior o tempo.

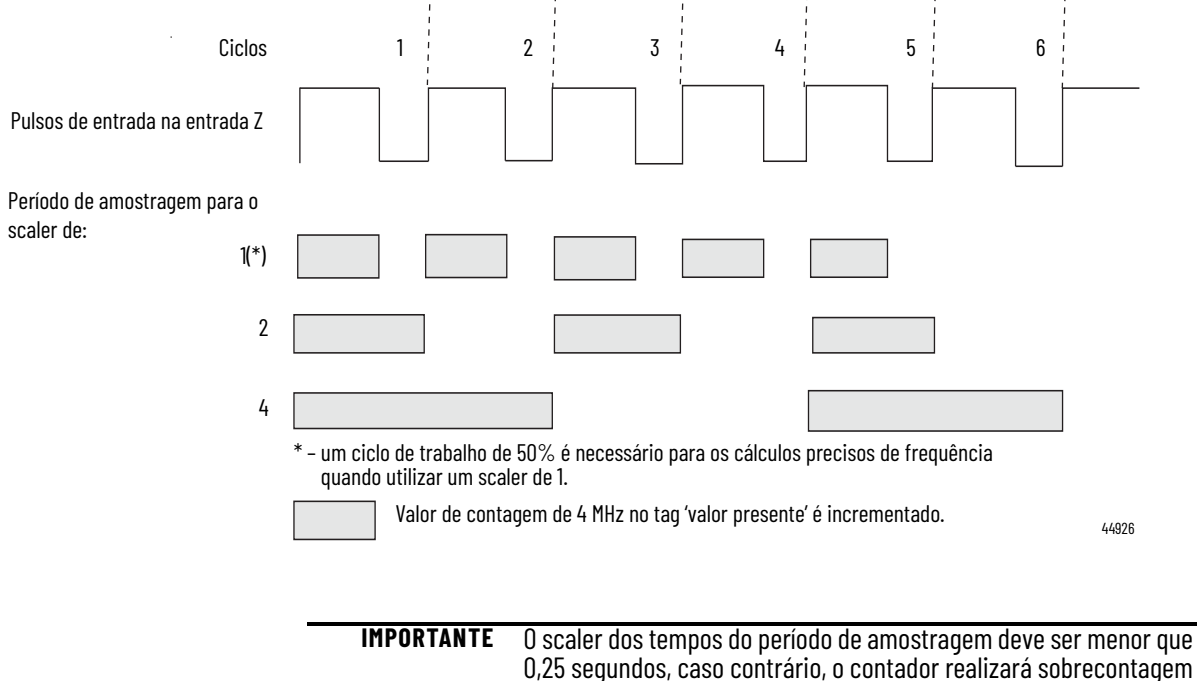

A relação inversa do aumento na frequência e diminuição nos pulsos amostrados é mostrada na tabela.

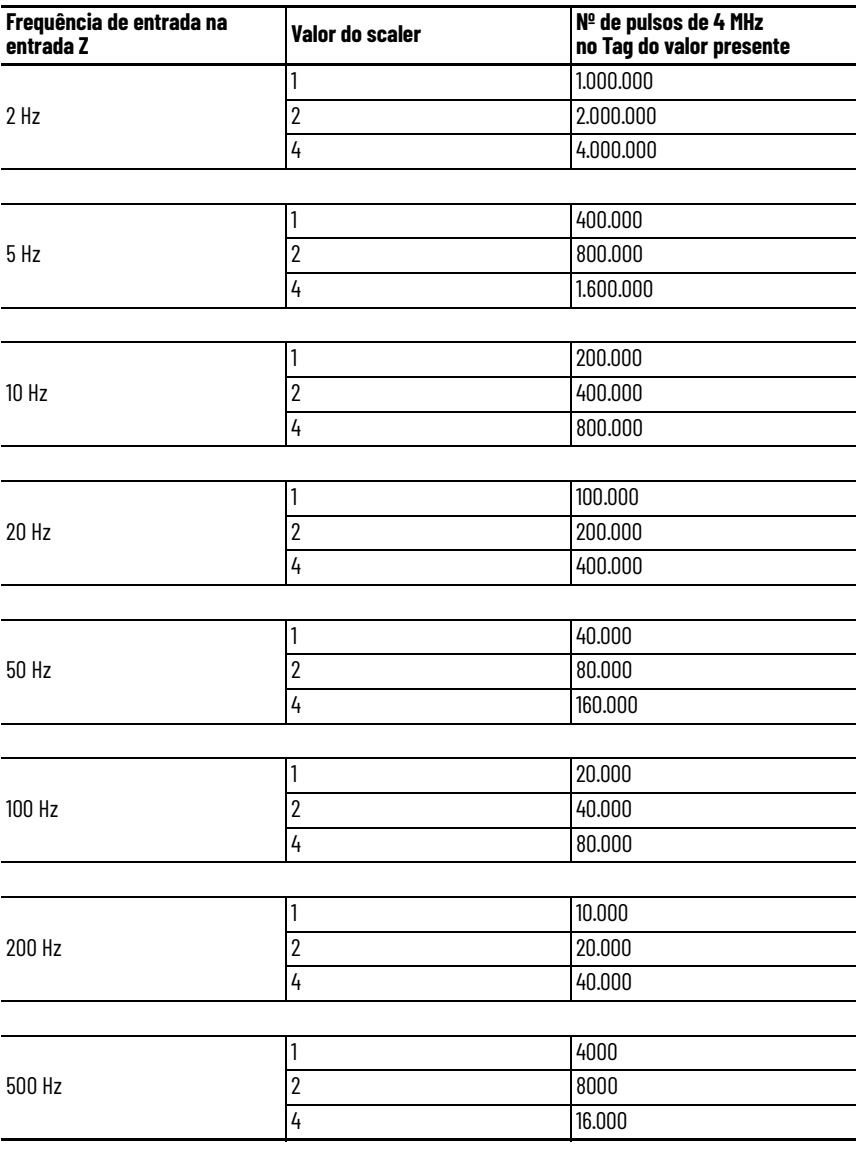

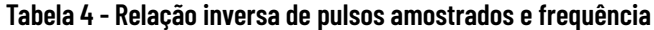

<span id="page-30-0"></span>**Operação de saída** Os modos operacionais de frequência 'taxa contínua' e 'taxa de período' diferem na operação de suas respectivas saídas integradas. Os dois modos utilizam valores de contagem que você insere nos campos 'saída liga' e 'saída desliga' na guia 'configuração de saída'. Esses pré-selecionados definidos pelo usuário ligam e desligam uma saída. Esses valores de contagem liga e desliga são comparados às contagens internas de 4 MHz no tag 'valor presente'.

> Os pré-selecionados liga/desliga da saída 'taxa de frequência' são verificados somente uma vez por período de amostra. Portanto, as saídas são verificadas somente em relação aos seus valores liga/desliga e atualizadas uma vez por número de scaler dos pulsos de admissão.

Os pré-selecionados liga/desliga da saída 'taxa contínua' são verificados continuamente durante o período de amostra. Portanto, as saídas são verificadas de forma dinâmica somente em relação aos seus valores liga/ desliga e podem ser atualizadas múltiplas vezes por número de scaler dos pulsos de admissão.

Por exemplo, suponha que o módulo foi programado para ligar uma saída com um valor de contagem = 20.000 e Desativado em um valor de contagem = 80.001. Suponha também que a frequência de admissão resultou na contagem do relógio de 4 MHz no tag 'valor presente' = 40.000 com um scaler de '1'.

No modo 'taxa de período', a saída estaria sempre Ligada porque, ao final de todo período de amostra nos tags 'valor armazenado', 'valor presente' e 'totalizador' seriam atualizadas e as saídas comparadas em relação aos seus valores liga/desliga. O número de contagens de 4 MHz no tag 'valor presente' seria de 40.000, que está entre 20.000 e 80.001, portanto, a saída seria ligada.

No modo 'taxa contínua', o estado de saída mudaria de desligado para ligado para desligado durante o pulso externo de admissão. Neste modo, os préselecionados da saída são verificados continuamente em relação à contagem de 4 MHz no módulo. Inicialmente, a contagem de 4 MHz é zero e começa a aumentar na borda inicial do pulso de admissão. A contagem continua a aumentar, atingindo 20.000 contagens e a saída liga. A contagem de 4 MHz internos continua aumentando até 40.000 contagens, após a qual o pulso diminui e reinicializa a contagem de 4 MHz para zero, e o ciclo se repete.

Na taxa de período e na taxa contínua, os tags 'valor presente', 'totalizador' e 'valor armazenado são atualizados ao final do período de amostragem.

Consulte a [página 32](#page-31-0) para exemplos de onda quadrada nos modos 'taxa de período' e 'taxa contínua'.

### <span id="page-31-0"></span>**Exemplos de saída da taxa contínua/taxa de período**

As ondas quadradas a seguir ilustram a diferença entre os modos operacionais de frequência 'taxa de período' e 'taxa contínua'. Todas as ondas quadradas foram iniciadas aplicando-se um sinal de 50 Hz no terminal da entrada Z de um contador configurado para a 'taxa de período' ou 'taxa contínua'. A configuração da saída permaneceu constante com um valor de liga de 20.000 contagens e um valor de desliga de 80.001 contagens. Somente o modo scaler foi variado para mostrar a operação dos dois modos.

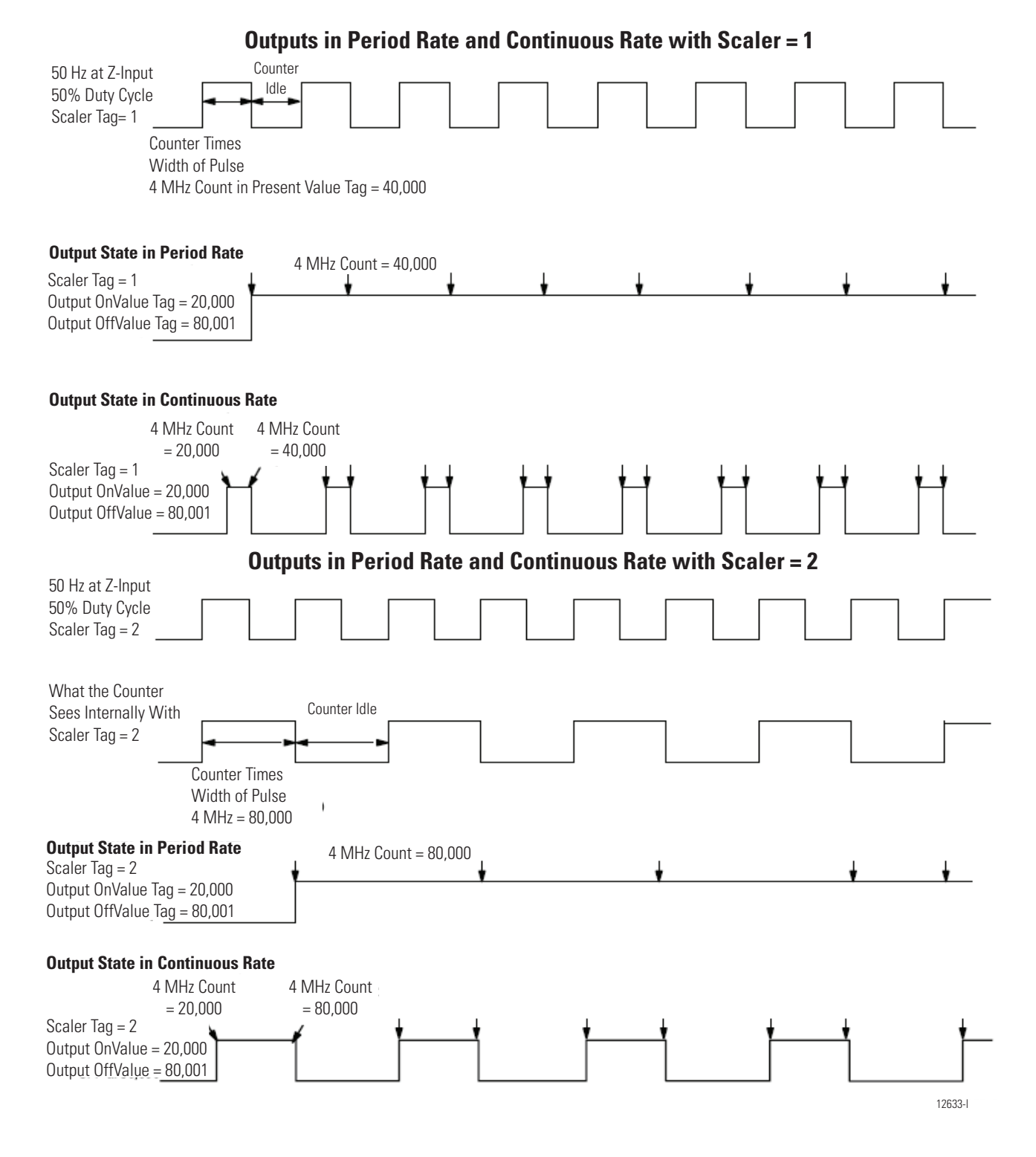

#### **Saídas na taxa de período e taxa contínua com scaler = 4**

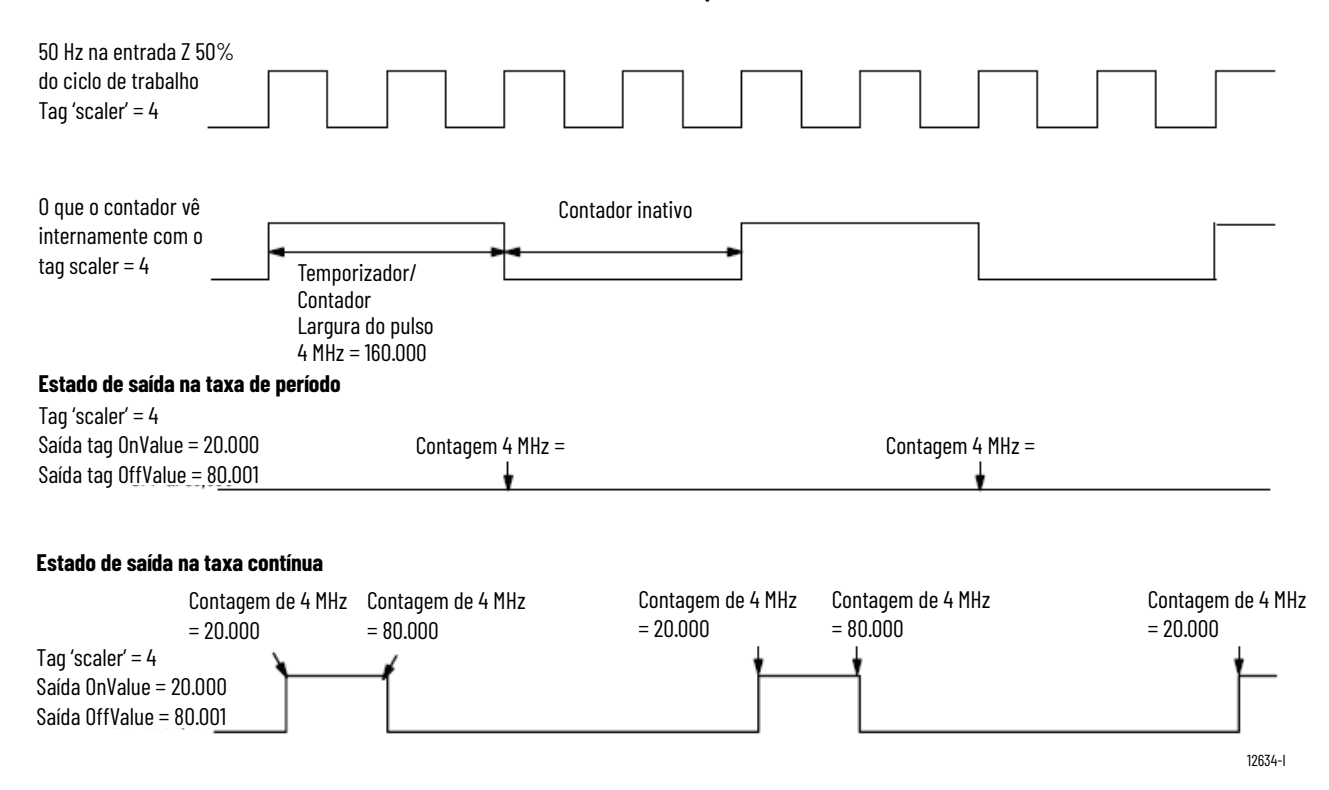

### <span id="page-32-0"></span>**Frequência máxima**

Um módulo é capaz de contabilizar até 16 milhões de contagens. No entanto, a taxa máxima na qual o contador pode aceitar as contagens dependerá do tipo de sinal diretamente conectado ao módulo.

A tabela relaciona os níveis de sinal aceitáveis para o módulo..

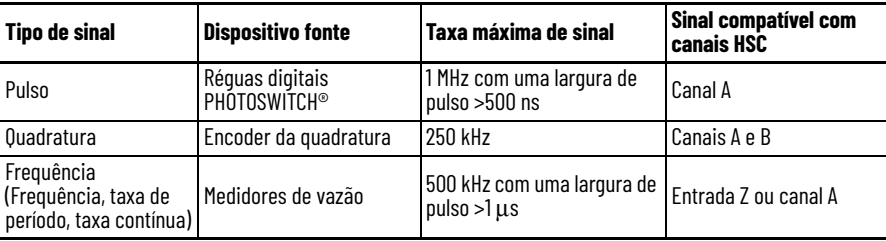

**IMPORTANTE** Taxas de sinal mais altas normalmente exigem uma atenção extra na instalação e compatibilidade do dispositivo gerador do pulso. Certifique-se de ler o [Apêndice D,](#page-94-4) 'Considerações da aplicação' para verificar a compatibilidade do seu dispositivo.

## **Observações:**

## <span id="page-34-1"></span>**Instalar e conectar a fiação ao ControlLogix Contador em alta velocidade**

<span id="page-34-2"></span><span id="page-34-0"></span>**Introdução** Este capítulo descreve como instalar e manter o módulo. Se o seu módulo já estiver instalado, vá para a [página 51](#page-50-4).

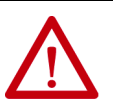

#### **ATENÇÃO:** Ambiente e gabinete

Este equipamento foi projetado para utilização em ambientes industriais com Grau de Poluição 2, em aplicações com sobretensão de Categoria II (conforme definido na publicação IEC 60664-1), em altitudes de até 2.000 m (6.562 pés) sem redução de capacidade.

Este equipamento é considerado um equipamento industrial Grupo 1, Classe A de acordo com a IEC/CISPR 11. Sem as devidas precauções, pode haver dificuldades com a compatibilidade eletromagnética em ambientes residenciais e outros devido distúrbios radiados e conduzidos.

Este equipamento é fornecido como um equipamento de tipo aberto. Ele deve ser montado dentro de um gabinete adequadamente projetado para as condições ambientais específicas que estarão presentes e adequadamente projetado para prevenir ferimentos pessoais resultantes da possibilidade de acesso a partes energizadas. O gabinete deve ter propriedades à prova de fogo para impedir ou minimizar as chamas, de acordo com a classificação de 5VA, V2, V1, V0 (ou equivalente), se não for metálico. O interior do gabinete deve ser acessível somente com o uso de uma ferramenta. As seções subsequentes desta publicação podem conter informações adicionais sobre os graus de proteção do gabinete que são necessários para atender a determinadas certificações de segurança do produto.

Além desta publicação, consulte:

- Orientação sobre fiação de automação industrial e aterramento, publicação [1770-4.1](http://literature.rockwellautomation.com/idc/groups/literature/documents/in/1770-in041_-en-p.pdf), para obter mais especificações de instalação
- Consulte as normas NEMA 250 e IEC 60529, conforme aplicável, para obter explicações sobre os graus de proteção fornecidos por gabinetes

#### **Aprovação norte-americana para uso em áreas classificadas**

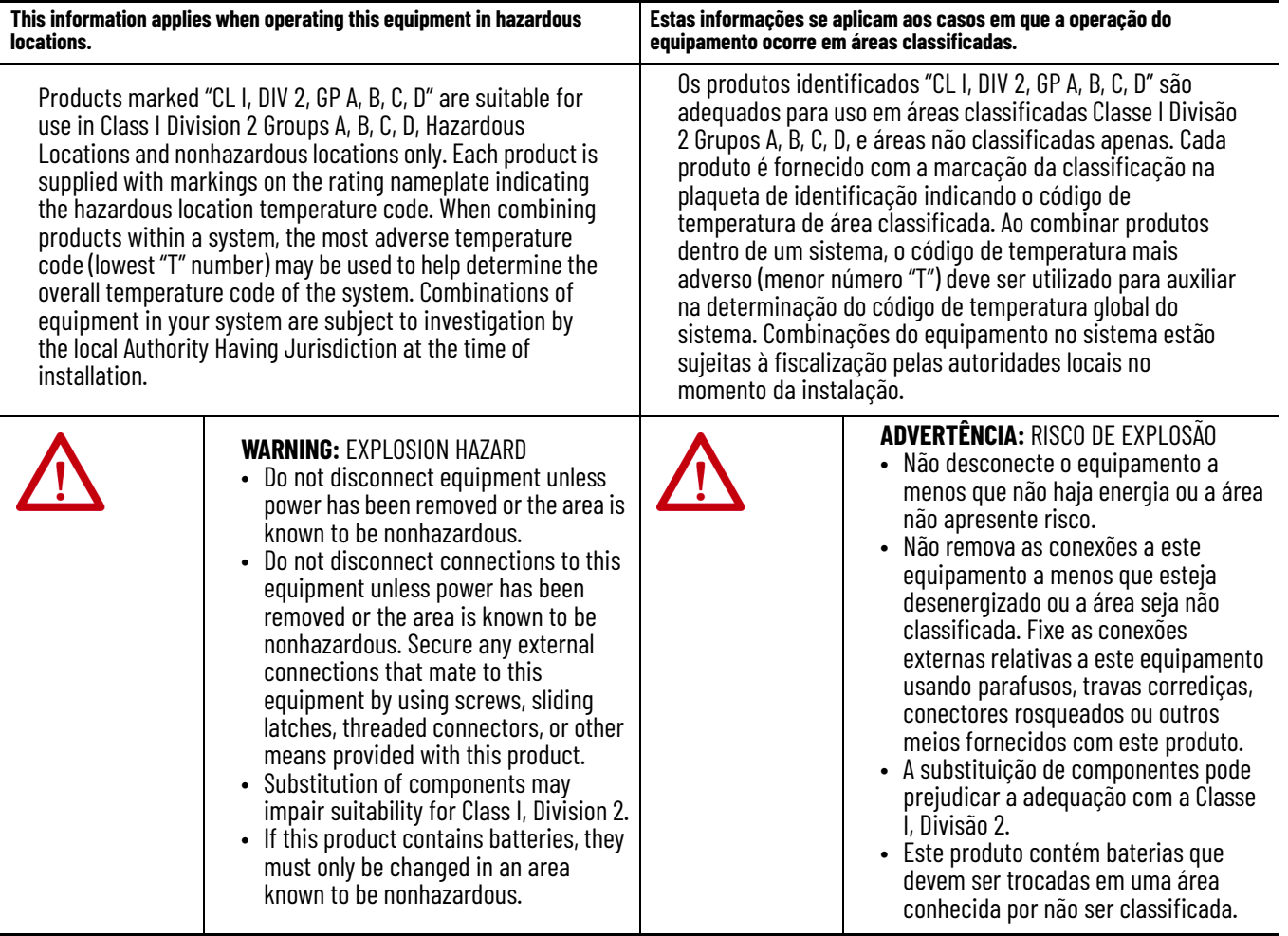

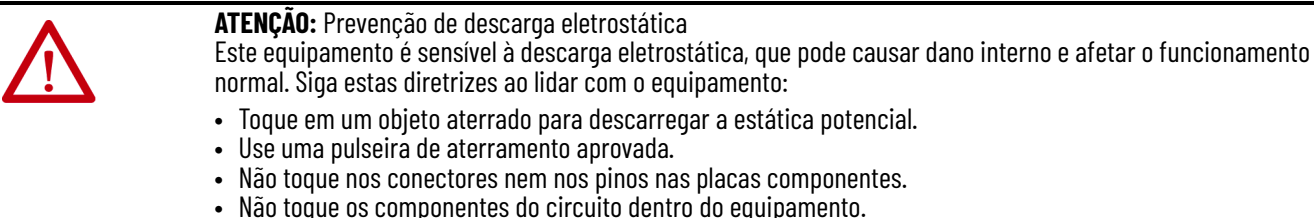

- Não toque os componentes do circuito dentro do equipamento.
- Use uma estação de trabalho segura para estática, se disponível.
- Armazene o equipamento em uma embalagem antiestática quando fora de uso.

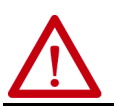

**ATENÇÃO:** O sistema ControlLogix foi certificado utilizando apenas os RTBs do ControlLogix RTBs (1756-TBCH e 1756-TBS6H). Qualquer aplicativo que exija certificação da agência do sistema ControlLogix usando outros métodos de terminação de fiação pode requerer aprovação específica do aplicativo pela agência de certificação.
**Instalar o módulo** Você pode instalar ou remover o módulo enquanto a alimentação do rack estiver aplicada.

> **ADVERTÊNCIA:** Pode ocorrer um arco elétrico na inserção ou remoção de um módulo se o backplane estiver energizado. Isso pode causar uma explosão em instalações de áreas classificadas. Certifique-se de que a alimentação esteja removida ou que a área não seja classificada antes de continuar. Arcos elétricos repetidos causam o desgaste excessivo dos contatos no módulo e em seu conector correspondente. Contatos desgastados podem criar resistência elétrica, que pode afetar a operação do módulo.

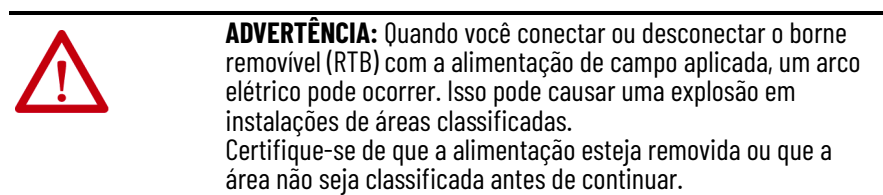

1. Alinhe a placa de circuito com as guias inferior e superior do rack, conforme ilustrado.

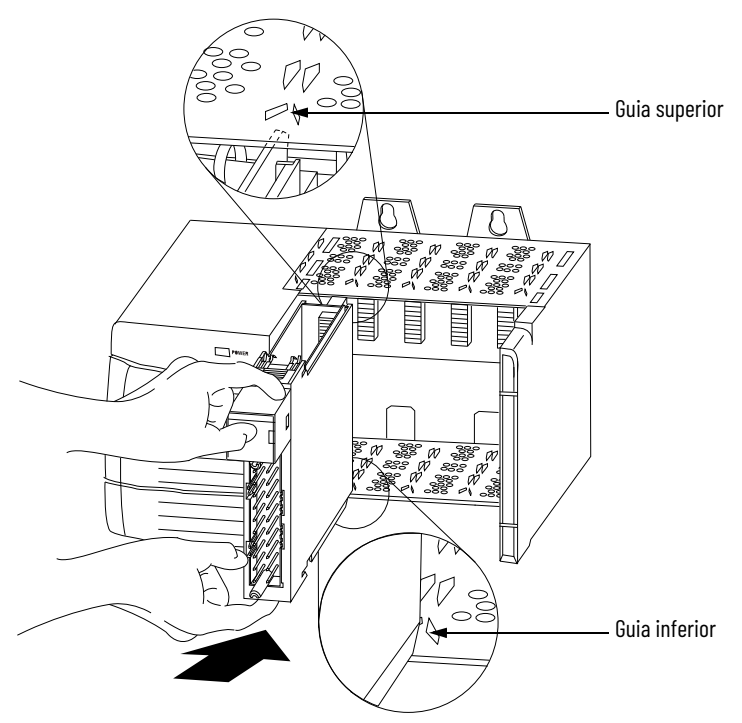

2. Deslize o módulo no rack até que as guias de travamento inferior e superior do módulo façam um clique.

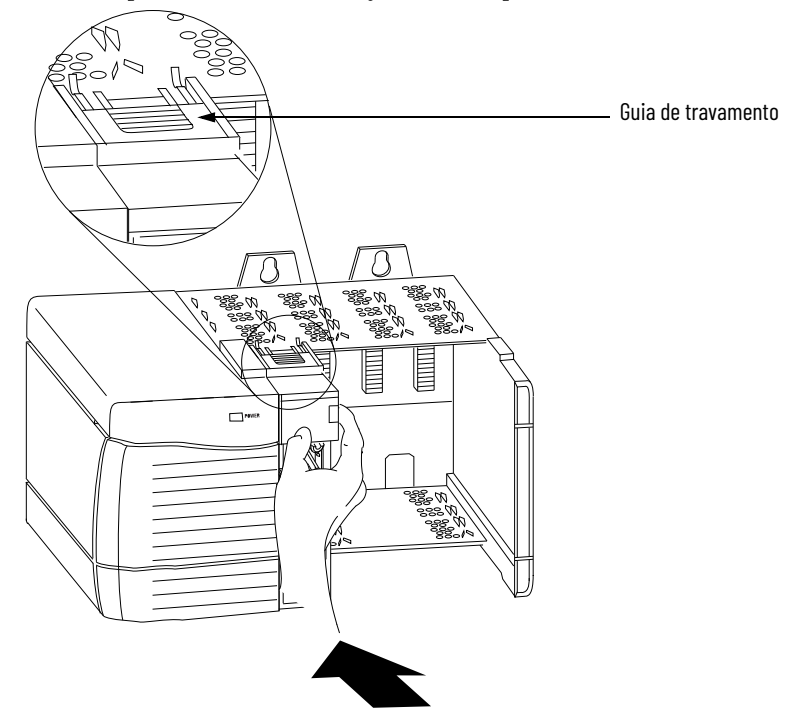

# **Codifique o Removível Borne**

Codifique o borne removível para ajudar a prevenir a conexão inadvertidamente incorreta dele ao seu módulo.

Quando o borne removível é instalado no módulo, as posições de codificação se combinam. Por exemplo, se você posicionar uma presilha de codificação em formato de U no slot 4 no módulo, não é possível posicionar uma guia em forma de cunha no slot 4 no RTB, caso contrário, seu RTB não vai encaixar no módulo.

1. Insira a presilha em formato de U com a lateral mais longa próxima aos terminais, empurrando a presilha no módulo até que ela encaixa com um clique.

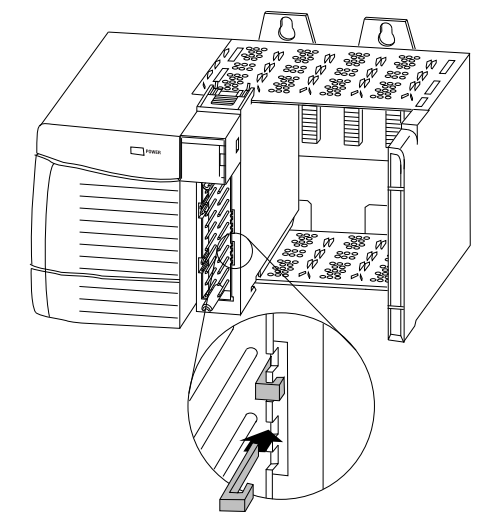

- 2. Codifique o RTB nas posições que correspondem às posições nãocodificadas do módulo.
- 3. Insira a guia em forma de cunha no RTB com a borda arredondada primeiro.
- 4. Empurre a guia no borne removível até que ela pare.

**IMPORTANTE** Quando codificar seu RTB e módulo, você deve começar com a guia em forma de cunha no slot 6 ou 7.

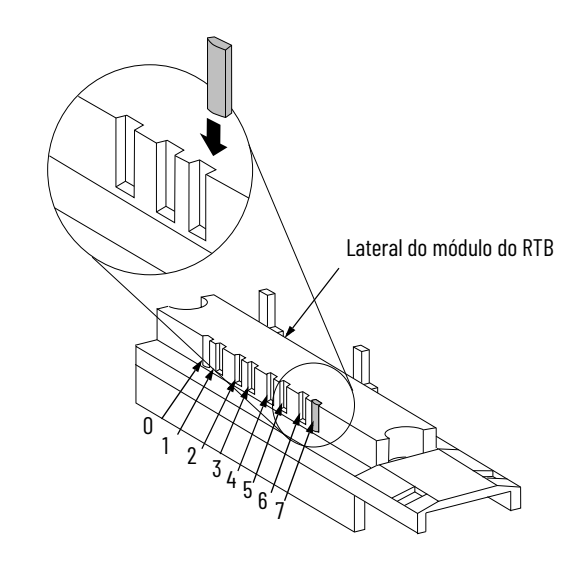

### **Fazendo a fiação do módulo**

Antes de fazer a fiação do módulo, siga as orientações para fiação abaixo.

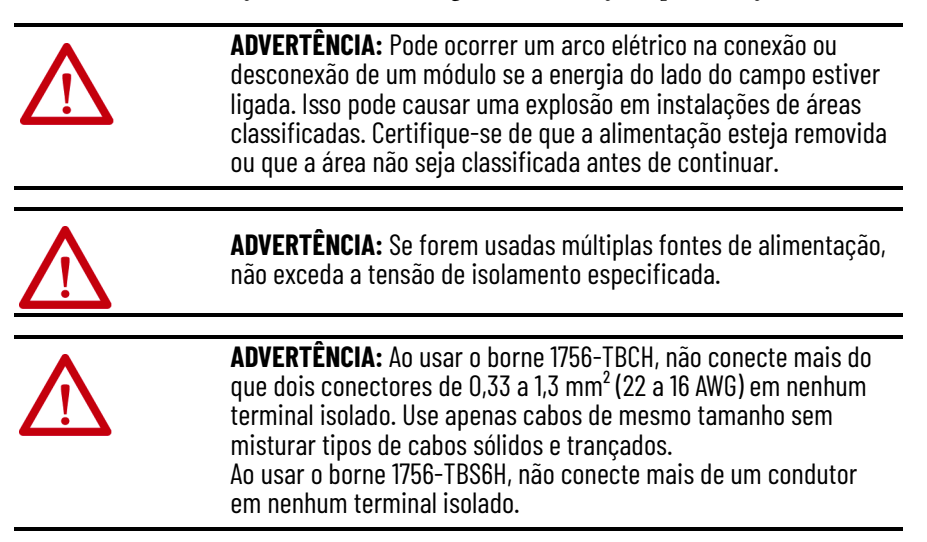

**Conecte os cabos** É possível utilizar um borne removível para conectar a fiação ao seu módulo. Para a maioria das aplicações, recomendamos a utilização do cabo Belden 8761. As terminações RTB podem acomodar fios blindados de 0,33 a 1,3 mm2 (22 a 16 AWG). Antes de fazer a fiação no RTB, é necessário conectar a fiação terra.

Siga estas instruções para aterrar a fiação ao borne removível.

**IMPORTANTE** Recomendamos que você aterre o cabo dreno na lateral do campo. Se não puder aterrar na lateral do campo, faça-o em um ponto de aterramento no rack, conforme mostrado.

- 1. Remova um comprimento da jaqueta dos cabos de conexão.
- 2. Puxe a blindagem e descasque o cabo dreno do cabo isolado.

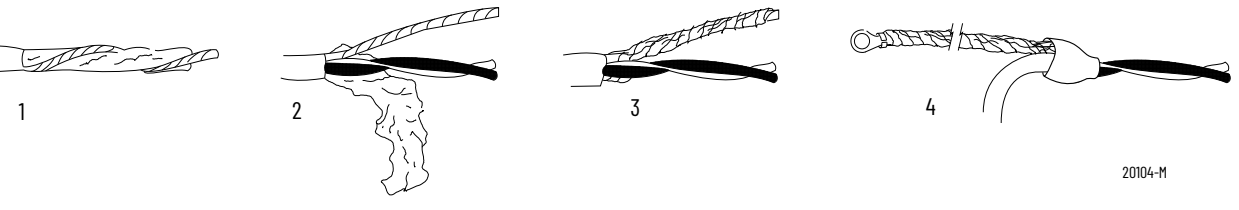

- 3. Torça a blindagem e o cabo dreno juntos para formar um único filamento.
- 4. Engate um terminal de terra e aplique a mangueira com isolamento termo retrátil à área de saída.

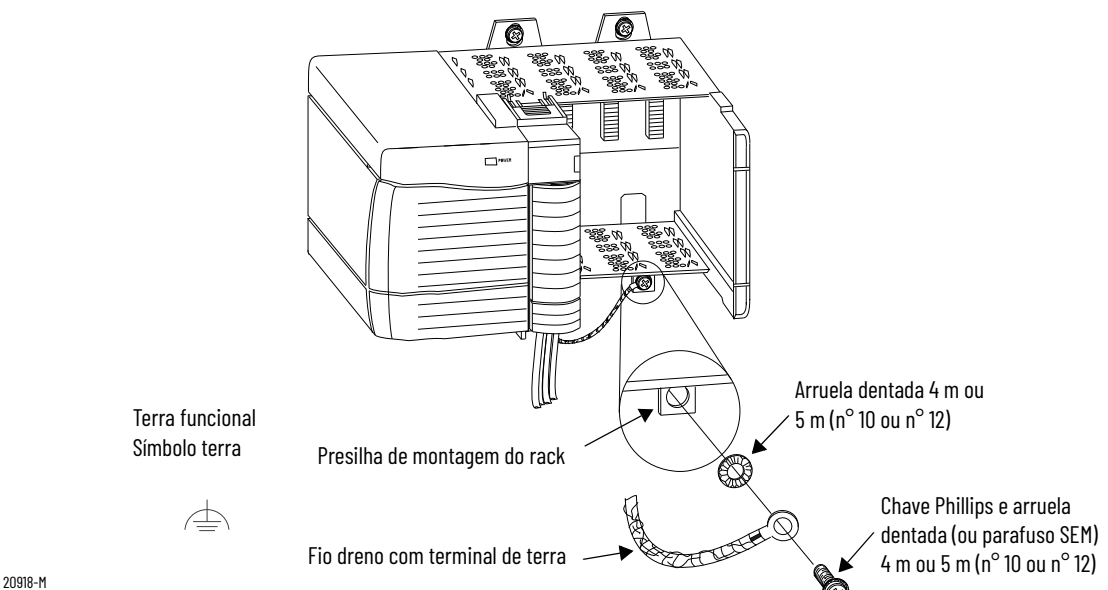

5. Conecte o fio dreno a uma presilha de montagem do rack.

Use qualquer presilha de montagem do rack projetada como um terra de sinal funcional. O símbolo do ponto terra funcional aparece próximo à guia.

6. Quando o fio dreno estiver aterrado, conecte os fios isolados à lateral do campo.

## **Conecte o terminal não aterrado do cabo**

Siga essas direções para conectar a extremidade não-aterrada do cabo.

- 1. Corte a blindagem drene o fio de volta no invólucro do cabo e aplique um tubo termo retrátil.
- 2. Conecte os fios isolados ao RTB.

# **Dois tipos de RTBs (cada RTB vem com um invólucro)**

#### **Grampo-gaiola** – código de catálogo 1756-TBCH

- 1. Insira o cabo no terminal.
- 2. Gire o parafuso no sentido horário para fechar o terminal no fio.

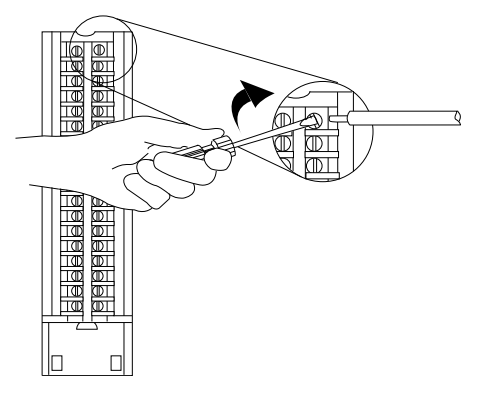

**Grampo de mola** – código de catálogo 1756-TBS6H

- 1. Insira a chave de fenda no orifício externo do RTB.
- 2. Insira o fio no terminal aberto e remova a chave de fenda.

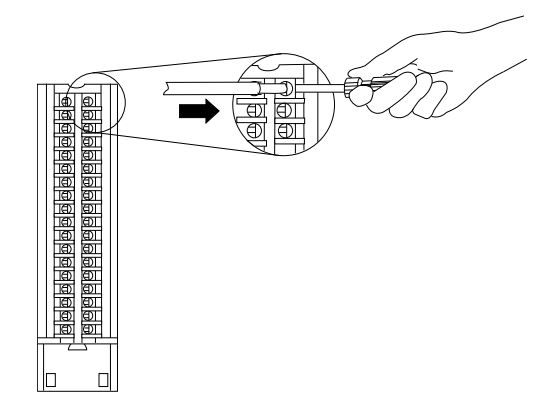

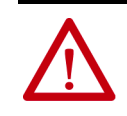

**ATENÇÃO:** O sistema ControlLogix é certificado usando apenas os bornes removíveis do ControlLogix (códigos de catálogo 1756- TBCH, 1756-TBNH, 1756-TBSH e 1756-TBS6H). Qualquer aplicativo que exija certificação da agência do sistema ControlLogix usando outros métodos de terminação de fiação pode requerer aprovação específica do aplicativo pela agência de certificação.

#### **Recomendações para a conexão do seu borne removível**

Recomendamos que você siga essas orientações quando fizer a conexão do seu borne removível.

- 1. Comece a conectar o borne removível nos terminais inferiores e vá avançando para cima.
- 2. Use uma interligação para fixar os fios na área de alívio de tensão (inferior) do RTB.
- 3. Encomende e use um invólucro de profundidade estendida (código de catálogo 1756-TBE) para aplicações que requerem a fiação com bitola maior.

Consulte o [Apêndice D](#page-94-0) para obter informações sobre cabos.

**Terminações do cabo** As seções a seguir fornecem detalhes sobre as terminações de fiação dos produtos específicos.

#### **Faça a fiação de um encoder incremental Allen-Bradley 845**

Use a tabela e o diagrama para conectar o módulo 1756-HSC a um encoder incremental Allen-Bradley 845.

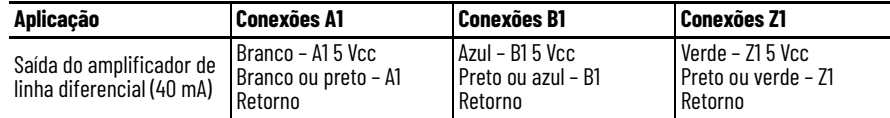

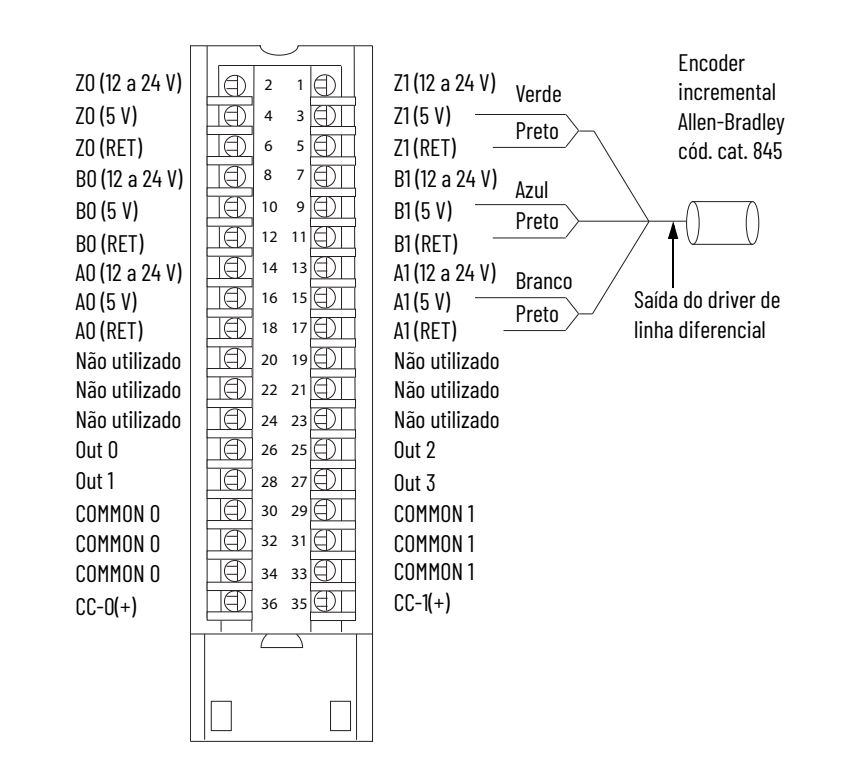

# **Fiação de um Sensor de proximidade CC de três fios Allen-Bradley cód. cat. 872**

Use a tabela e o diagrama para conectar o módulo 1756-HSC a um sensor de proximidade CC de três fios Allen-Bradley 872.

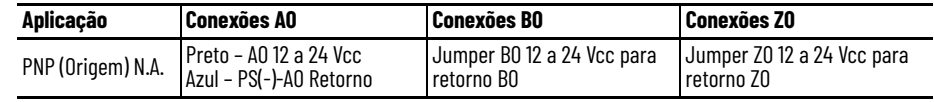

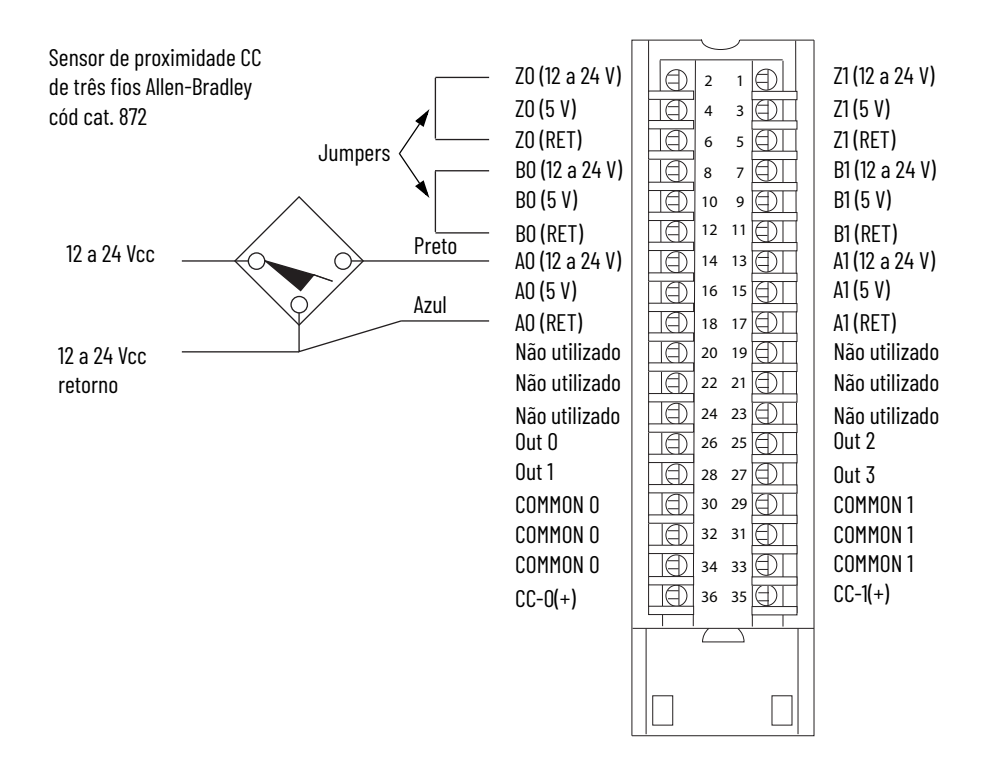

### **Fiação de um Sensor fotoelétrico PHOTOSWITCH® série 10.000**

Use a tabela e o diagrama para conectar a fiação a um sensor fotoelétrico série 10.000.

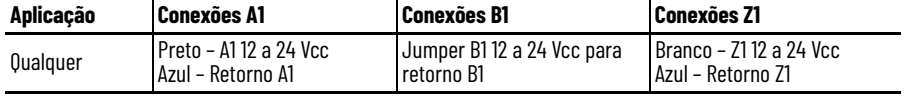

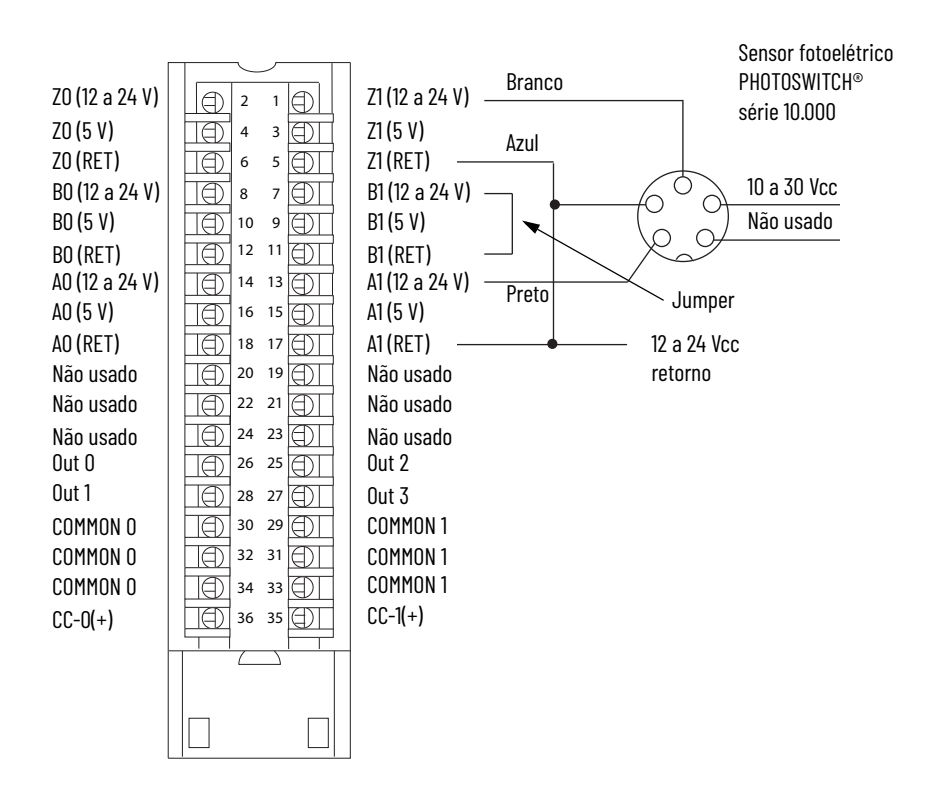

# **Monte o borne e invólucro removíveis**

O invólucro removível cobre o borne removível conectado para proteger as conexões de fiação quando o borne removível está posicionado no módulo. Partes do borne removível 1756-TBCH estão identificadas na tabela.

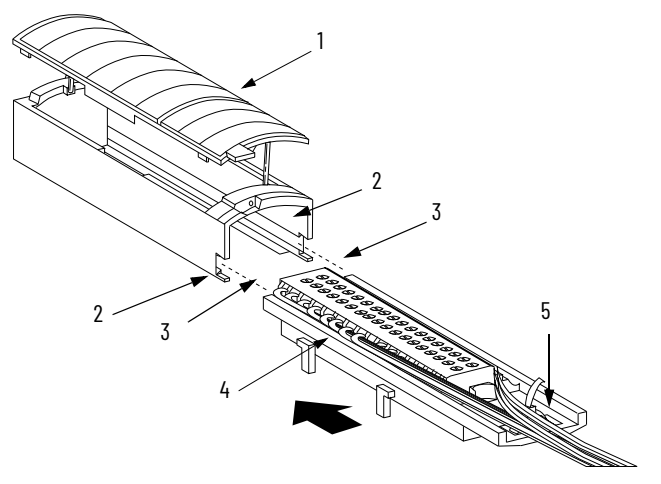

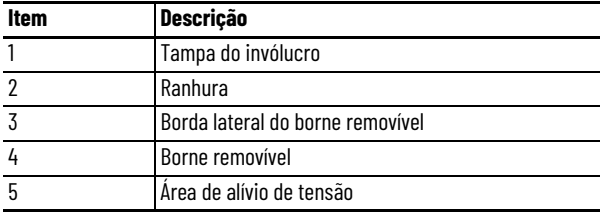

Siga estes passos para engatar o borne removível ao invólucro.

- 1. Alinhe as ranhuras na parte inferior de cada lado do invólucro com as bordas laterais do borne removível.
- 2. Deslize o borne removível no invólucro até que ele se encaixe no lugar.

**IMPORTANTE** Caso seja necessário um espaço adicional para encaminhar o cabo na sua aplicação, utilize o invólucro de profundidade estendida, código de catálogo 1756-TBE.

**Instale o borne removível** Essas etapas mostram como instalar o RTB no módulo para conectar a fiação.

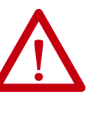

**ADVERTÊNCIA:** Quando você conectar ou desconectar o borne removível (RTB) com a alimentação de campo aplicada, um arco elétrico pode ocorrer. Isso pode causar uma explosão em instalações de áreas classificadas. Certifique-se de que a alimentação esteja removida ou que a área não seja classificada antes de continuar.

Antes de instalar o borne removível, verifique:

- Fiação no lado do campo do RTB está concluída.
- o invólucro do RTB esteja encaixado no local.
- a porta do invólucro do RTB esteja fechada.
- A guia de travamento na parte superior do módulo está destravada.
- 1. Alinha as guias das partes superior, inferior e esquerda do RTB com as guias do módulo.

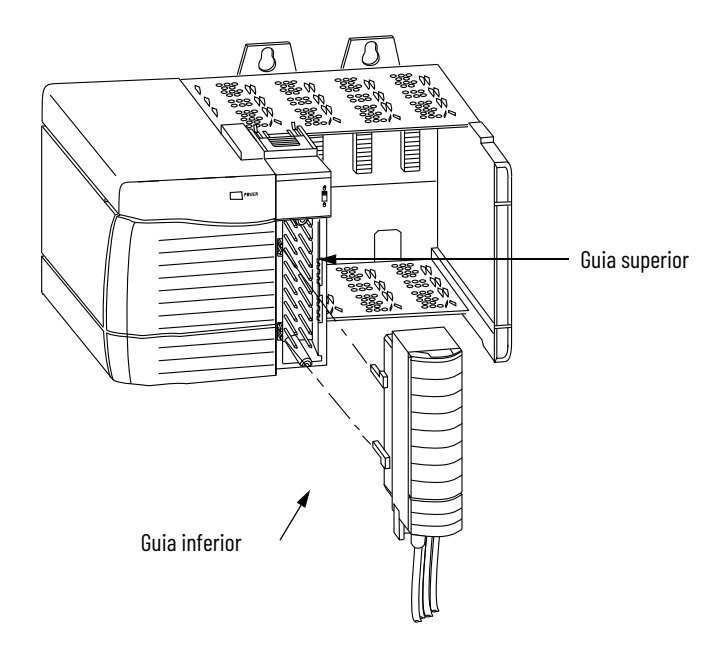

2. Pressione o borne removível no módulo de modo rápido e regular até que as travas se encaixem.

3. Deslize a guia de travamento para travar o borne removível no módulo.

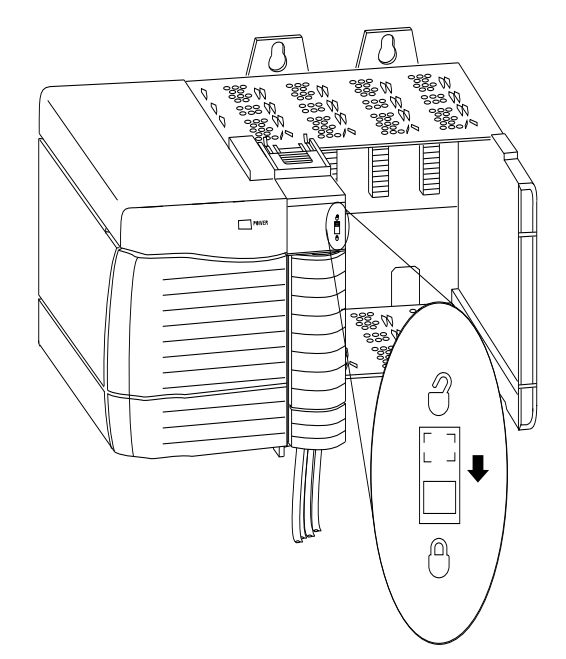

**Remova o borne removível** Se você precisar remover o módulo do rack, primeiro deve remover o borne removível do módulo. Execute as etapas para remover o RTB.

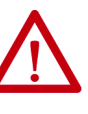

**ADVERTÊNCIA:** Quando você conectar ou desconectar o borne removível (RTB) com a alimentação de campo aplicada, um arco elétrico pode ocorrer. Isso pode causar uma explosão em instalações de áreas classificadas. Certifique-se de que a alimentação esteja removida ou que a área não seja classificada antes de continuar.

- 1. Destrave a guia de travamento na parte superior do módulo.
- 2. Abra a porta do borne removível usando a trava inferior.
- 3. Segure o local marcado PULL HERE e puxe o borne removível do módulo.

**IMPORTANTE** Não coloque os dados ao redor de toda a porta. Há perigo de choque.

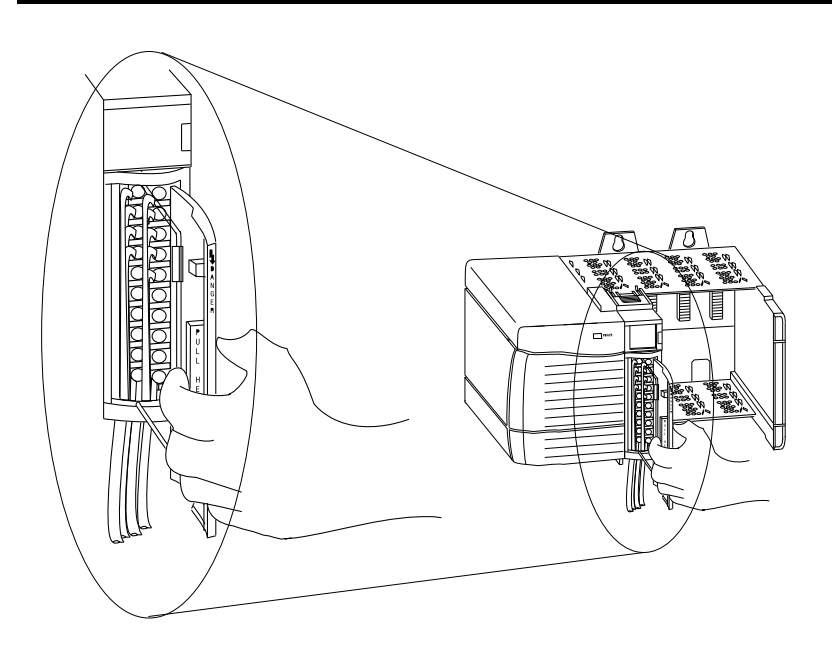

# **Remover o módulo do rack**

Siga as etapas a seguir para remover o módulo do rack.

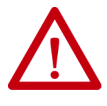

**ADVERTÊNCIA:** Pode ocorrer um arco elétrico na inserção ou remoção de um módulo se o backplane estiver energizado. Isso pode causar uma explosão em instalações de áreas classificadas. Certifique-se de que a alimentação esteja removida ou que a área não seja classificada antes de continuar. Arcos elétricos repetidos causam o desgaste excessivo dos contatos no módulo e em seu conector correspondente. Contatos desgastados podem criar resistência elétrica, que pode afetar a operação do módulo.

1. Empurre as guias de travamento superior e inferior.

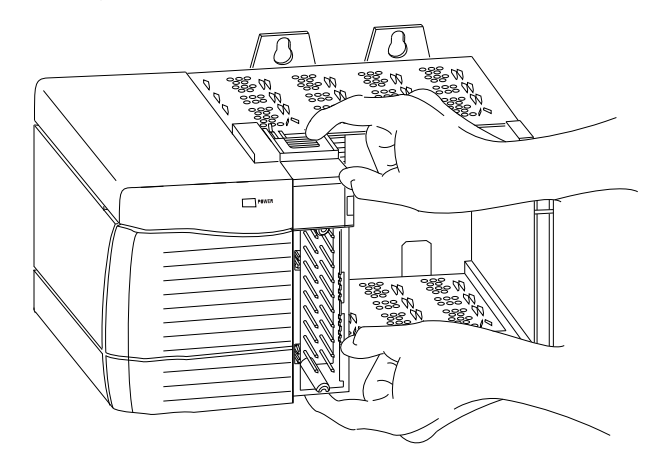

2. Puxe o módulo para fora do rack.

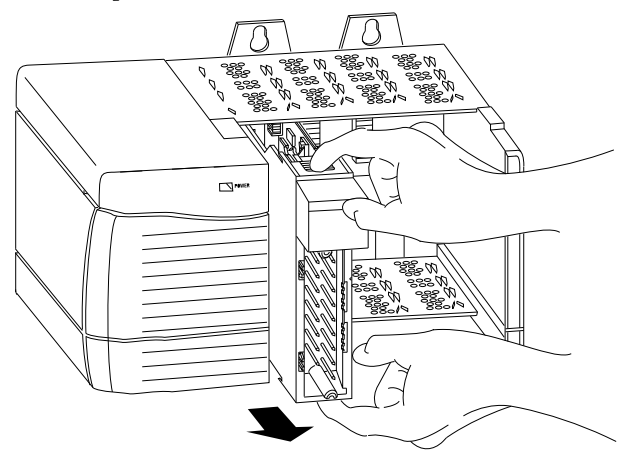

# **Observações:**

# **Configurar o módulo**

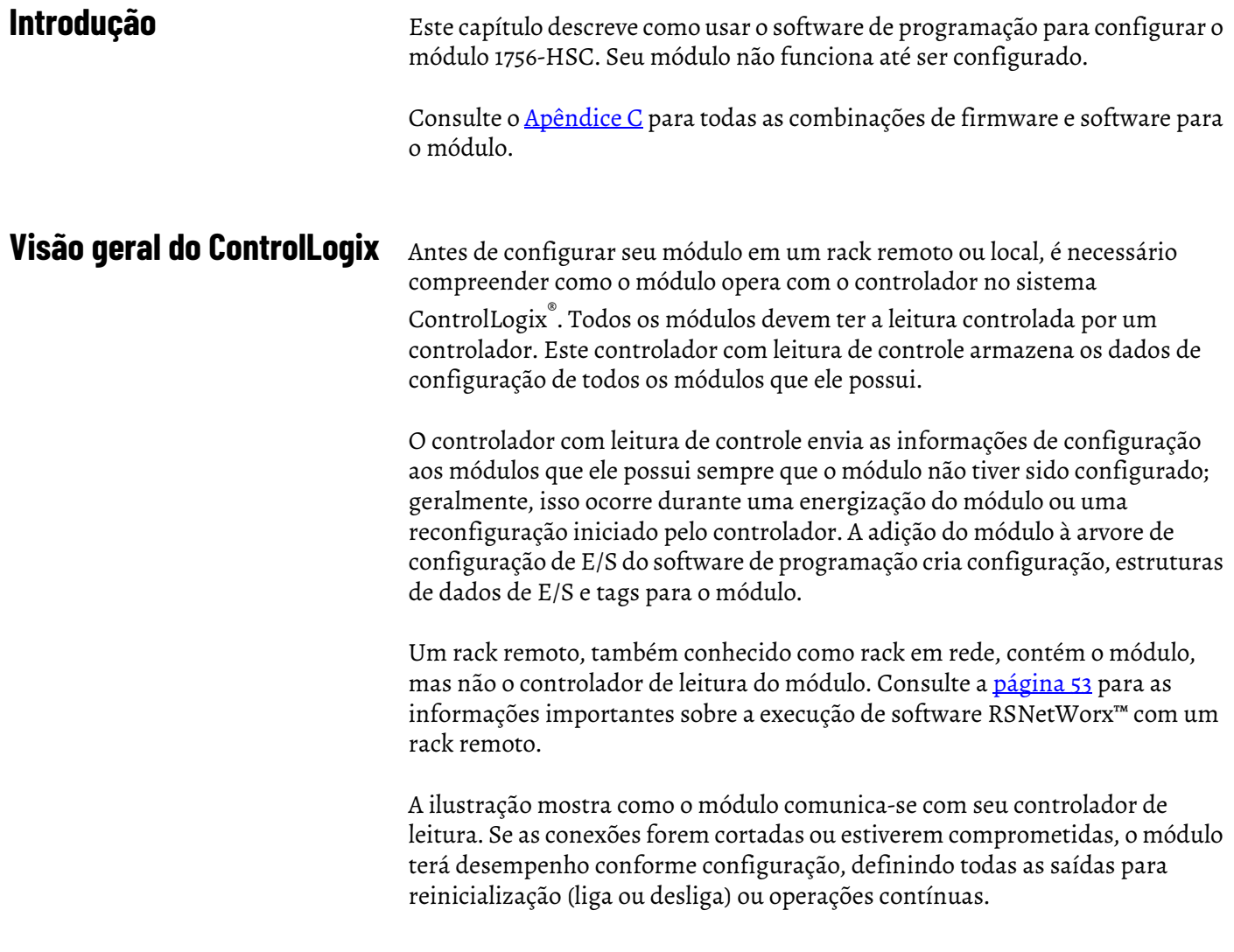

#### **Figura 3 - Comunicação do módulo com seu controlador de leitura**

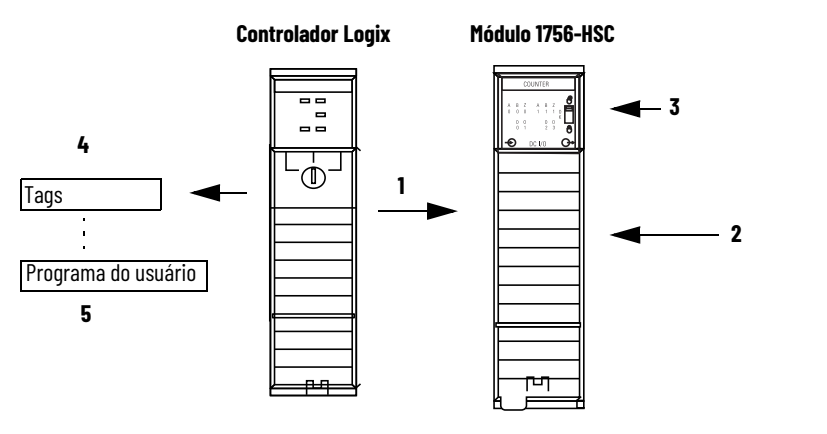

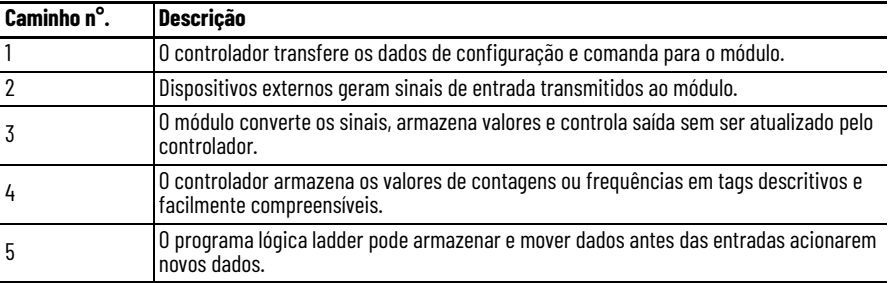

O comportamento de uma comunicação do módulo, ou multicasting, varia dependendo se ele opera no rack local ou em um rack remoto. As seções a seguir detalham as diferenças nas transferências de dados entre esses ajustes.

#### **Conexões diretas**

Uma conexão direta é um link de transferência de dados em tempo real entre o controlador e o dispositivo que ocupa o slot referenciado pelos dados de configuração. Quando é feito o download dos dados de configuração do módulo para um controlador-leitura de controle, o controlador tenta estabelecer uma conexão direta com cada um dos módulos referenciados pelos dados.

Um destes eventos ocorre:

- Se os dados foram apropriados ao módulo encontrado no slot, é feita uma conexão e a operação começa.
- Se os dados de configuração não forem adequados, os dados são rejeitados e uma mensagem de erro aparece no software. Neste caso, os dados de configuração podem ser inapropriados por uma série de motivos. Por exemplo, os dados de configuração de um módulo podem ser apropriados, exceto para uma diferença na codificação eletrônica que impede a operação normal.

O controlador mantém e monitora sua conexão com um módulo. Qualquer interrupção na conexão, como por exemplo uma remoção do módulo do rack enquanto estiver energizado, faz com que o controlador estabeleça falhas na área de dados associada ao módulo. O software de programação pode monitorar essa área de dados para anunciar as falhas do módulo.

#### **Operação do rack local**

O intervalo de tempo no qual um módulo produz seus dados depende das opções escolhidas durante a configuração e onde no sistema de controle o módulo reside fisicamente, como por exemplo local ou remotamente. O intervalo do pacote requisitado (RPI) instrui o módulo a enviar seus dados de status e canal ao backplane do rack local em intervalos de tempo específicos.

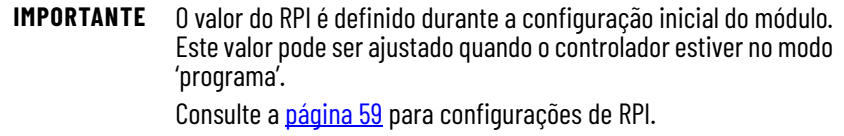

#### <span id="page-52-0"></span>**Operação remota do rack**

Se um módulo reside um rack em rede, o papel do RPI muda ligeiramente com relação a obtenção de dados para o controlador de leitura. O RPI não somente define quando o módulo produz dados dentro de seu próprio rack, mas também determina o nível de frequência com que o controlador de leitura recebe esses dados ao longo da rede.

Quando um valor RPI for especificado para um módulo em um rack remoto, além de instruir o módulo a produzir dados dentro de seu próprio rack, o RPI também 'reserva' um local no fluxo de dados que corre pela rede.

A temporização desse local 'reservado' pode não coincidir com o valor exato do RPI, mas o sistema de controle garante que o controlador de leitura receberá dados, no mínimo, com a mesma frequência que o RPI especificado. Conforme mostrado na ilustração, os dados provenientes do rack remoto são enviados ao módulo ponte ControlNet™ a uma taxa não mais lenta que o RPI configurado.

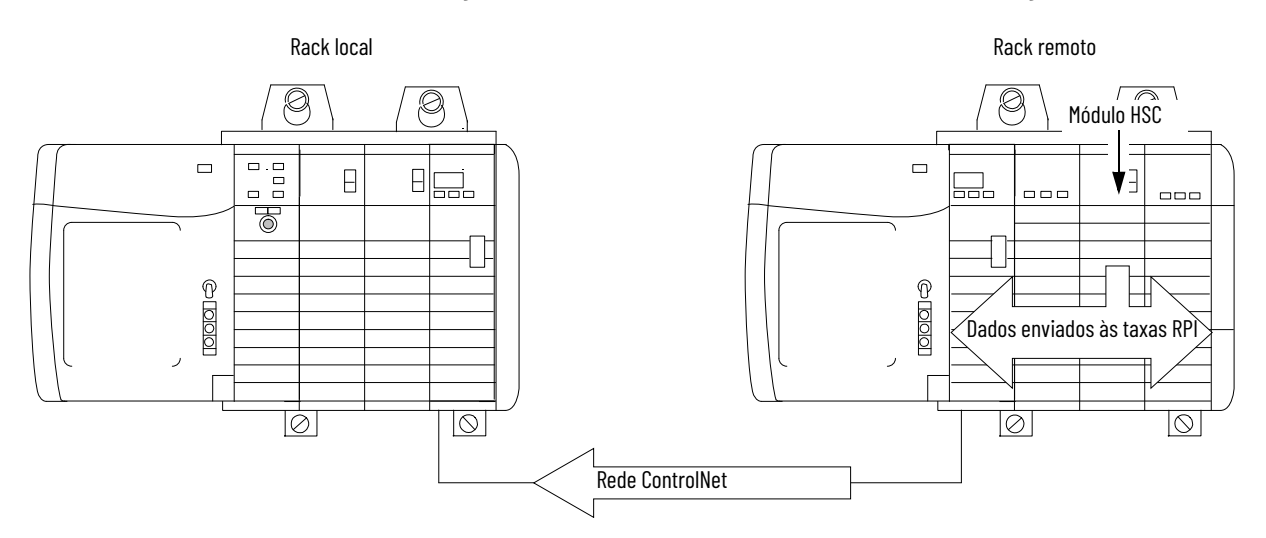

**Figura 4 - Dados provenientes do rack remoto enviados à bridge ControlNet**

Você deve executar o software RSNetWorx para habilitar os módulos 1756-HSC em um rack remoto ControlNet (em rede). A execução do software RSNetWorx transfere dados de configuração aos módulos em rede e estabelece um tempo de atualização para a rede (NUT) ControlNet compatível com as opções de comunicação desejadas e especificadas para cada módulo durante a configuração.

Se não estiver utilizando módulos 1756-HSC em um rack ControlNet em rede, a execução do software RSNetWorx não é necessária. Entretanto, sempre que um controlador referencia um módulo 1756-HSC em um rack em rede, o software RSNetWorx deve ser executado para configurar a rede ControlNet.

Em uma rede Ethernet com conexão multicast, um módulo enviará novos dados quando os dados anteriores não tiverem sido transferidos para um quarto do RPI. Por exemplo, se os dados estão sendo enviados a cada 10 ms e o RPI é definido a 100 ms, a taxa de transmissão de dados é a cada 30 ms.

# **Use a configuração padrão**

Os módulos 1756-HSC no mesmo rack que o controlador estão prontos para execução assim que o download do programa estiver concluído. A configuração padrão para seu módulo é o modo operacional 'contador', com as entradas sem interligação com os contadores.

Se você escolher gravar uma configuração específica para sua aplicação, você deve acessar os tags do módulo e alterar as informações de configuração **antes** de baixar a configuração ao controlador de leitura e o módulo. Caso contrário, você deve emitir um comando reconfigurar a partir do controlador.

Acesse as estruturas dos dados 1756-HSC pelo monitor do tag para fazer alterações específicas nas configurações.

Consulte o **[Apêndice B](#page-78-0)** para obter as descrições das tags.

# **Use o software de programação, versão 18 ou posterior, para configurar um módulo**

Depois de revisar o [Capítulo 2](#page-12-0) e o [Capítulo 3](#page-24-0) para uma melhor compreensão dos recursos do seu módulo, você está pronto para configurar o módulo usando o software de programação, versão 18 e posterior. Esta seção fornece instruções e imagens de tela para criação de um módulo.

**IMPORTANTE** O software de programação, versão 15 e superior, permite que você adicione módulos de E/S online. Quando utilizar alguma das versões anteriores, você precisa estar off-line quando criar um novo módulo.

Estas etapas consideram que você iniciou o software de programação e criou um controlador.

1. No organizador do controlador, clique com o botão direito em Configuração E/S (I/O Configuration) e escolha Novo Módulo (New Module).

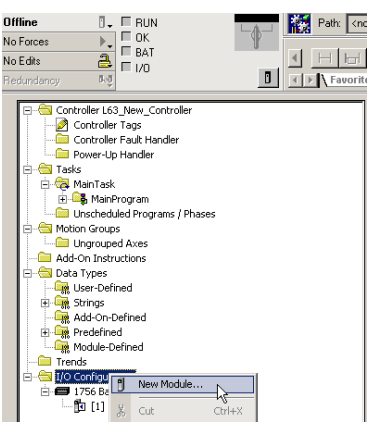

A caixa de diálogo Selecionar Módulo (Select Module) aparece.

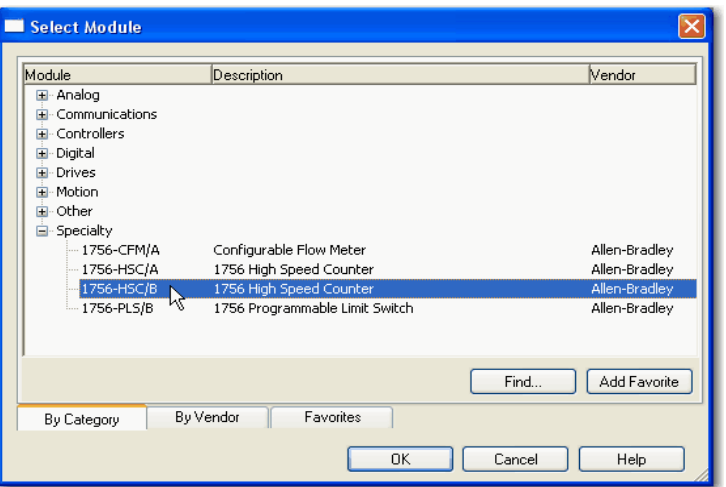

- 2. Clique no '+' próximo à Especialidade para ver a lista deste grupo de módulos.
- 3. Selecione 1756-HSC e clique em OK.

A caixa de diálogo New Module aparece.

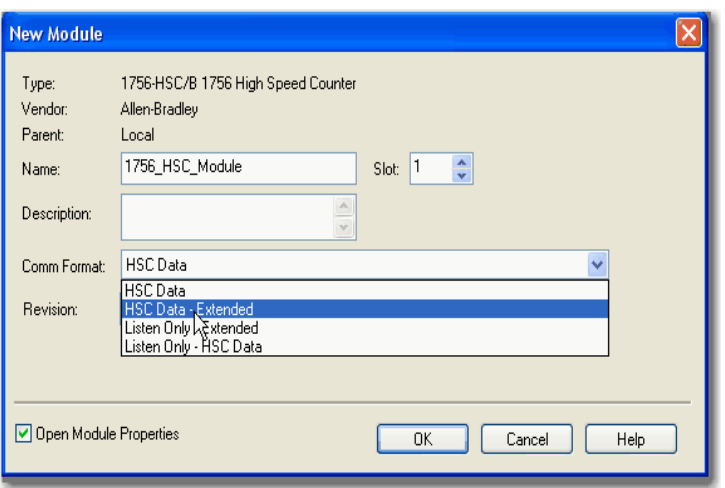

- 4. Na caixa Nome, digite um nome do módulo.
- 5. Na caixa Slot, insira o número de slot do módulo.
- 6. Na caixa Descrição, digite uma descrição opcional para o módulo.
- 7. A partir do menu Comm Format, escolha um formato de comunicação.

Consulte [página 57](#page-56-0) para uma descrição dos formatos e os tags associados que são criados durante o download.

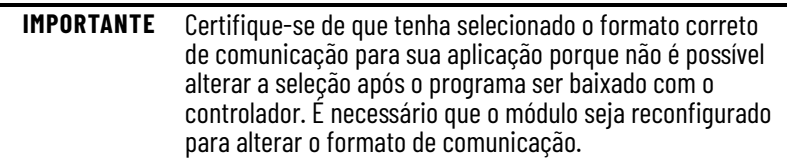

8. Na caixa Revisão, certifique-se de igualar a revisão atual para seu módulo.

Esta configuração funciona em conjunto com a codificação eletrônica para determinar a conexão.

9. Escolha um método de codificação eletrônica.

Consulte a *página 66* para ver detalhes.

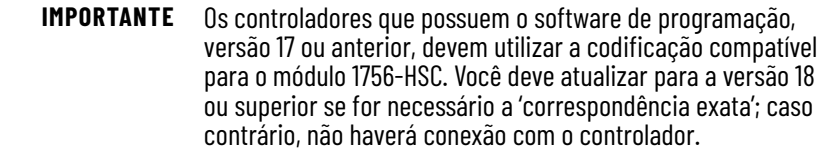

- 10. Complete uma das etapas a seguir para aceitar os ajustes da configuração padrão ou editar os dados de configuração.
	- a. Para aceitar os ajustes de configuração padrão, certifique-se de que Open Module Properties não esteja selecionado e clique em OK.
	- b. Para definir uma configuração personalizada, certifique-se de que a caixa 'abrir propriedades do módulo' esteja selecionada e clique em OK.

Aparecerá a caixa de diálogo 'propriedades do novo módulo' com guias para inserir os ajustes adicionais de configuração.

### <span id="page-56-0"></span>**Opções de formato de comunicação**

Controladores múltiplos podem receber dados sendo produzidos por um módulo. O formato de comunicação determina:

- se um controlador possui ou apenas escuta as informações.
- o tipo de opções de configuração disponíveis.
- os tags que são gerados durante a configuração inicial.

Esta tabela descreve os quatro formatos de comunicação disponíveis para o módulo.

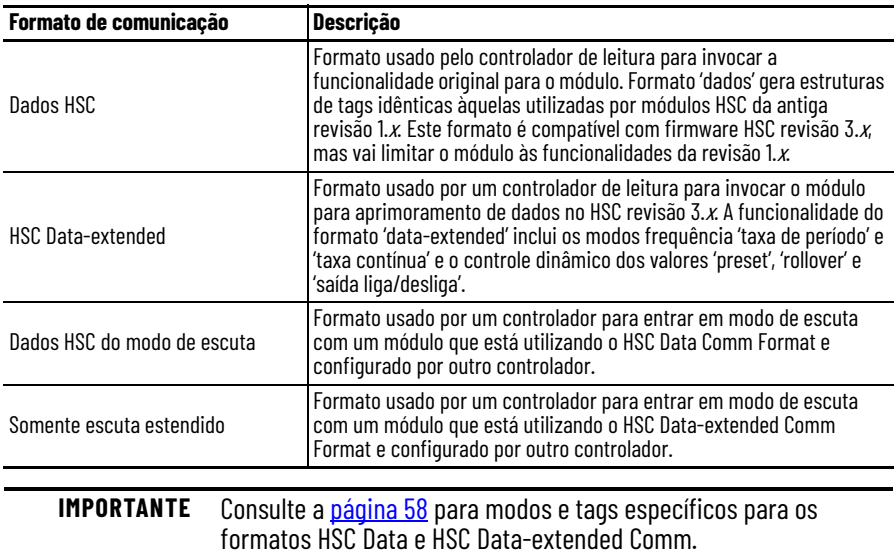

A tabela relaciona o número do modo e os tags atribuídos aos formatos HSC Data e HSC Data-extended Comm. O formato HSC Data não cria o tag 'totalizador', portanto, a frequência direcional com os contadores não está disponível.

#### <span id="page-57-0"></span>**Figura 5 - Modos e tags do formato de comunicação**

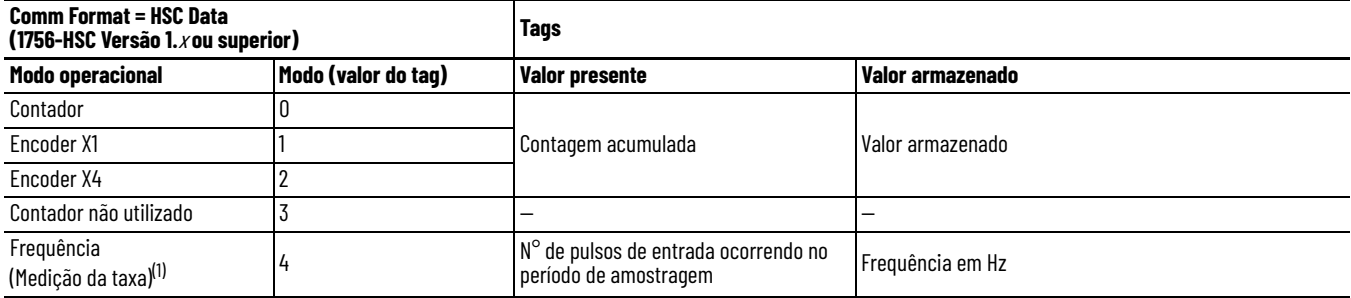

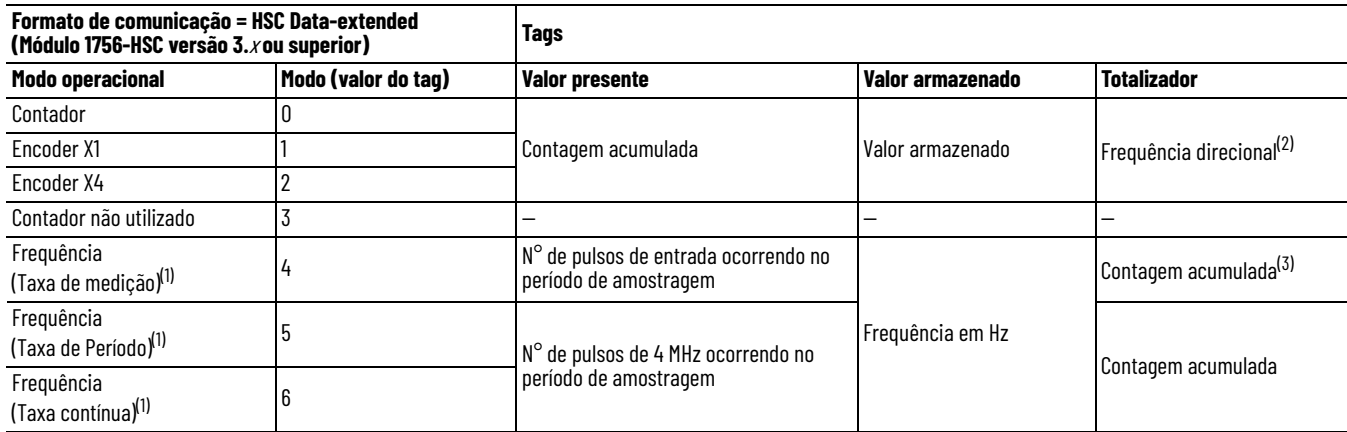

<span id="page-57-1"></span>(1) Modos onde frequência controla as saídas.

(2) Estado de entrada B define a direção (modo contador).

(3) Configurações rollover/pré-selecionado aplicam-se.

Consulte o [Apêndice B](#page-78-0) para obter uma lista completa e uma descrição das tags de configuração, entrada, e saída.

### <span id="page-58-0"></span>**Definir RPI**

A guia 'conexão' na caixa de diálogo 'propriedades do módulo' permite que você insira um intervalo do pacote requisitado (RPI). O RPI garante a taxa mais baixa na qual os valores de contagem de pulsos são produzidos para o controlador de leitura.

A taxa de transferência de dados real do módulo deve ser mais rápida que o ajuste de RPI. No entanto, o RPI fornece um período definido máximo de quando os dados são transferidos para o controlador-proprietário.

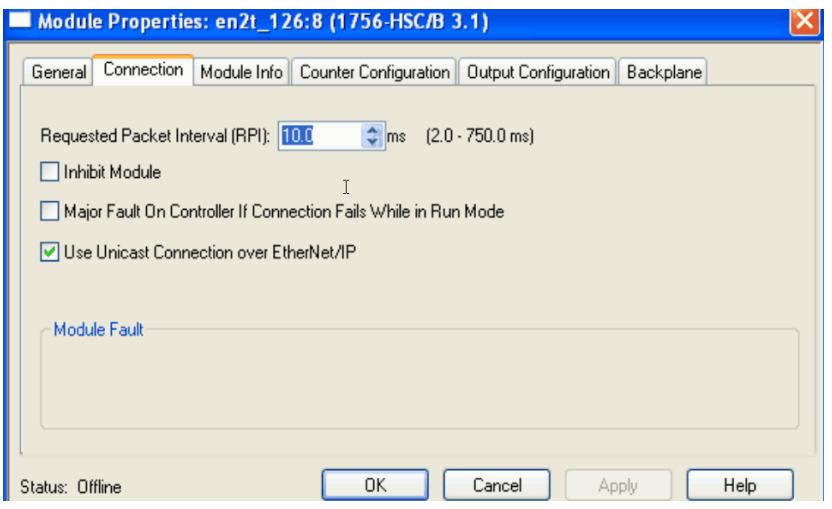

1. Escolha a partir das opções na guia 'conexão'.

| Campo                                                                         | <b>Descrição</b>                                                                                                    |
|-------------------------------------------------------------------------------|----------------------------------------------------------------------------------------------------|
| Intervalo do pacote requisitado (RPI)                                         | Insira um valor de RPI ou use o padrão.                                                                                                    |
| Iniba o módulo                                                                | Marque a caixa para impedir a comunicação entre o<br>controlador-proprietário e o módulo. Essa opção permite a<br>manutenção do módulo sem falhas com um relatório enviado<br>para o controlador.                                                                                                    |
| Falha grave no controlador se a conexão falha<br>enquanto no modo de operação | Marque a caixa para criar uma falha grave se houver uma falha<br>na conexão com o módulo enquanto estiver no modo de<br>operação.<br>Para informações importantes sobre esta caixa de seleção,<br>consulte "Configurar a ocorrência de uma falha grave" no<br>Manual de programação e status de informações dos<br>controladores Logix5000, publicação 1756PM015. |
| Utilizar conexão Unicast na EtherNet/IP'                                      | Exibe somente para módulos 1756-HSC que utilizam o software<br>de programação versão 18 em um rack remoto da EtherNet/IP™.<br>Use a caixa de seleção padrão se não houver outros<br>controladores no modo 'escuta'.<br>Desmarque a caixa se houver outros controladores 'de escuta'<br>no sistema.                                                                |
| Falha do módulo                                                               | A caixa de falha estará vazia se você estiver offline. O tipo de<br>falhas é indicado na caixa de texto se ocorrer uma falha quando<br>o módulo estiver on-line.                                                                                                    |

2. Clique em OK.

# **Definição da configuração do contador**

A guia 'configuração do contador' (na caixa de diálogo 'propriedades do módulo') é idêntica para os dois formatos de comunicação HSC-Data e HSC Data-extended Comm. Entretanto, o formato HSC Data-extended inclui a adição das seleções de frequência da taxa de período e taxa contínua no menu 'modo operacional'.

Certifique-se de escolher somente os recursos que são compatíveis com seu formato de comunicação selecionado. Consulte a [página 61](#page-60-0) para as descrições da guia 'configuração do contador'.

Os modos 'operacionais' determinam como os pulsos de admissão são contados. Os modos 'armazenamento' permitem a manipulação dos valores de contagem se a aplicação exigir armazenamento do valor de contagem acumulado.

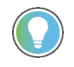

Os modos operacionais diferentes estão detalhados na [página 13](#page-12-0) do Capítulo 2.

Siga essas etapas para escolher as opções de modo 'contador e armazenamento'.

1. Na caixa de diálogo 'propriedades do módulo', clique na guia 'Configuração do contador'.

A caixa de diálogo 'Configuração do contador' aparecerá.

A caixa de diálogo é dividida em duas metades; uma para cada entrada do canal (0, 1) respectivo.

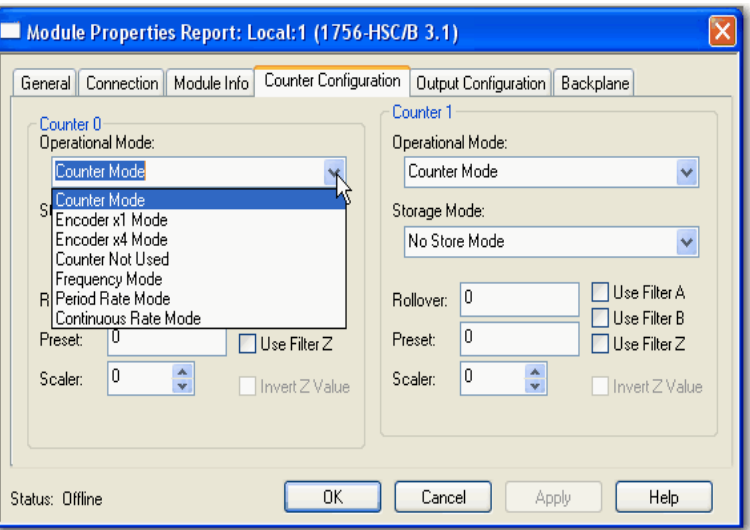

2. Escolha os parâmetros do contador na guia 'configuração do contador'.

<span id="page-60-0"></span>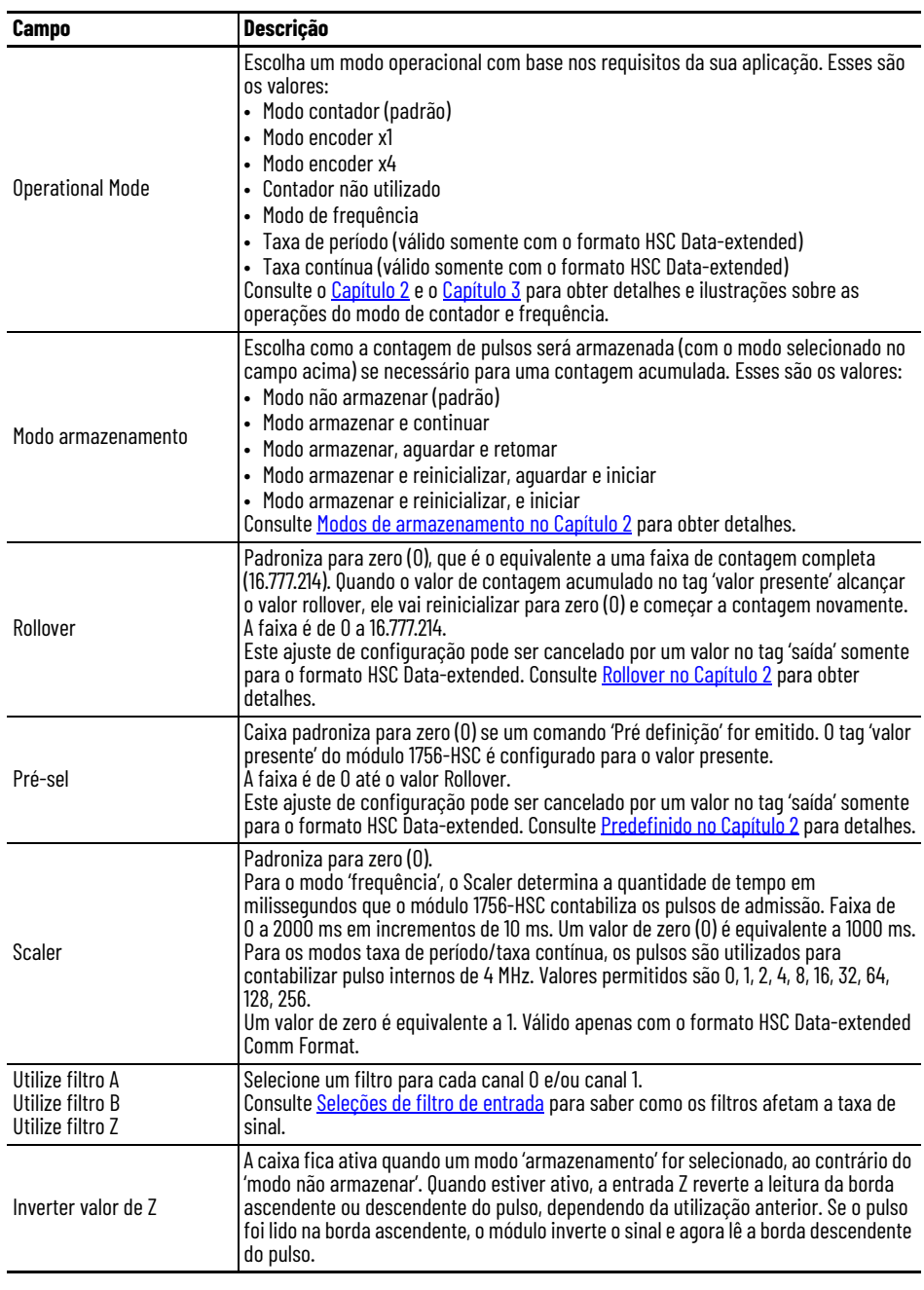

As descrições e procedimentos de campo aplicam-se ao canal 0 e ao canal 1.

# 3. Clique em OK.

#### <span id="page-61-0"></span>**Seleções de filtro de entrada**

Entradas de alta velocidade podem ser sensíveis ao ruído eletromagnético. É possível definir manualmente as entradas Canal 0 e/ou Canal 1 para filtrar o ruído ou o retorno do chaveamento intermitente. Retorno do chaveamento intermitente é criado quando um dispositivo mecânico altera o estado (liga/ desliga).

Todas as entradas do módulo 1756-HSC possuem as seguintes características:

- Com o filtro **desabilitado** (considerando um ciclo de trabalho de 50%):
	- o módulo lê a 1 MHz no modo 'contador'.
	- o módulo lê a 250 kHz no modo Encoder x1 ou Encoder x4.
	- o módulo lê a 500 MHz no modo 'frequência'.
- Com o filtro **habilitado** (considerando um ciclo de trabalho de 50%):
	- o módulo contabiliza todos os pulsos a uma frequência menor que 25 Hz.
	- o módulo não contabiliza nenhum pulso a uma frequência acima de 25 Hz.

#### Filtragem digital

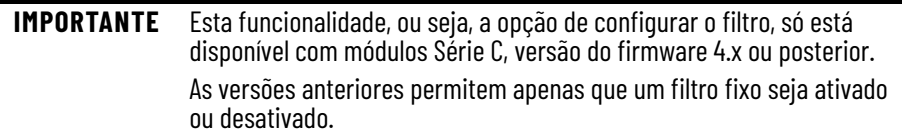

Você pode usar os tags C.FilterA, C.FilterB e C.FilterZ para configurar digitalmente os filtros.

- Sem filtro (0x00)
- 50 Hz (0x01 para CH0, 0x02 para CH1, 0x03 para ambos os canais)
- 500 Hz (0x04 para CH0, 0x08 para CH1, 0x0C para ambos os canais)
- 5 kHz (0x10 para CH0, 0x20 para CH1, 0x30 para ambos os canais)
- 50 kHz (0x40 para CH0, 0x80 para CH1, 0xC0 para ambos os canais)

Defina apenas um bit de filtro para cada canal. Se você definir vários bits, a filtragem será desativada.

# **Definição da configuração da saída**

A guia 'configuração da saída' (na caixa de diálogo 'propriedades do módulo') está disponível para os formatos HSC Data ou HSC Data-extended Comm com o módulo. A guia permite que você defina e mantenha as quatro saídas integradas, que comparam valores definidos pelo usuário ao tag 'valor presente' para ligar e desligar as saídas.

Siga essas etapas para definir a operação de saída.

1. Na caixa de diálogo 'propriedades do módulo', clique na guia 'configuração de saída'.

A caixa de diálogo 'configuração de saída' aparecerá.

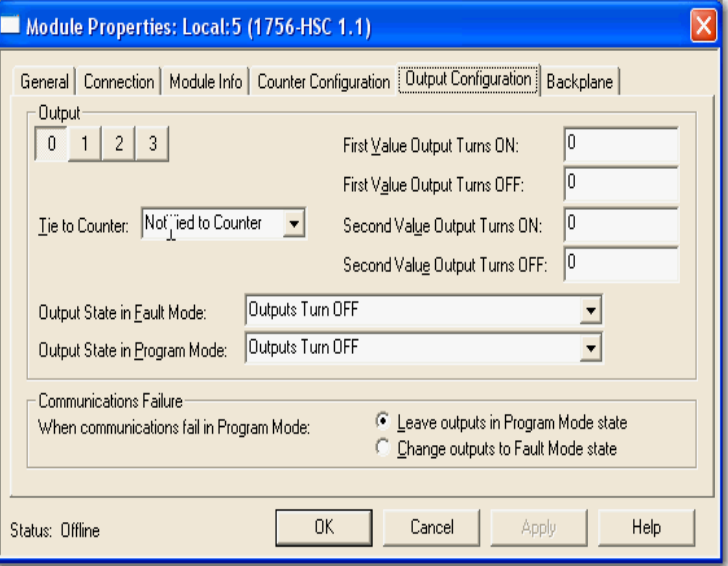

2. Escolha os parâmetros de saída na caixa de diálogo 'configuração da saída'.

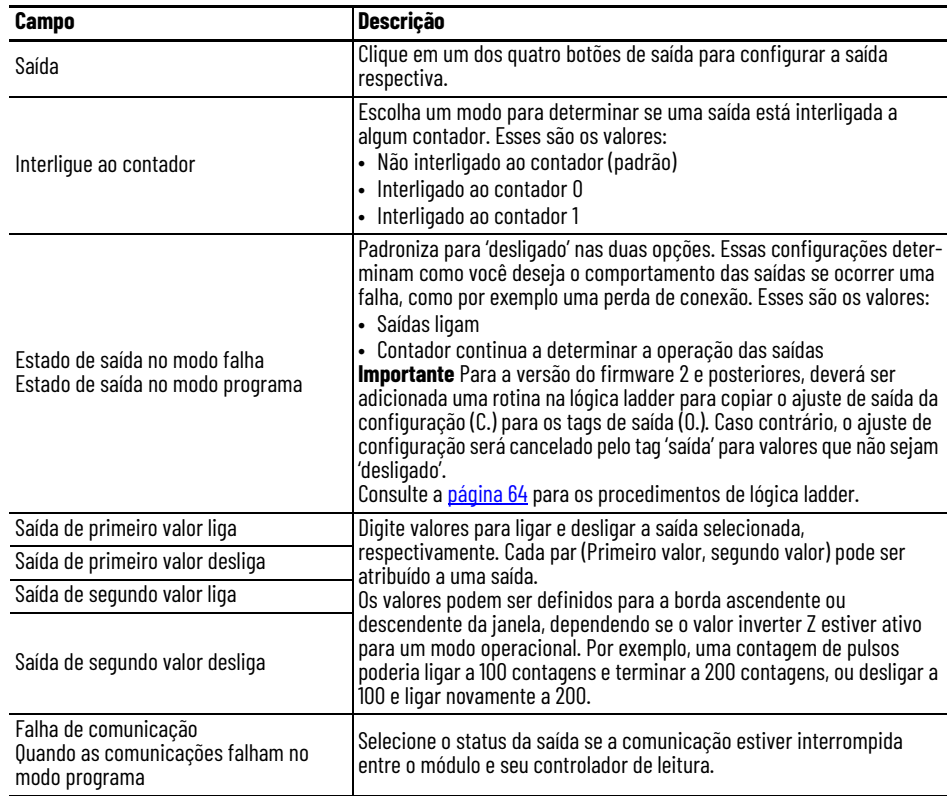

3. Clique em OK.

# <span id="page-63-0"></span>**Cópia dos tags 'saída', 'rollover', 'preset' de configuração (.C) para os tags de saída (.O)**

Os procedimentos de configuração anteriormente descritos popularam os tags 'configuração' (.C) na memória do controlador. Começando com a revisão 2 do firmware para o módulo 1756-HSC, alguns desses tags – saída, preset e rollover – também são populados nos tags 'saída' (.O) para facilitar as alterações em tempo real desses parâmetros.

No entanto, a duplicação dos dados do tag poderiam resultar no cancelamento de valores quando o formato HSC Data-extended Comm Format estiver selecionado.

**IMPORTANTE** O cancelamento ocorre para as seleções de saída do modo programa/ modo falha que não seja desligar na guia 'configuração de saída'.

Por exemplo, se as saídas estiverem configuradas para LIGAR quando no modo 'programa' na estrutura de configuração e aqueles dados não forem copiados para a estrutura de tag saída e for deixado zero, em vez disso, a saída vai desligar durante o modo 'programa'.

Para coordenar os tags de configuração com os tags de saída, recomendamos que você crie uma rotina de lógica ladder para copiar as definições do tag 'configuração' (.C) saída, rollover e preset para os tags 'saída' (.O). Isso vai ajudar a sincronizar os tags dos dados; quando os tags configuração forem estabelecidos ou modificados, os mesmos dados são usados nos tags de saída.

Siga essas etapas para copiar as definições de configuração para os tags de saída.

1. No organizador do controlador, clique no '+' em frente à tarefa principal (Main Task).

Aparece um submenu.

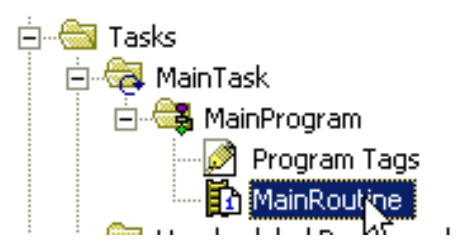

2. Clique com o botão direito em MainRoutine e escolha 'abrir'.

Aparece uma nova linha na lógica ladder.

3. No topo do local de trabalho da lógica ladder, clique na guia File/Misc.

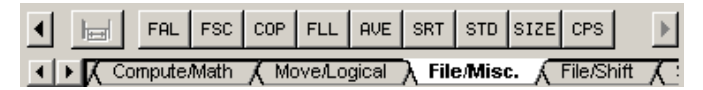

- <span id="page-63-1"></span>4. Arraste e solte 'Arquivar cópia síncrona' (File Synchronous Copy) CPS na primeira linha de programa.
- <span id="page-63-2"></span>5. Digite estas informações:
	- Source -- Local:3:C.Output[0]
	- Dest -- Local:3:O.Output[0]
	- Length -- 4 (esta é a dimensão do vetor com 4 saídas: 0, 1, 2, 3)

Sua rotina deve parecer com o exemplo a seguir para um módulo 1756-HSC em um slot.

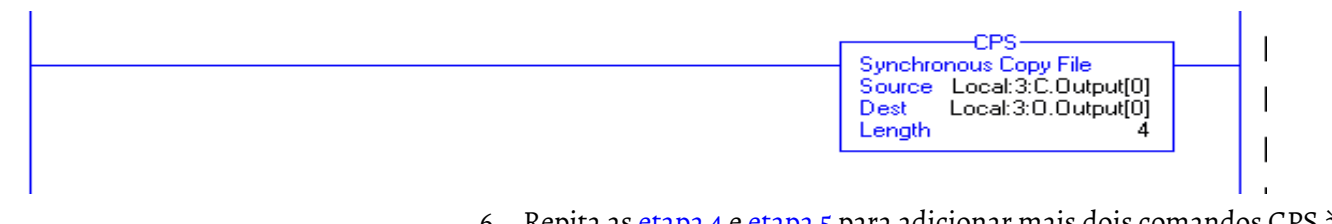

- 6. Repita as <u>etapa 4</u> e <u>etapa 5</u> para adicionar mais dois comandos CPS à mesma linha de programa.
- 7. Digite as informações conforme mostrado no exemplo.

Only needed if using HSC Extended Data communicatin format.

With the addition of the dynamic Dutput on/off, Rollover and Presets to the Dutput Tag area in HSC V2.1, these functions now have the ability to be controlled by when the total one of the module Configuration and Dutput Tag areas. This can lead to confusion and inconsistency if both locations are not equal. By copying the<br>Configuration rags to the module Configuration and Dutput Ta

This rung copies the values in the HSC .Configuration words for Output, Rollover and Preset to the .Output words, providing better synchronization between the Configuration and Output, words. If needed the user program sho changes to the Output, Rollover and Preset functions.

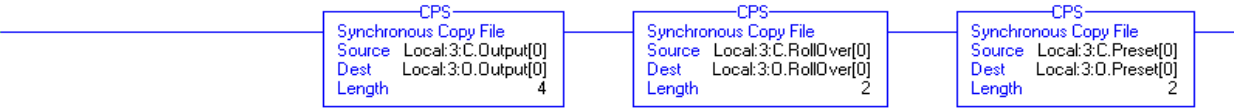

<span id="page-65-0"></span>**Codificação eletrônica** Quando você cria um novo módulo, é possível escolher a especificidade que a codificação deve ter quando houver inserção de um módulo no slot do módulo 1756-HSC no rack.

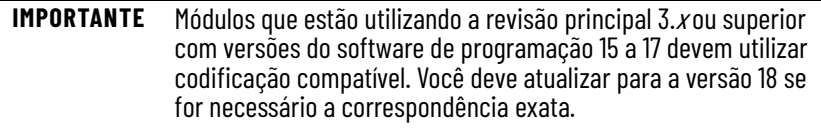

O recurso de codificação eletrônica compara automaticamente o módulo esperado, conforme mostrado na árvore de Configuração de E/S, com o módulo físico antes que a comunicação de E/S seja iniciada. Você pode usar codificação eletrônica para ajudar a prevenir a comunicação com um módulo que não corresponda ao tipo e revisão esperados.

Para cada módulo na árvore de configuração de E/S, a opção de codificação selecionada pelo usuário determina se, e como, uma verificação de codificação eletrônica é realizada. Geralmente, três opções de codificação estão disponíveis.

- Correspondência exata
- Codificação compatível
- Desativar a codificação

Você precisa considerar cuidadosamente os benefícios e as implicações de cada opção de codificação ao selecionar entre elas. Para alguns tipos específicos de módulos, menos opções estão disponíveis.

A codificação eletrônica está baseada em um conjunto de atributos único para cada revisão de produto. Quando um controlador Logix5000 começa a comunicar-se com um módulo, este conjunto de atributos de codificação é considerado.

#### **Atributos de codificação**

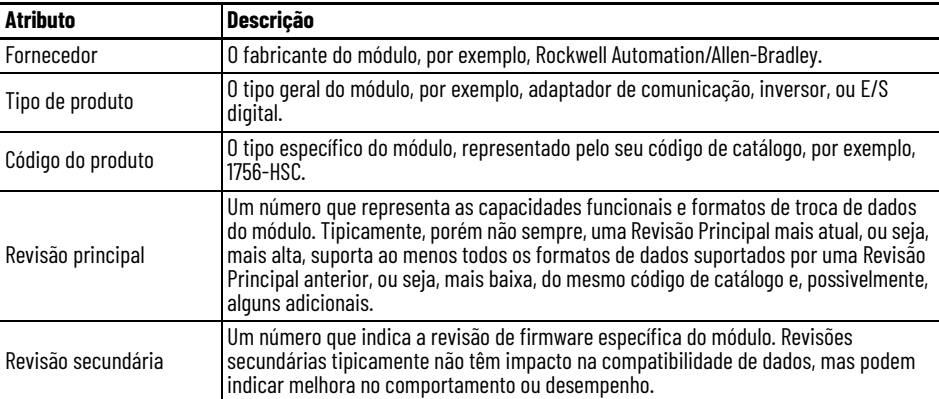

Você pode encontrar informações sobre a revisão na guia General da caixa de diálogo Properties de um módulo.

#### **Guia geral**

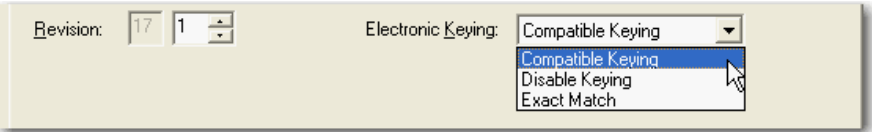

**IMPORTANTE** Mudar seleções de codificação eletrônica online pode fazer com que a conexão de comunicação de E/S com o módulo seja interrompida e pode resultar em perda de dados.

#### **Correspondência exata**

A codificação de correspondência exata (Exact Match) requer que todos os atributos de codificação, ou seja, Vendor, Product Type, Product Code (número de catálogo), Major Revision e Minor Revision, do módulo físico e do módulo criado no software correspondam precisamente para estabelecer comunicação. Se qualquer atributo não corresponder precisamente, a comunicação de E/S não será permitida com o módulo ou os módulos conectados por meio dele, como no caso de um módulo de comunicação.

Use a codificação Exact Match quando você precisar que o sistema verifique se as revisões do módulo em uso são exatamente conforme especificado no projeto, por exemplo para a utilização em indústrias altamente regulamentadas.

Codificação de Correspondência Exata também é necessária para habilitar a Atualização do Firmware Automática para o módulo por meio da função Firmware Supervisor a partir de um controlador Logix5000.

#### **EXEMPLO** Neste caso, a **codificação de Correspondência Exata previne a comunicação de E/S**:

A configuração do módulo é para um módulo 1756-IB16D com uma revisão de módulo 3.1. O módulo físico é um módulo 1756-IB16D com uma revisão de módulo 3.2. Neste caso, a comunicação é impedida porque a Revisão Secundária do módulo não é exatamente correspondente.

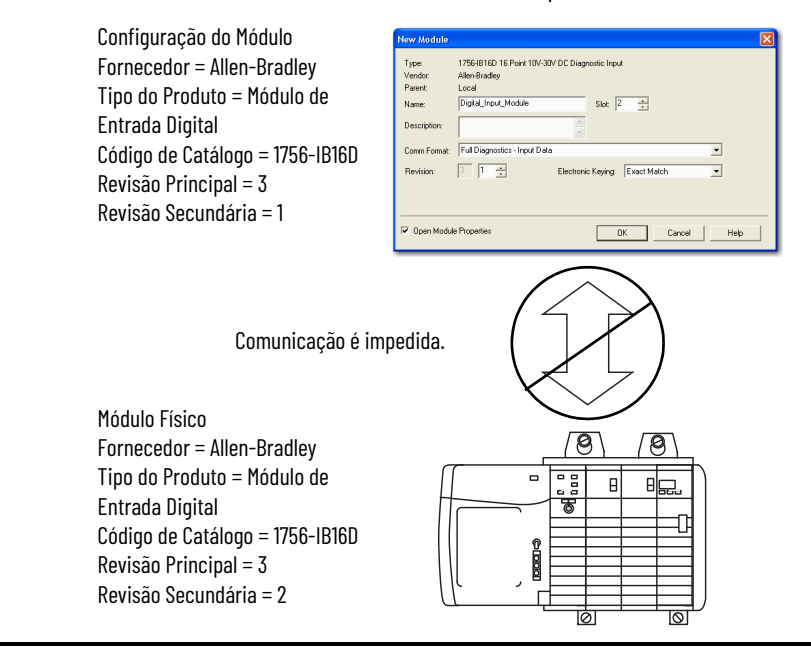

#### **IMPORTANTE** Mudar seleções de codificação eletrônica online pode fazer com que a conexão de comunicação de E/S com o módulo seja interrompida e pode resultar em perda de dados.

### **Codificação compatível**

Codificação Compatível indica que o módulo determina se aceitará ou rejeitará a comunicação. Famílias de módulo diferentes, adaptadores de comunicação e tipos de módulo implementam a verificação de compatibilidade diferentemente com base nos recursos da família e em conhecimento anterior de produtos compatíveis.

Codificação Compatível é a configuração padrão. Esta configuração permite ao módulo físico aceitar a codificação do módulo configurado no software, desde que o módulo configurado seja um que o módulo físico seja capaz de emular. O nível exato de emulação requerido é específico do produto e da revisão.

Com Codificação Compatível, você pode substituir um módulo de uma certa Revisão Principal com um do mesmo código de catálogo e a mesma Revisão Principal, ou posterior, quer dizer, mais alta. Em alguns casos, a seleção torna possível usar uma substituição que possui um código de catálogo diferente do original. Por exemplo, você pode substituir um módulo 1756-CNBR por um módulo 1756-CN2R.

Notas de versão para módulos individuais indicam os detalhes de compatibilidade específicos.

Quando um módulo é criado, os desenvolvedores do módulo consideram o histórico de desenvolvimento do módulo para implementar recursos que emulem aqueles do módulo anterior. Porém, os desenvolvedores não podem prever desenvolvimentos futuros. Por isso, quando um sistema é configurado, recomendamos que você configure o seu módulo usando a mais antiga, ou seja, mais baixa, revisão do módulo físico que você acredita que será usado no sistema. Fazendo isso, você pode evitar o caso de ter o módulo físico rejeitando a solicitação de codificação porque é uma revisão mais recente do que a configurada no software.

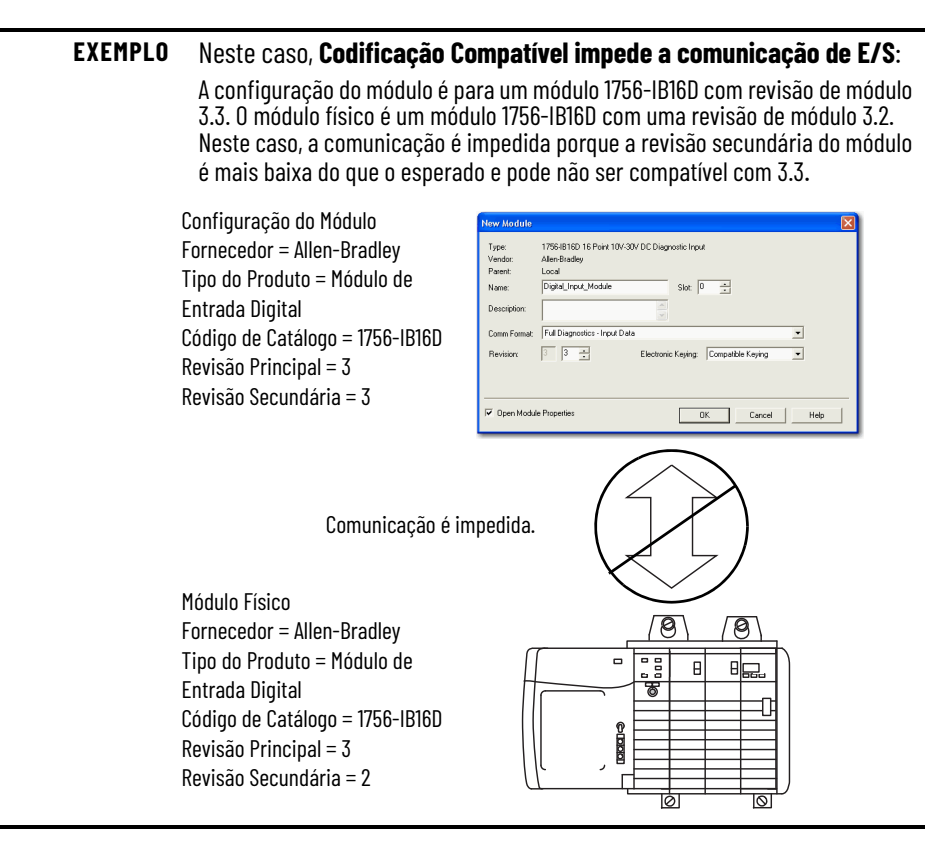

#### **EXEMPLO** Neste caso, **Codificação Compatível permite a comunicação de E/S**:

A configuração do módulo é para um módulo 1756-IB16D com uma revisão de módulo 2.1. O módulo físico é um módulo 1756-IB16D com uma revisão de módulo 3.2. Neste caso, a comunicação é permitida porque a revisão principal do módulo físico é mais alta do que o esperado e o módulo determina que é compatível com a versão anterior de revisão principal.

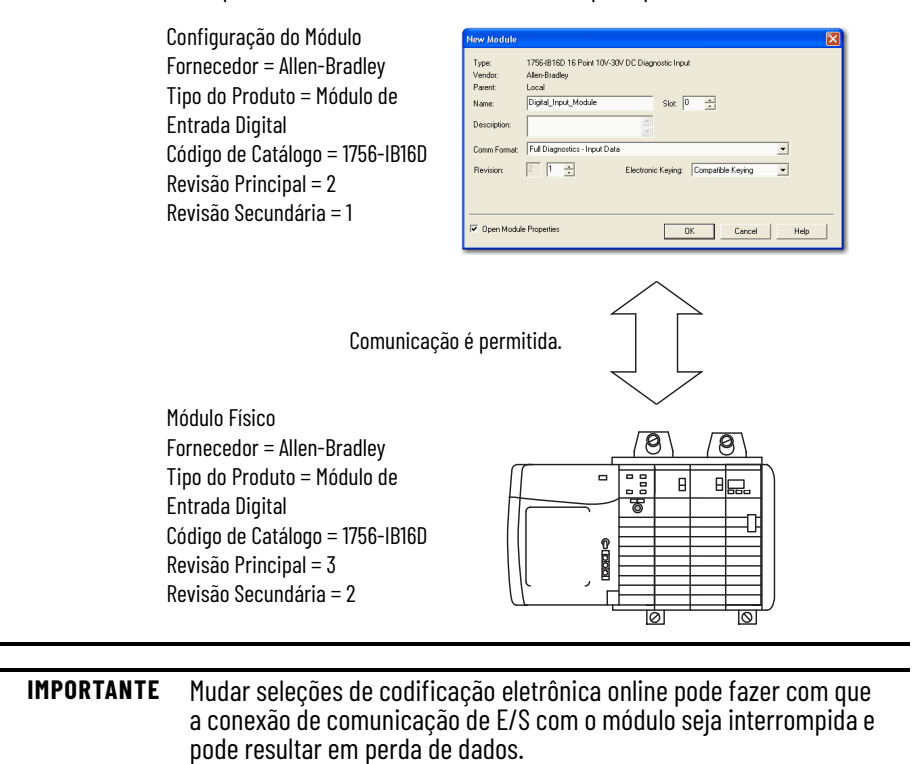

### **Codificação desabilitada**

Codificação Desabilitada indica que os atributos de codificação não estão sendo considerados ao tentar comunicar-se com um módulo. Outros atributos, como tamanho e formato dos dados, são considerados e precisam ser aceitáveis antes de que a comunicação de E/S seja estabelecida. Com Codificação Desabilitada, a comunicação de E/S pode ocorrer com um módulo diferente do tipo especificado na árvore de Configuração de E/S com resultados imprevisíveis. Geralmente não recomendamos uso de Codificação Desabilitada.

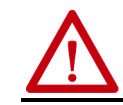

**ATENÇÃO:** Seja muito cuidadoso ao usar Codificação Desabilitada; se usada incorretamente, esta opção pode causar ferimentos pessoais ou morte, prejuízos a propriedades, ou perda financeira.

Se você usar Codificação Desabilitada, você precisará assumir total responsabilidade por entender se o módulo sendo usado pode satisfazer as especificações funcionais da aplicação.

#### **EXEMPLO** Neste caso, **Codificação Desabilitada previne a comunicação de E/S**:

A configuração do módulo é para um módulo de entrada digital 1756-IA16. O módulo físico é um módulo de entrada analógica 1756-IF16. Neste caso, a **comunicação é impedida porque o módulo analógico rejeita os formatos de dados que a configuração do módulo digital solicita**.

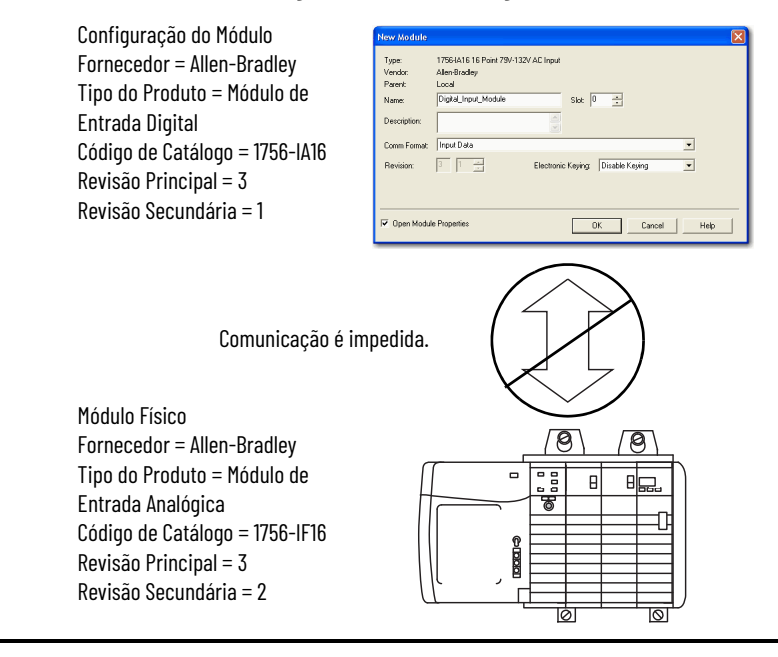

#### **EXEMPLO** Neste caso, **Codificação Desabilitada permite a comunicação de E/S**:

A configuração do módulo é para um módulo de entrada digital 1756-IA16. O módulo físico é um módulo de entrada digital 1756-IB16. Neste caso, a comunicação é permitida porque os dois módulos digitais compartilham formatos de dados comuns.

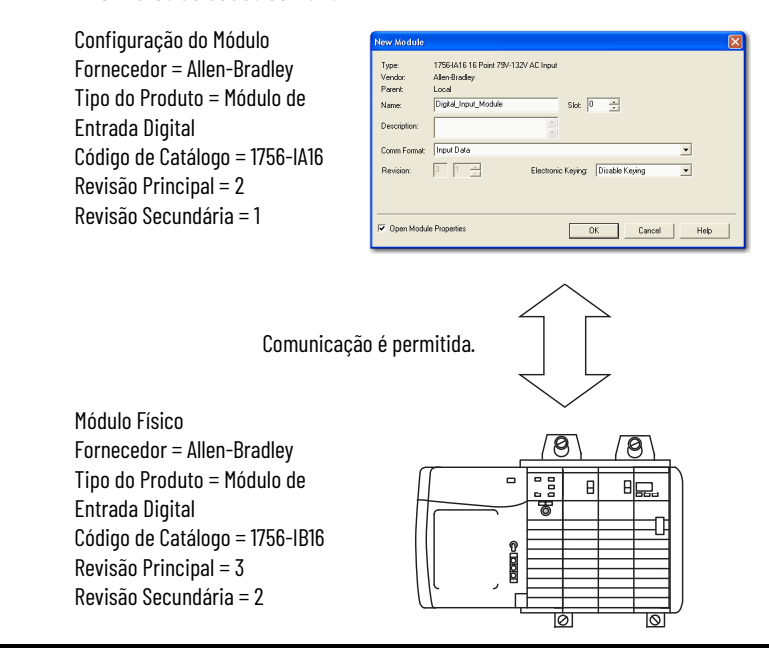

# **Download da configuração para o módulo 1756-HSC**

Após ter alterado os dados de configuração para um módulo, a alteração não tem efeito até que seja transferido o novo programa que contém essas informações. O download de todo o programa para o controlador sobrescreverá todos os programas existentes.

Siga essas etapas para fazer o download do novo programa.

- 1. Para acessar a opção Download, clique no menu suspenso.
- 2. Clique em Download.

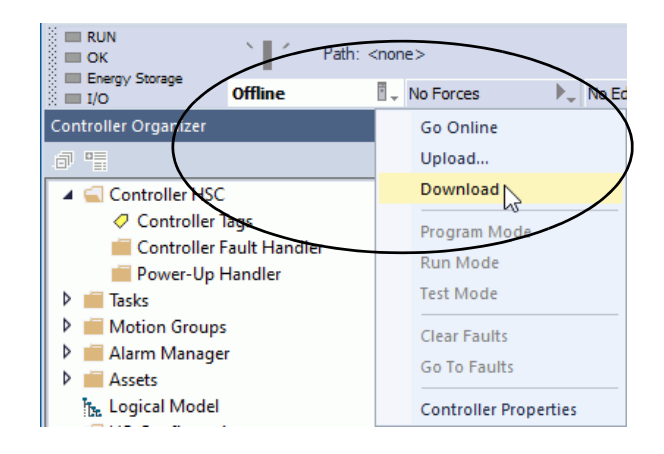

3. Quando a caixa de diálogo Download for exibida, leia o texto e clique em Download.

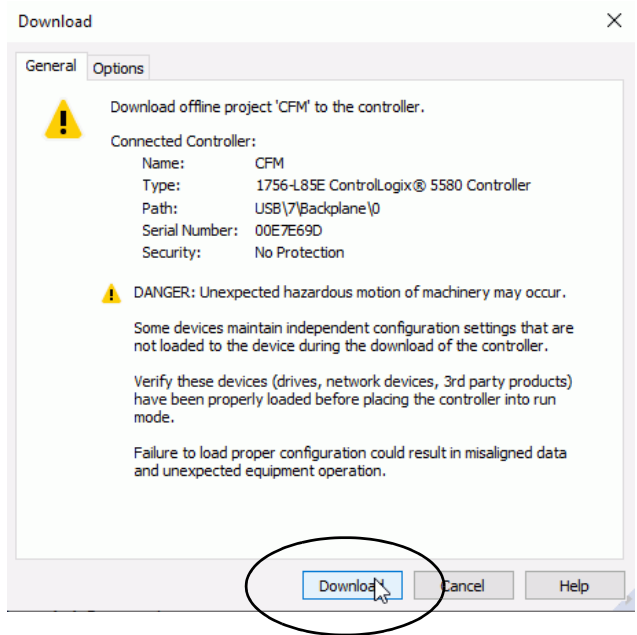

Isso conclui o processo de download.
# **Diagnóstico do módulo**

**Códigos de erro do 1756-HSC**

**Introdução** Este capítulo descreve códigos de erro e condições de falha para ajudar a localizar as falhas do módulo 1756-HSC.

> Os erros são exibidos na guia 'conexão' (Connection) da caixa de diálogo 'propriedades do módulo' (Module Properties) no software de programação e no campo .EXERR da variável de mensagem quando você reconfigura o módulo.

O número final de cada código representa o número do canal que está relatando o erro:  $1 =$ canal  $\circ$  e  $2 =$ canal  $1$ .

Por exemplo, código 16#0011 significa que ocorreu uma BADCOUNT no canal 0.

Esta tabela relaciona possíveis erros no seu módulo 1756-HSC.

**Tabela 5 - Erros de configuração do contador**

| Código de erro   | Definição                                                                                                    |  |  |  |
|------------------|----------------------------------------------------------------------------------------------------|--|--|--|
| 16#0011, 16#0012 | <b>BADCOUNT</b> - ocorre se você definir o modo operacional para um valor<br>de sete ou maior                                                                                                    |  |  |  |
| 16#0021, 16#0022 | <b>BADSTORE</b> - Ocorre se você determinar o modo 'armazenamento<br>(Storage) para um valor de seis ou maior se o modo 'armazenamento'<br>estiver definido pra um valor que não seja zero no modo 'frequência'<br>(Frequency)                                                                                                    |  |  |  |
| 16#0031, 16#0032 | <b>BADROLL</b> - Ocorre se você programar um valor diferente de zero nos<br>modos 'frequência taxa de período/taxa contínua' (Period Rate/<br>Continuous Rate) ou se voce programar um valor maior que Oxfffffe                                                                                                    |  |  |  |
| 16#0041, 16#0042 | <b>BADPRESET</b> - Ocorre se você programar um valor diferente de zero nos<br>modos 'frequência taxa de período/taxa contínua' (Period Rate/<br>Continuous Rate) ou se você programar um valor igual ou maior que o<br>valor de rollover                                                                                                    |  |  |  |
| 16#0051, 16#0052 | <b>BADSCALE</b> - Ocorre se você tomou alguma das sequintes medidas nos<br>modos 'contador/frequência' (Counter/Frequency):<br>• Programar um valor maior que 2000 no modo Frequency<br>· Programar um valor que não seja um múltiplo inteiro de 10 no modo<br>'frequência' (Frequency)<br>· Programar um valor cujo scaler não seja igual a 0<br>Ocorre nos modos taxa de período/taxa contínua se o scaler não for 0, 1,<br>2, 4, 8, 16, 32, 64, 128, 256 |  |  |  |

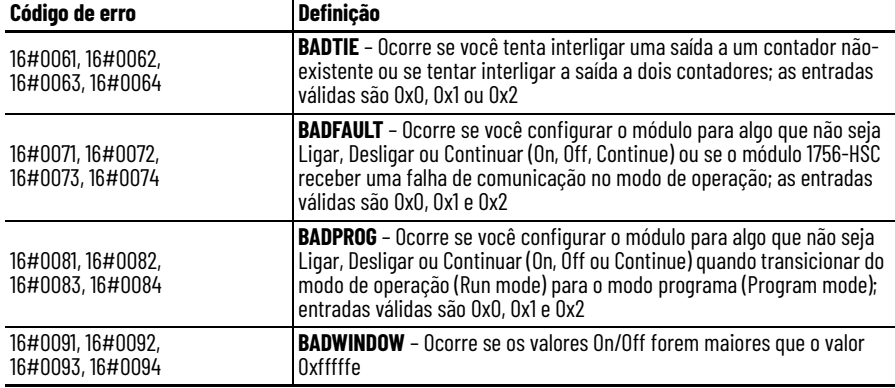

#### **Tabela 6 - Erros de configuração de saída**

## **Diagnóstico do Software de programação**

Além da tela do indicador de status no módulo, o software de programação alerta sobre condições de falhas.

Consulte a [página 77](#page-76-0) para detalhes sobre os indicadores de status.

As condições de falha no software de programação são relatadas em uma de quatro formas.

- Sinal de advertência na janela principal próximo ao módulo Isso ocorre quando a conexão ao módulo está interrompida.
- Mensagem de falha em uma linha de status da janela.
- Notificação no Tag Editor As falhas gerais do módulo também são relatadas no Tag Editor. As falhas de diagnóstico são relatadas apenas no editor de tags.
- Status na guia Module Info.

Essas janelas exibem notificações de falha.

#### **Sinal de advertência na janela principal**

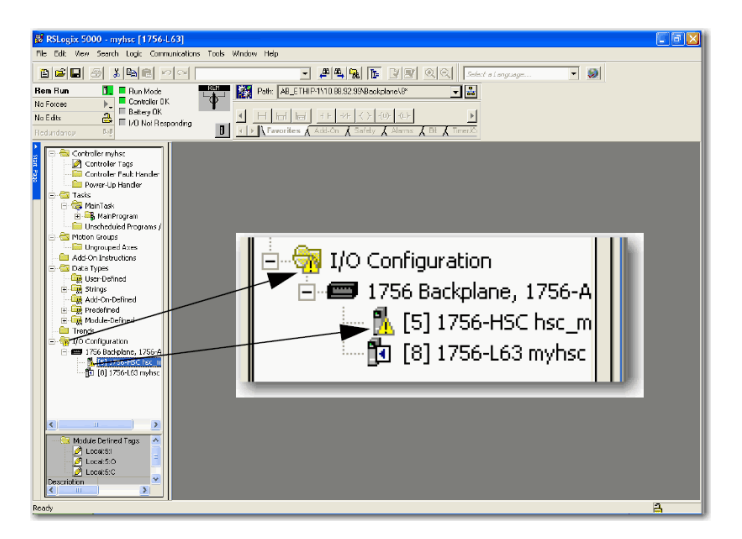

Um ícone  $\bigoplus$  de advertência exibe a árvore de configuração de E/S quando uma falha de comunicação ocorrer.

#### **Mensagem de falha na linha de status**

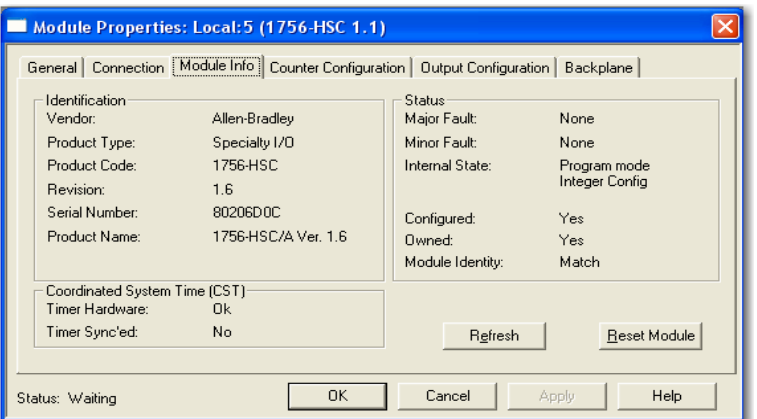

Na guia Module Info, na seção Status, as falhas leves e as graves estão listadas junto com o estado interno do módulo.

#### **Notificação no editor de tags**

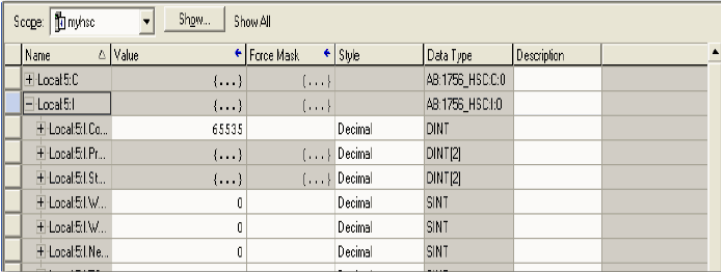

O campo 'valor' (Value) exibe 65535 para indicar que a conexão do módulo foi interrompida.

## **Determinação do tipo de falha**

Quando você estiver monitorando as propriedades de configuração de um módulo no software de programação e receber uma mensagem de falha de comunicação, a guia 'Conexão' (Connection) lista o tipo de falha em 'falha do módulo' (Module Fault).

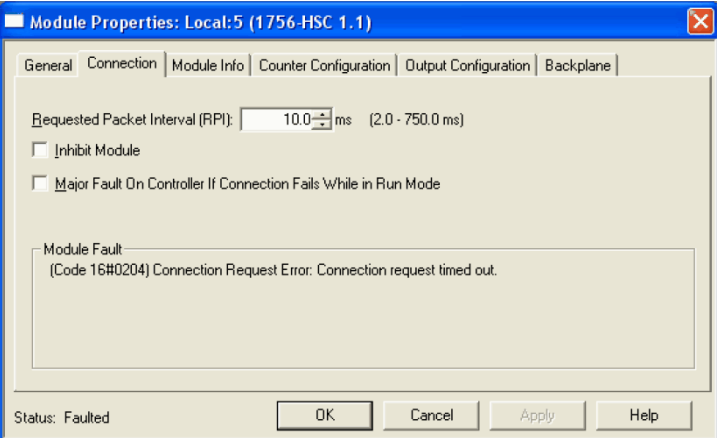

## **Solucionar problemas do módulo**

Esta tabela descreve os procedimentos de localização de falhas para o módulo 1756-HSC.

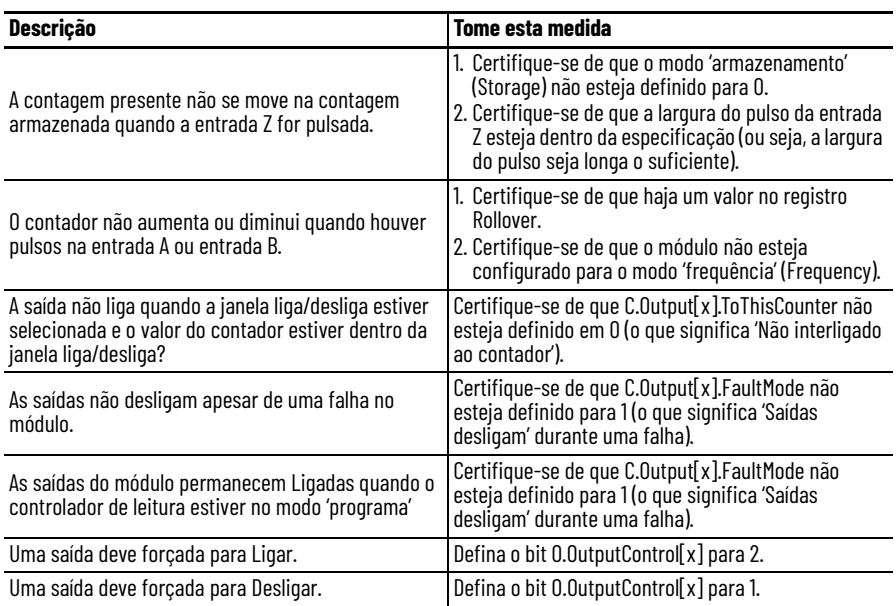

# <span id="page-76-0"></span>**Indicadores de status**

**Introdução** Cada módulo possui indicadores que mostram o status das entradas e saídas. Os indicadores de status estão localizados na frente do módulo.

**Indicadores de status**  $\circ$  módulo 1756-HSC utiliza os seguintes indicadores de status.

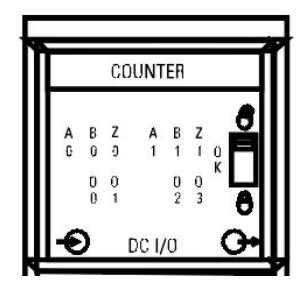

A tabela descreve o que os indicadores de status representam e as medidas corretivas.

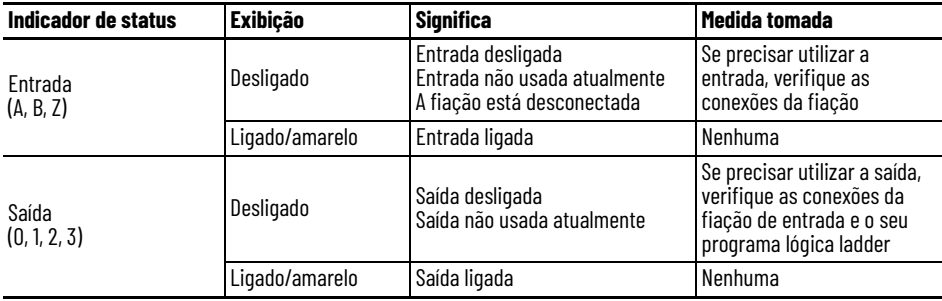

# **Observações:**

# **Estrutura de dados**

## **Configuração, Saída, Entrada**

Há três categorias de estruturas de dados do 1756-HSC.

- **Configuração** estrutura de dados enviados do controlador para o módulo mediante energização ou comando de reconfiguração iniciado pelo usuário que define o comportamento do módulo HSC.
- **Saída** estrutura de dados enviados continuamente do controlador para o módulo de que pode modificar o comportamento do módulo 1756-HSC.
- **Entrada** estrutura de dados enviados continuamente do módulo para o controlador que contém o status operacional atual do módulo.

Esta seção descreve os tags que compreendem cada uma dessas estruturas de dados.

## **Estrutura de configuração**

Você deve utilizar os tags de configuração para alterar a configuração do módulo. A tabela relaciona e define os tags de configuração do módulo.

**IMPORTANTE** Alguns dos tags na tabela abaixo são seguidos por um 'x' ou um 'y'. O<br>'x' indica que as mesmas informações do tag aplicam-se para o canal 0 e canal 1 no módulo. O 'y' indica que as mesmas informações do tag aplicam-se para as quatro saídas (0 a 3) no módulo.

**Tabela 7 - Tags de configuração do módulo 1756-HSC**

| <b>Nome</b>                                                                                                    | <b>Tipo de</b><br>dados | <b>Estilo</b> | <b>Definição</b>                                                                                                    | Alterar durante<br>operação <sup>(1)</sup> |  |
|----------------------------------------------------------------------------------------------------|-------------------------|---------------|----------------------------------------------------------------------------------------------------|--------------------------------------------|--|
| C.ProgToFaultEn                                                                                                    | B <sub>00</sub> L       |               | Determina o estado das saídas se a conexão for perdida quando o controlador<br>de leitura estiver no modo 'programa' (Program).<br>0 = Saídas usam as configurações do modo 'programa'.<br>l = Saídas usam as configurações do modo 'falha'.                                                                                              | Sim                                        |  |
| $C.$ Rollover $[x]$                                                                                                    | <b>DINT</b>             | Decimal       | Designa o valor 'rollover'.<br>Os valores variam de 0 a 16.777.214.<br><b>IMPORTANTE:</b> Este valor deve = 0 quando estiver usando os modos 'taxa de<br>período' e 'taxa contínua' (Period Rate and Continuous Rate).                                                                                                    | Sim                                        |  |
| $\oplus$<br>Esta configuração pode ser cancelada pelo ajuste do tag de saída. Consulte a página 18 e a página 19 no capítulo 2 para mais detalhes. |                         |               |                                                                                                    |                                            |  |
| C.Preset[x]                                                                                                    | DINT                    | Decimal       | Designa o valor 'pré-selecionado' (Preset). O módulo começa a contar neste<br>valor.<br>Os valores variam de 0 a 16.777.214.<br><b>IMPORTANTE:</b> Este valor não pode ser > que o valor Rollover. Este valor<br>também deve = 0 quando estiver usando os modos 'taxa de período' e 'taxa<br>contínua' (Period Rate and Continuous Rate). | Sim                                        |  |

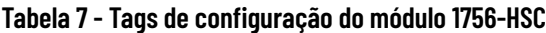

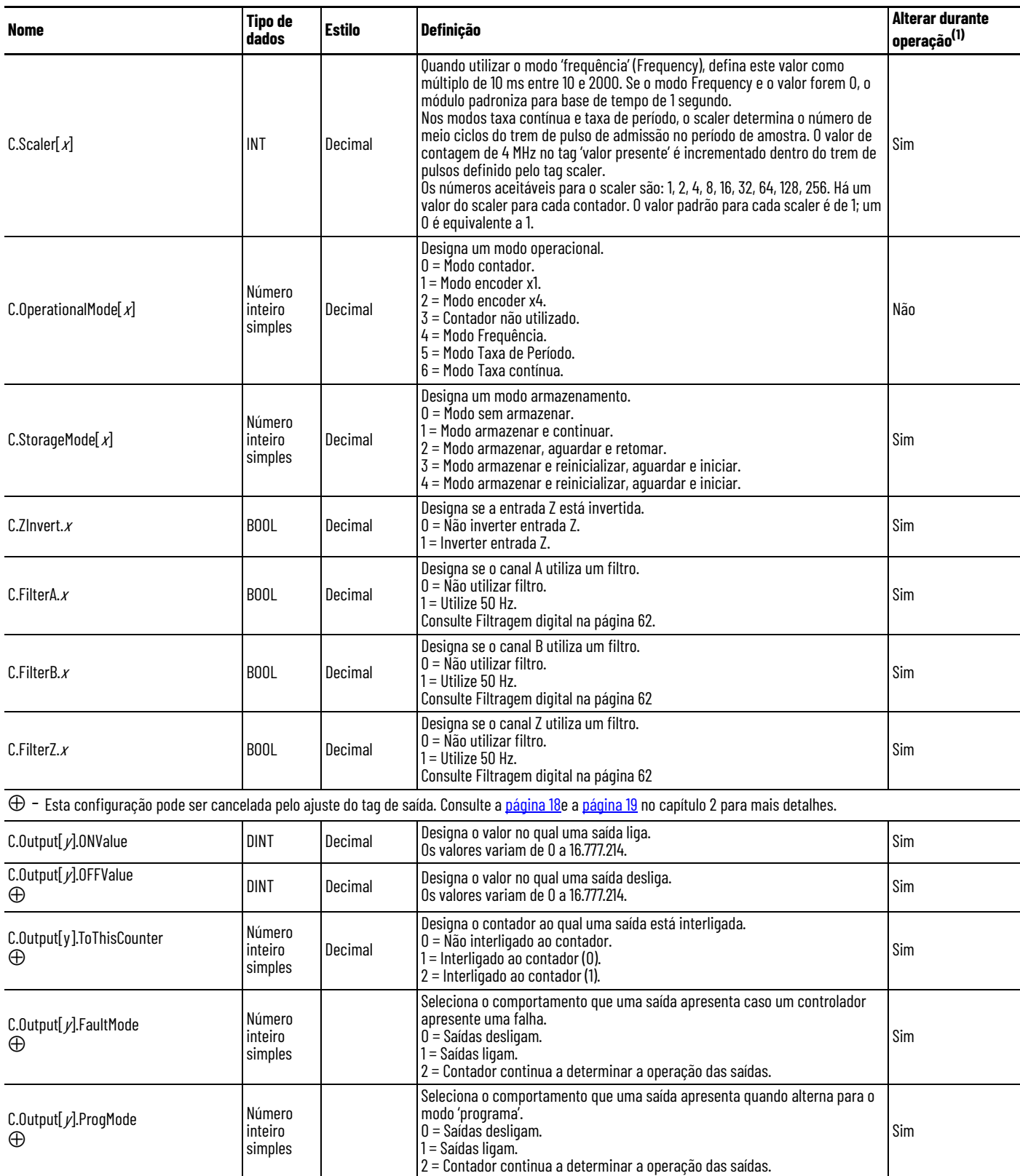

⊕ − Esta configuração pode ser cancelada pelo ajuste do tag de saída. Consulte a <u>[página 18](#page-17-0)</u> e a <u>página 19</u> no capítulo 2 para mais detalhes.

(1) Tags 'configuração' podem ser alterados durante a operação utilizando um comando 'reconfigurar módulo'.

## **Estrutura de saída**

Você deve utilizar os tags saída para alterar a configuração do módulo durante a operação. A tabela relaciona e define os tags saída do módulo.

**IMPORTANTE** Alguns dos tags na tabela abaixo são seguidos por um 'x' ou um 'y'. O 'x' indica que as mesmas informações do tag aplicam-se para o canal 0 e canal 1 no módulo. O 'y' indica que as mesmas informações do tag aplicam-se para as quatro saídas (0 a 3) no módulo.

#### **Tabela 8 - Tags saída do módulo 1756-HSC**

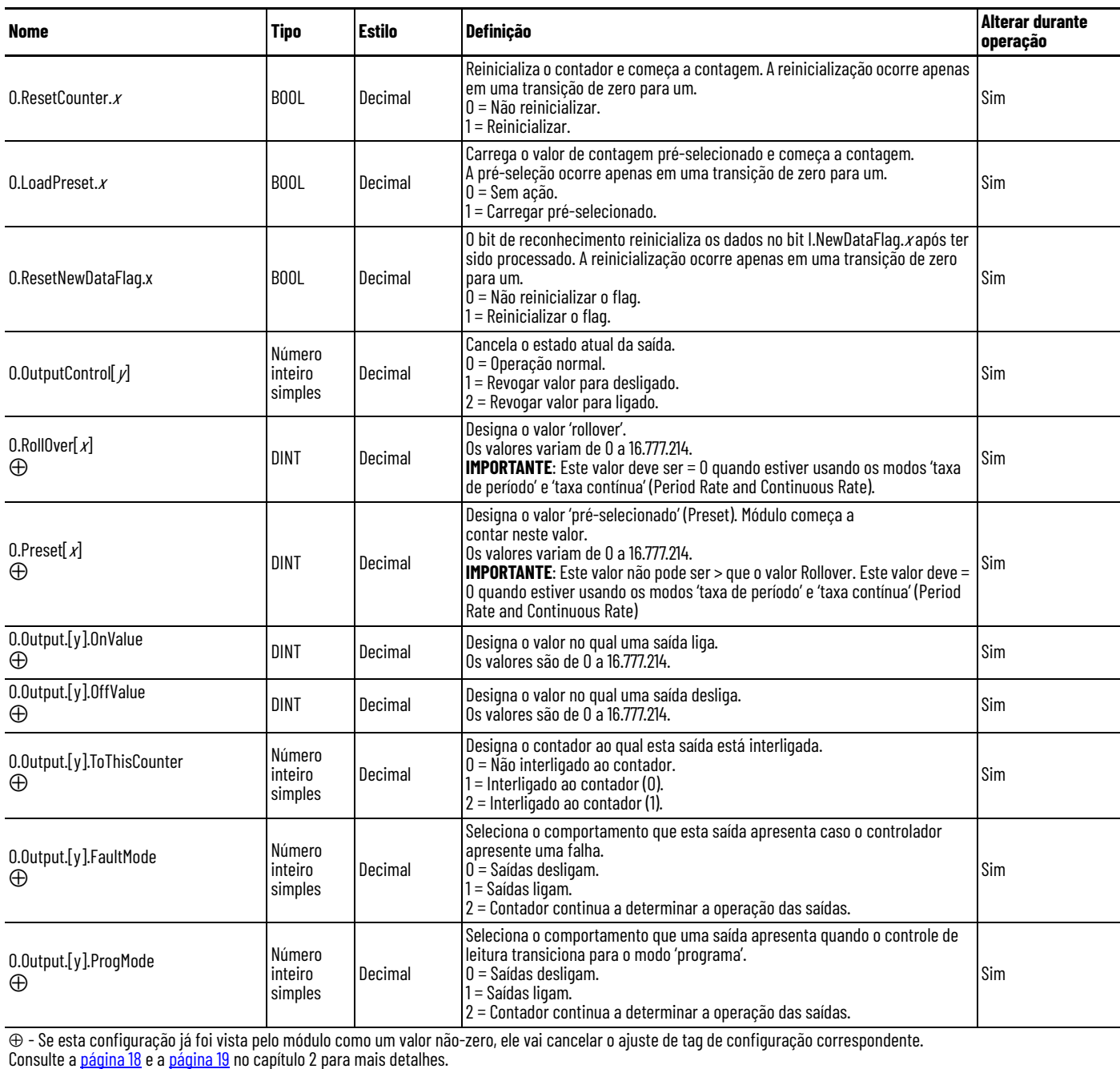

## **Estrutura de entrada**

Você deve utilizar os tags de entrada para monitorar o status do módulo. A tabela relaciona e define os tags de saída do módulo.

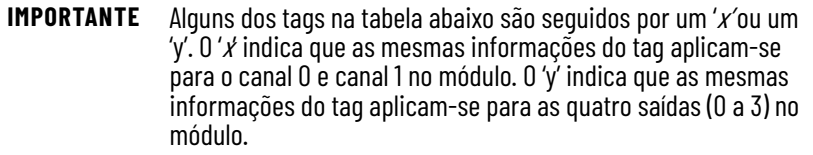

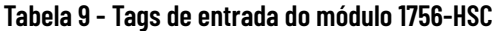

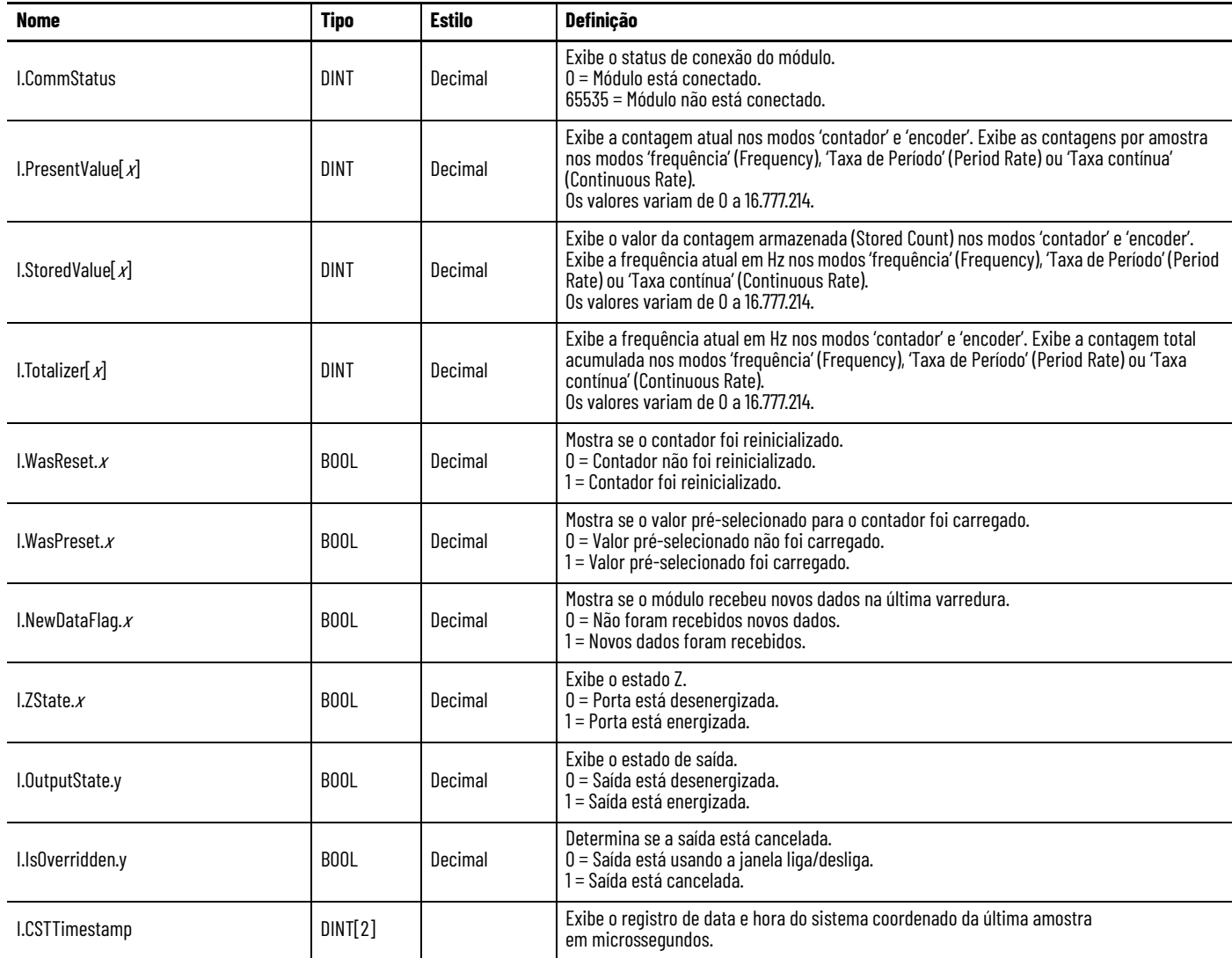

# **Histórico do módulo**

**Introdução** A tabela mostra a série de hardware compatível, versões de firmware e versões de software para os módulos 1756-HSC.

> **IMPORTANTE** Você pode instalar módulos para substituir módulos da mesma série ou anteriores. Por exemplo, você pode instalar um 1756-HSC/B, versão de firmware 3.x, para substituir um 1756-HSC/A, versão de firmware 2.x. No entanto, se a série do módulo e a versão do firmware no módulo no rack não forem idênticas à configuração do módulo para o mesmo slot na aplicação Logix Designer, a codificação exata não é suportada.

#### **Tabela 10 - Configurações de firmware e software disponíveis**

<span id="page-82-0"></span>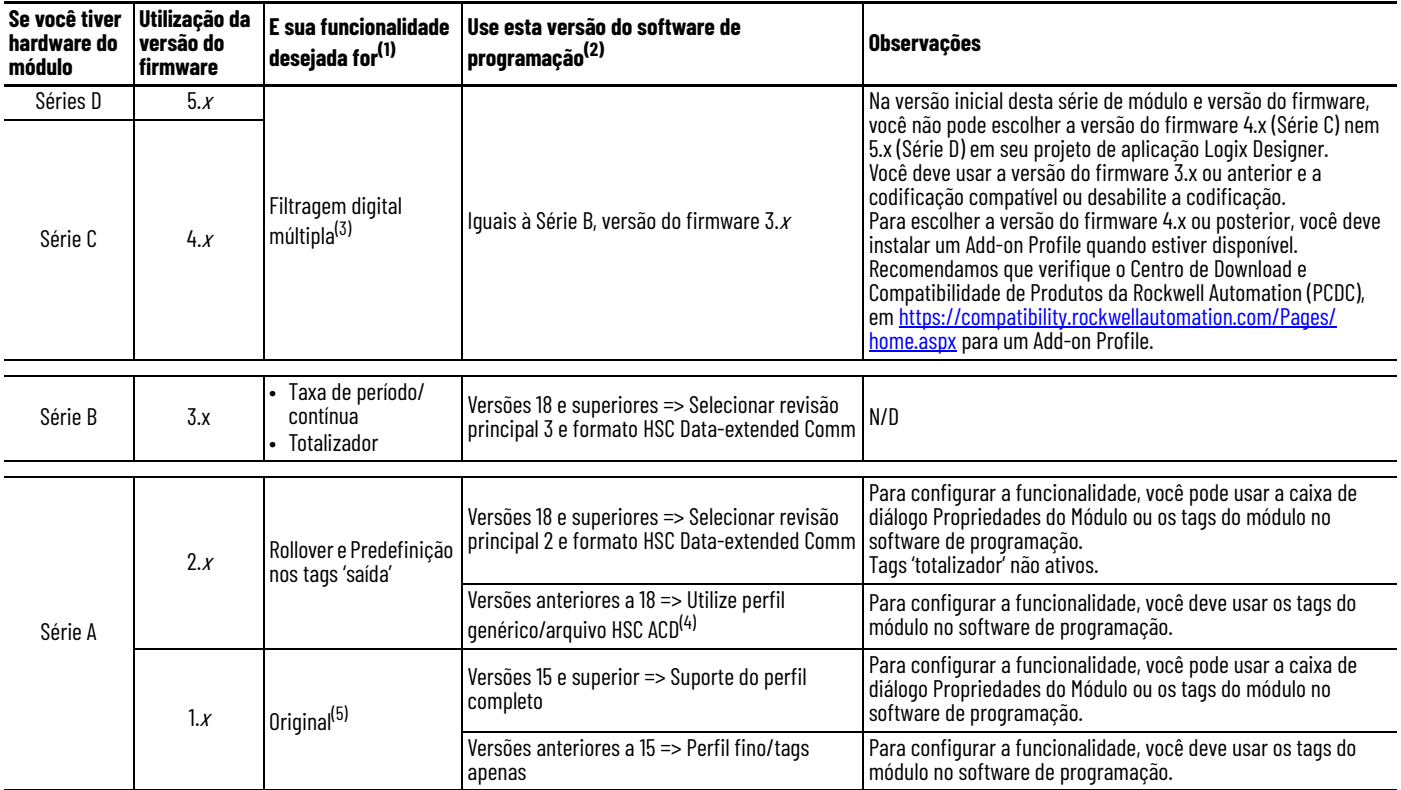

(1) Cada série de módulo suporta a mesma funcionalidade da série anterior e o que está listado aqui.

(2) Quando você usa uma funcionalidade que não está listada para um módulo, os mesmos requisitos de software de programação aplicam-se da primeira vez que a funcionalidade é listada na tabela.

Por exemplo, um módulo da série C, versão do firmware 4.x, suporta Rollover e Predefinição na funcionalidade de tags de saída que é listada pela primeira vez para a série A, revisão de firmware 2.x. Se você estiver usando um módulo da série C, versão de firmware 4.x, com uma versão de software anterior a 18, você deve usar a opção de perfil genérico/arquivo HSC ACD para usar Rollover e Predefinição em tags de saída.

(3) Para obter mais informações sobre como definir a filtragem digital, consulte a [página 62](#page-61-0).

(4) Arquivo localizado em [http://samplecode.rockwellautomation.com.](http://samplecode.rockwellautomation.com/idc/groups/public/documents/webassets/sc_home_page.hcst)

(5) **IMPORTANTE**: 'Original' representa os quatro modos primários de operação inicialmente projetados para o módulo 1756-HSC/A, versão do firmware 1.x. Esses modos são Contador, Encoder x1, Encoder x4 e Frequência.

**Visão geral do perfil** Há três perfis disponíveis para programação do seu módulo 1756-HSC dependendo do firmware, software e da funcionalidade desejada do seu módulo. Conforme mostrado na tabela na [página 83](#page-82-0), você usará um destes perfis:

- Perfil completo
- Perfil fino
- Perfil genérico

O suporte do 'perfil completo' para as versões 15 e superiores do software, inclui as caixas de diálogo da guia 'contador' e 'configuração de saída' (Counter e Output Configuration), tornando mais fácil a inserção de dados operacionais do 1756-HSC através de uma interface de usuário que proporciona verificação de erros e inserção amigável de dados. Consulte [Capítulo 5](#page-50-0) para configurar um módulo com um perfil completo.

Esta seção descreve os procedimentos para utilização de um perfil genérico e modificação de tags com um perfil fino.

As versões do software anteriores à 15 não incluem uma interface de usuário que proporciona verificação de erros e inserção amigável de dados. Em vez disso, os tags precisam ser inseridos manualmente durante o ajuste inicial. Isso é chamado de perfil fino.

Um perfil genérico permite que uma versão anterior do software utilize a funcionalidade disponível somente para o software mais recente. Por exemplo, um módulo com a versão 13 do software, poderia utilizar um perfil genérico para ganhar a funcionalidade da saída, disponível na versão 18, permitindo que você modifique as saídas em tempo real alterando o rollover e os valores pré-selecionados nos tags de saída.

Um perfil genérico vai criar tags não específicos, com um nome relacionado à localização do slot nos módulos. Os nomes de tags criados não vão fazer referência a nenhuma terminologia específica do módulo 1756-HSC.

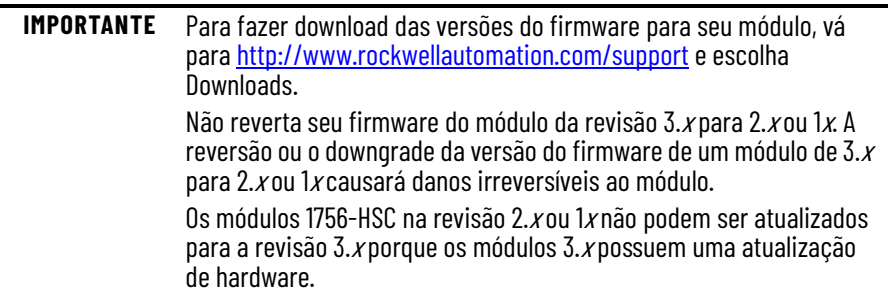

## **Configure um perfil genérico**

Você vai utilizar um perfil genérico se sua aplicação solicitar a utilização do rollover e predefinição nos tags saída e:

- seu software de programação é anterior à versão 18 para ambos módulo da série A ou B.
- seu software de programação é anterior à versão 18 para dois modos de módulo adicionais da Série B: Frequência de taxa de período, frequência de taxa contínua.

Um perfil genérico copia um arquivo .ACD que contém a estrutura de tag idêntica inclusa na versão 18 do software. Você deve utilizar o perfil genérico de 1756 conforme indicado nos procedimentos.

A lógica ladder permite que você copie as informações do módulo entre os tipos de dados definidos pelo usuário e os tipos de dados definidos pelo módulo para permitir que o controlador e o módulo troquem dados.

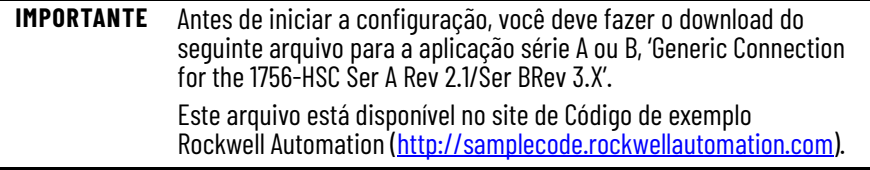

Após ter feito o download e aberto o arquivo .ACD do código de exemplo, siga essas etapas para criar um perfil genérico.

1. No software de programação, abra ou crie um projeto para o controlador.

A partir do menu 'arquivo' (File), escolha 'novo' (new) para acessar a caixa de diálogo 'new controller' e criar um nome do controlador.

2. Em 'Organizador do controlador' (Controller Organizer), clique com o botão direito em 'Configuração E/S' (I/O Configuration) e escolha 'Novo Módulo' (New Module).

A janela 'selecionar módulo' (Select Module) aparece.

- 3. Clique em '+' próximo à 'Outros' para exibir uma lista de módulos de E/S.
- 4. Selecione um módulo genérico e clique em OK.

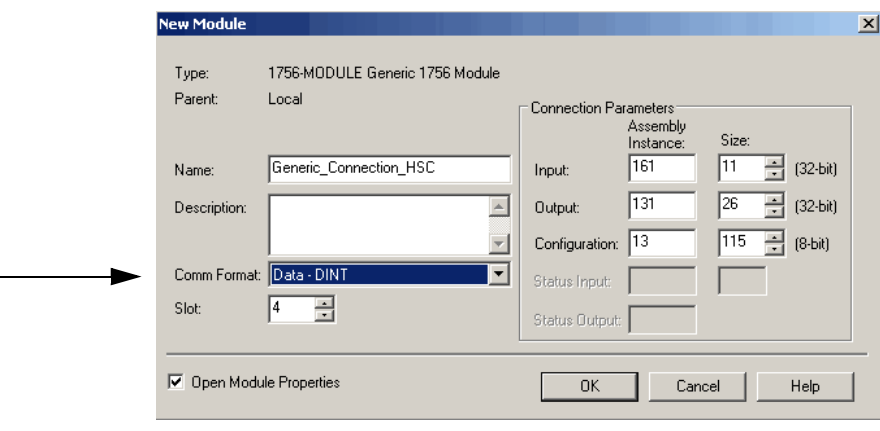

A caixa de diálogo New Module aparece.

- 5. Na caixa Nome, digite um nome do módulo.
- 6. No menu Comm Format, escolha Data-DINT.

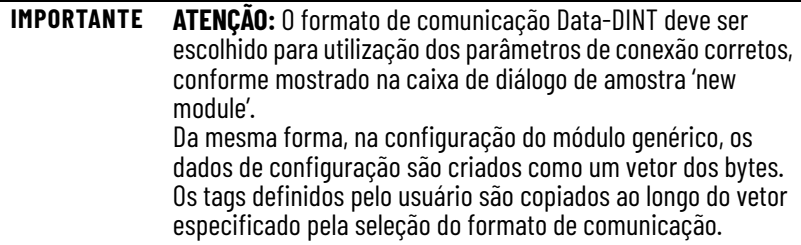

7. Insira um número do slot do módulo específico para a configuração do seu rack.

Na coluna da lateral direita da caixa de diálogo 'novo módulo' (New Module), há campos de entrada para aos parâmetros de conexão (Connection Parameters). Você deve definir os parâmetros de conexão da entrada, saída e configuração (input, output e configuration) do controlador de leitura a fim de intercambiar informações com o módulo.

O Assembly Instance é um número que identifica qual a aparência dos dados transferidos entre o controlador de leitura e um módulo de E/S.

A caixa 'dimensão' (Size) determina o tamanho das conexões entre o controlador de leitura e o módulo de E/S. As conexões são enviadas em dimensões que correspondem ao tipo de dados do formato de comunicação.

8. Insira os parâmetros de conexão exatamente como mostrado no exemplo abaixo.

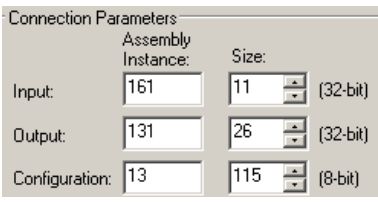

**IMPORTANTE** A conexão genérica funciona somente com os parâmetros 'instância do conjunto' (Assembly Instance) e 'dimensão' (Size) relacionados acima para as definições input, output e configuration.

9. Selecione 'abrir propriedades do módulo' (Open Module Properties) para acessar as caixas de diálogo adicionais e inserir informações.

10. Clique em OK.

A caixa de diálogo 'propriedades do módulo' (Module Properties) aparece na guia 'conexão'.

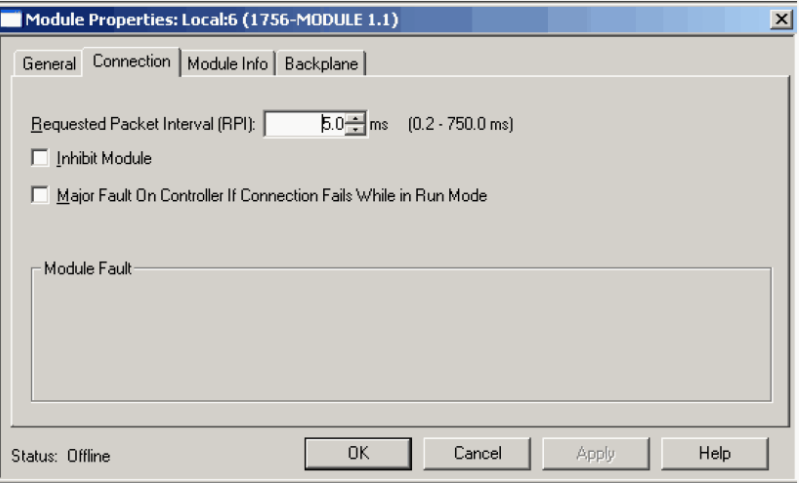

- 11. Use o valor padrão de RPI e selecione 'inibir módulo' (Inhibit Module).
- 12. Clique em OK.
- <span id="page-86-0"></span>13. Em 'organizador do controlador' (Controller Organizer), clique com o botão direito em 'configuração E/S' (I/O Configuration) e escolha 'Novo módulo' (New Module).

Adicione um módulo 1756-HSC e atribua a um slot não-usado do rack na sua árvore de 'configuração E/S' (I/O Configuration).

Este módulo não será usado, mas a configuração deste perfil vai ajudar posteriormente na configuração do módulo genérico.

14. Clique em OK.

A lógica ladder copia a configuração do módulo deste perfil para o perfil genérico.

- 15. Clique em OK.
- 16. Salve o projeto.

## **Copiar arquivo ACD**

- 1. Abra o arquivo .ACD copiado.
- 2. No 'organizador do controlador' do projeto de amostra, estenda os tipos de dados definidos pelo usuário (UDT) para visualizar os tipos de dados 1756-HSC.

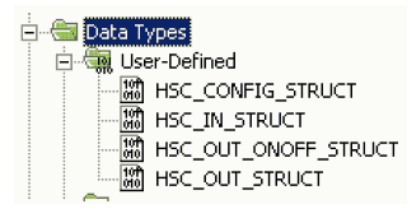

- 3. Copie e cole cada um dos tipo de dados definido pelo usuário (UDTs), um por vez, no seu projeto.
- 4. Execute um dos procedimentos a seguir para criar tags e especificar os apropriados UDTs do módulo 1756-HSC para cada um (HSC\_CONFIG, HSC\_IN\_STRUCT e HSC\_OUT\_STRUCT).

Defina seus próprios tags

- a. Para definir seus próprios tags, clique duas vezes em Controller Tags no Controller Organizer.
- b. Clique na guia Edit Tags no fundo da janela Controller Tags.
- c. No campo de entrada em branco no fundo da janela, insira seu nome de tag e tipo de dados.

Use os tags padrão

a. Para utilizar os tags padrão que foram importados do download de amostra no início desses procedimentos clique duas vezes em Controller Tags no Controller Organizer.

#### b. Clique no sinal '+' para expandir e analisar cada um dos três UDTs (HSC\_CONFIG, HSC\_IN\_STRUCT, HSC\_OUT\_STRUCT).

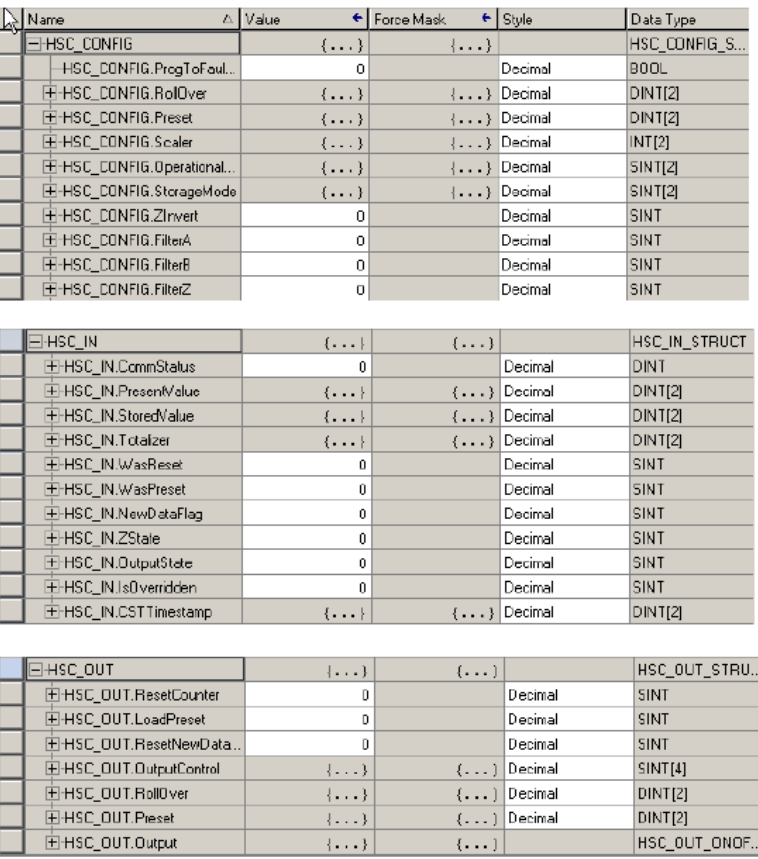

## **Adição de rotinas de lógica ladder**

A lógica ladder copia as informações do módulo dos tipos de dados definidos pelo usuário para os tipos de dados definidos pelo módulo. Caso contrário, o controlador e o módulo não serão capazes de comunicar-se.

Siga essas etapas necessárias para copiar a rotina de lógica ladder do arquivo .ACD de exemplo.

- 1. No Controller Organizer embaixo de Tasks, clique duas vezes em Main Program.
- 2. Clique duas vezes no arquivo .ACD para acessar a lógica ladder.

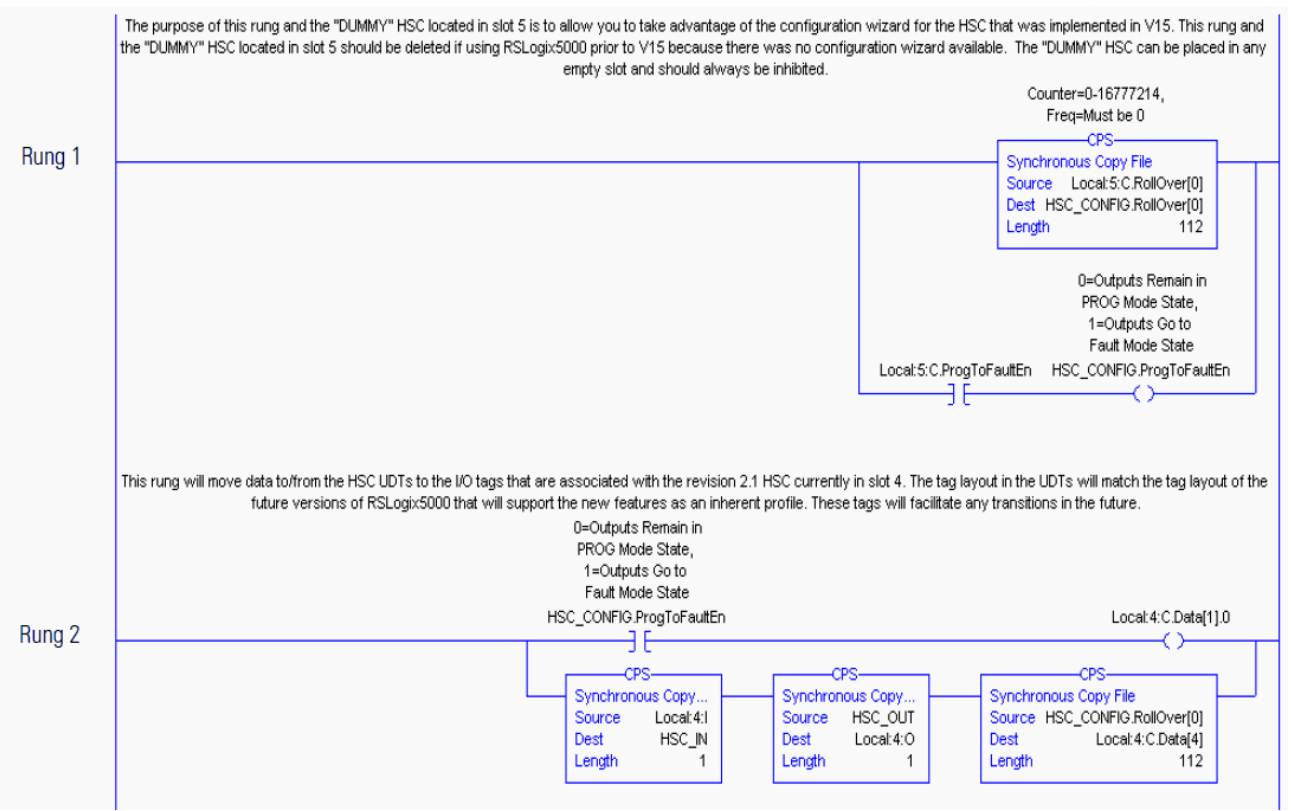

3. Cole as linhas de programa em uma rotina do seu projeto 1756-HSC.

4. Se estiver utilizando software de programação, versão 13 ou anterior, você não adicionou um módulo não utilizado na <u>[etapa 13](#page-86-0)</u>, exclua a linha de programa 1 da lógica ladder copiada e colada.

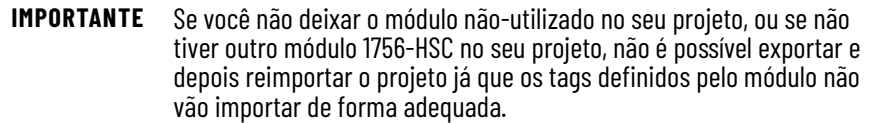

Uma rotina de lógica ladder também é sugerida se você estiver utilizando o formato HSC Data-extended Comm Format. Esta opção permite que você altere as definições das configurações de saída, rollover e predefinição nos tags de saída. A duplicação dos dados do tag poderiam resultar no cancelamento de valores quando o formato HSC Dataextended Comm Format estiver selecionado.

A linha de programa opcional abaixo vai coordenar os valores inseridos nos ajustes da configuração do rollover, predefinição e saída nos ajustes do tag saída. Consulte a [página 64](#page-63-0) no Capítulo 5 para obter os procedimentos.

Only needed if using HSC Extended Data communicatin format.

With the addition of the dynamic Dutput on/off, Rollover and Presets to the Dutput Tag area in HSC V2.1, these functions now have the ability to be controlled by<br>separate tags in both the module Configuration and Dutput Ta both locations resulting in the same value in each. The .Output words will then be the primary words used by the HSC for these functions.

This rung copies the values in the HSC .Configuration words for Output, Rollover and Preset to the .Output words, providing better synchronization between the<br>Configuration and Output words. If needed the user program shou changes to the Output, Rollover and Preset functions.

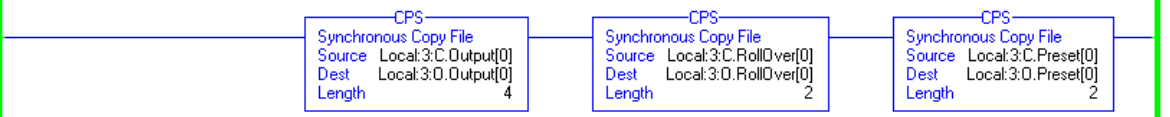

**IMPORTANTE** Esta linha de programa mostrada acima copia os valores no HSC.Configuration para saída, rollover e preset para as palavras .Output, proporcionando uma melhor sincronização entre as palavras de Configuration e Output. Se necessário o programa do usuário deve manipular os valores nas palavas .Configuration para saída, rollover e predefinição. As instruções do CPS da linha de programa vão movê-los para as localidades .Output adequadas, que por sua vez serão dinamicamente enviadas ao módulo. Esta linha de programa não afeta a habilidade de fazer alterações em tempo real às funções saída, rollover e predefinição.

5. Salve o seu programa.

## **Atualize o módulo para a versão 18 e superior do software**

As seguintes etapas são para conversão de um perfil mais antigo em um programa com versão 18 e superior do software.

<span id="page-91-0"></span>1. Anote os dados do tag configuração do módulo para o perfil genérico.

Você vai precisar dessas informações para a etapa 4.

- 2. Exclua o módulo do perfil genérico do seu projeto na pasta configuração de E/S.
- 3. Crie um novo módulo utilizando o perfil da versão 18 (ou superior) no slot do perfil genérico.
- 4. Reinsira os dados de configuração do módulo que você anotou na [etapa 1](#page-91-0) que correspondem à configuração do perfil genérico.
- 5. Faça uma pesquisa e substituição global do prefixo para cada uma das referências genéricas com o prefixo de tag do perfil completo.

Exemplos:

- Substitua 'HSC\_IN' com 'Local:3.I' (para um módulo local no slot 3).
- Substitua 'HSC\_OUT' com 'Local:3.I' (para um módulo local no slot 3).
- Substitua 'HSC\_CONFIG' com 'Local:3.C' (para um módulo local no slot 3).

**IMPORTANTE** Uma pesquisa e substituição global é necessária somente para aqueles tags mencionados na lógica ladder. Por exemplo, se não houver tag de configuração referenciada na lógica ladder, não é necessário realizar uma busca e substituição nos tags .C.

- 6. Faça download do seu programa.
- 7. Vá para o 'modo de operação' (Run mode) para executar a lógica ladder.

## **Edição dos tags de perfil fino**

Use esta seção se desejar que seu módulo execute a funcionalidade original e sua versão do software de programação for anterior à versão 15. A funcionalidade original inclui os modos Contador, Encoder x1, Encoder x4 e Frequência.

O software de programação anterior à versão 15 não possui uma interface do usuário para inserção de dados. Um perfil fino exige que você insira manualmente os modos operacionais e os ajustes de saída na janela Controller Tags.

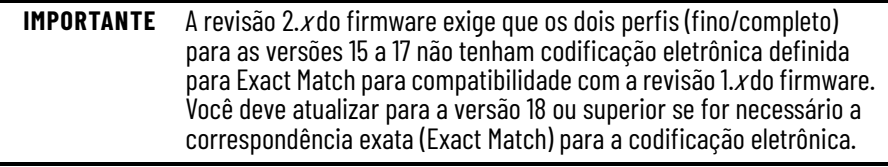

Siga esses passos para inserir manualmente os dados do tag.

1. Em Controller Organizer, clique com o botão direito em Controller Tags e escolha Monitor Tags.

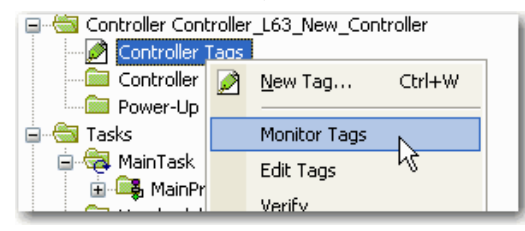

Aparecerá a janela Controller Tags.

O nome do seu controlador é exibido no campo Scope.

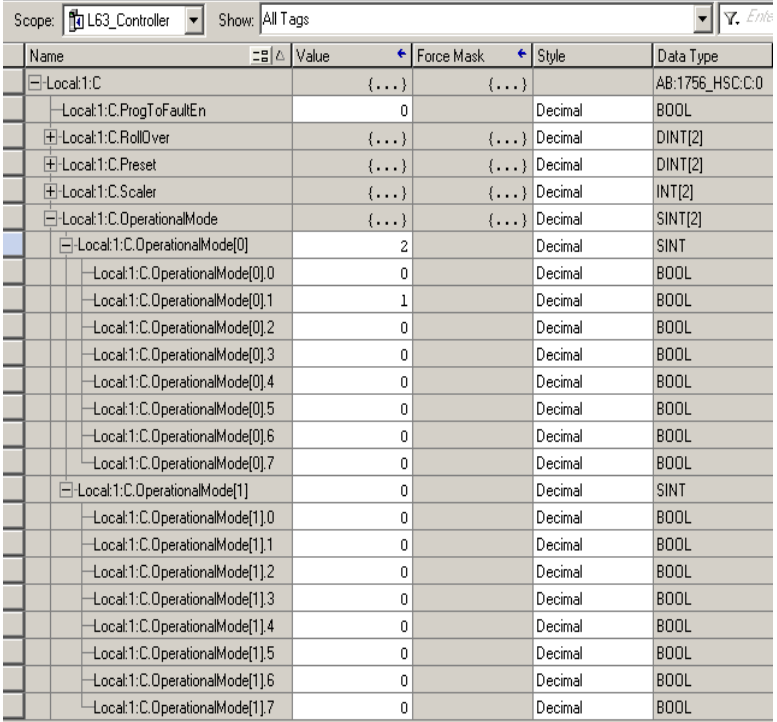

2. Clique no sinal '+' na frente do tag .C (Configuration).

Aparecerá uma lista dos tags de configurações.

- 3. Clique no sinal '+' na frente do tag C.OperationalMode(0).
- 4. Digite um número para o modo que deseja utilizar.

Consulte a [página 58](#page-57-0) no capítulo 5 para a lista dos modos operacionais e o valor do tag correspondente.

Os mesmos procedimentos aplicam-se para inserção de outros valores de tag.

## **Alterar Configuração Dados através da mensagem Instrução**

A lógica ladder utiliza instruções de mensagens para alterar a configuração do módulo durante a operação do módulo para as versões 15 e anteriores. As instruções de mensagem mantêm as seguintes características:

- As mensagens são partes não programáveis da largura de banda de comunicação do sistema
- Um serviço é realizado por instrução
- A realização dos serviços nos módulos não impede a funcionalidade do módulo, como por exemplo a contagem dos pulsos de admissão

Devido ao fato das instruções de mensagens utilizarem porções não programáveis da largura de banda de comunicação nos sistemas, não é garantido que os serviços solicitados de um módulo ocorrerão dentro de um período de tempo específico. Embora a resposta do módulo normalmente ocorra em menos de um segundo, não há um intervalo de tempo específico que reflita esta resposta.

As instruções de mensagens fazem com que um serviço do módulo seja executado apenas uma vez por execução. Por exemplo, se uma instrução enviar novos dados de configuração ao módulo, a instrução de mensagem deverá ser executada novamente para atualizar e enviar dados de configuração no futuro.

Para os procedimentos, consulte o manual Logix5000 Controllers Messages Programming Manual, publicação, [1756-PM012.](http://literature.rockwellautomation.com/idc/groups/literature/documents/pm/1756-pm012_-en-p.pdf)

# **Considerações sobre a aplicação**

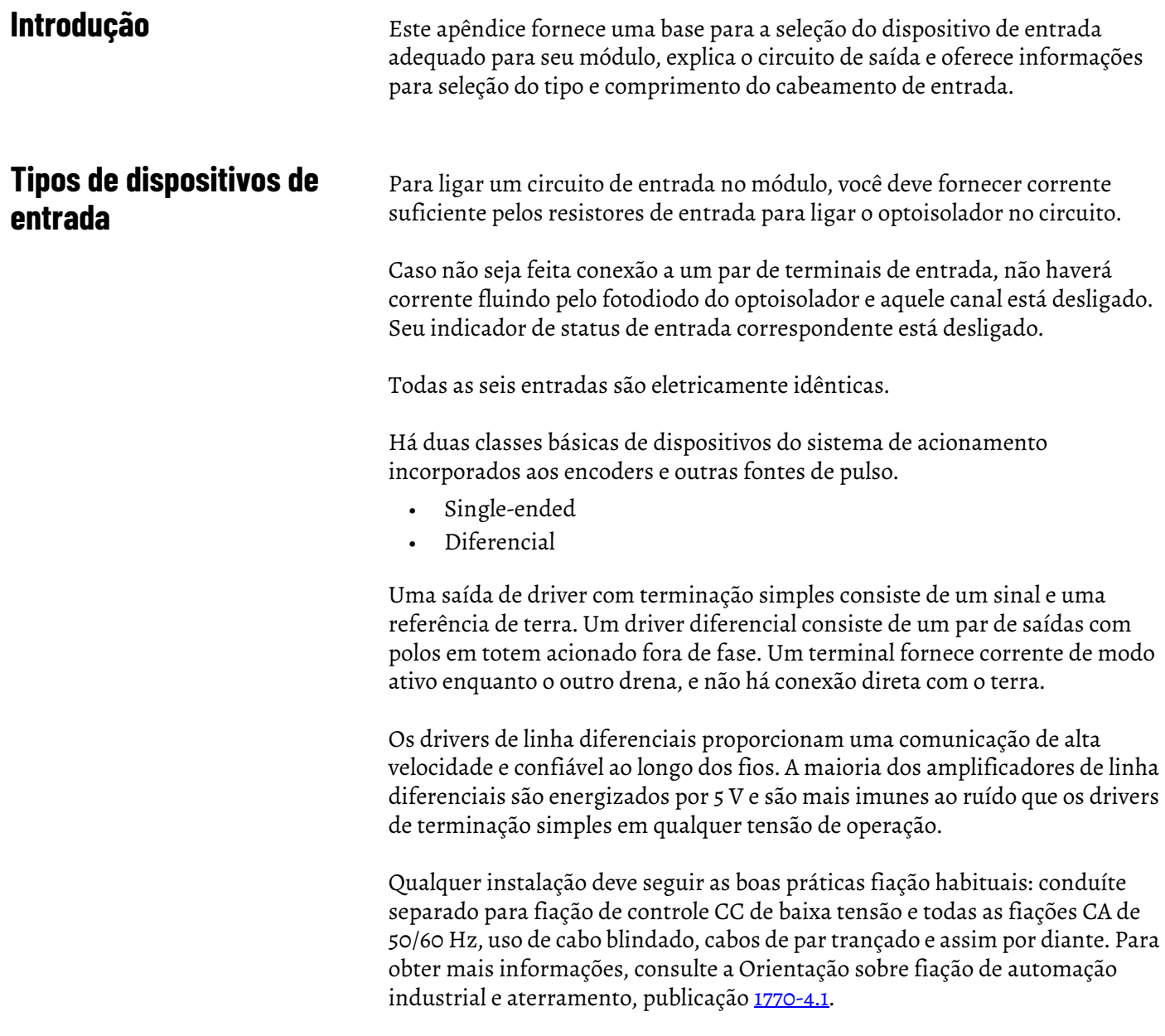

## **Exemplos para seleção de dispositivos de entrada**

Estes exemplos ajudam a determinar o melhor tipo de entrada para sua aplicação. Esses exemplos incluem:

- amplificador de linha diferencial de 5 V.
- driver de terminação simples.
- circuito de coletor aberto.
- chave fim de curso eletromecânico.

## <span id="page-95-0"></span>**Visão geral do circuito**

A visão geral do circuito varia com base na série do módulo.

### Módulos Série A e B

Para certificar-se de que sua fonte de sinal e o módulo sejam compatíveis, é necessário compreender as características elétricas do seu driver de saída e sua interação com o circuito de entrada do 1756-HSC.

Conforme mostrado na ilustração, o circuito mais básico consiste de R1, R2, o fotodiodo e os circuitos associados ao redor da metade do optoisolador. Os resistores oferecem limitação da corrente de primeira ordem aos fotodiodos do optoisolador duplo de alta velocidade.

Quando um sinal é aplicado às entradas de 12-24 V (pinos 13 e 17 no gráfico), a resistência limite total é R3 + R4 = 1150  $\Omega$ . Supondo uma queda de 2 V ao longo do fotodiodo, R7 e R8, você teria 8 a 21 mA exigido do circuito de acionamento, já que a tensão aplicada variava de 12 V a 24 V.

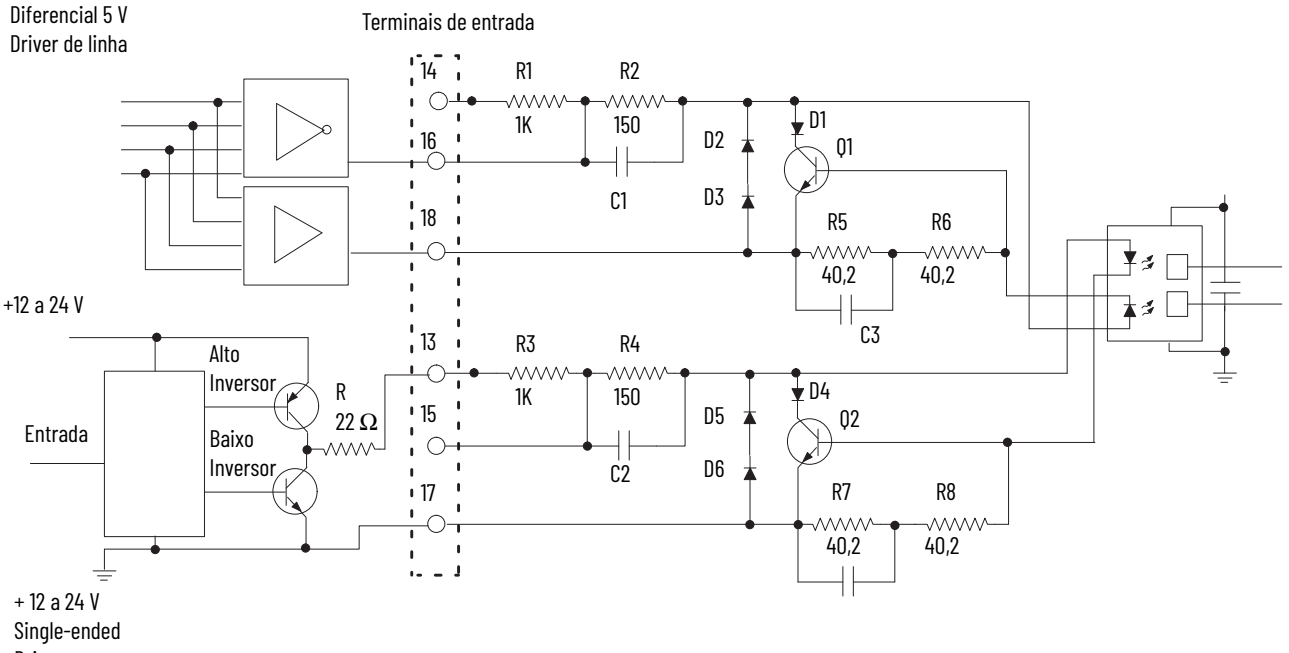

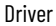

### Módulos Série C e D

Para certificar-se de que sua fonte de sinal e o módulo sejam compatíveis, é necessário compreender as características elétricas do seu driver de saída e sua interação com o circuito de entrada do 1756-HSC.

Conforme mostrado na ilustração, o circuito mais básico consiste de R177, R65, Q15, o fotodiodo, Q3 e os circuitos associados ao redor da metade do fotodíodo. Os resistores e o Q15 oferecem limitação da corrente de primeira ordem aos fotodiodos do optoisolador duplo de alta velocidade.

Quando um sinal é aplicado às entradas de 12-24 V (pinos 13 e 17 no gráfico), a resistência limite total do R180, R66, Q16 e Q4 podem demandar de 5 a 8 mA do circuito de acionamento, já que a tensão aplicada variava de 12 V a 24 V.

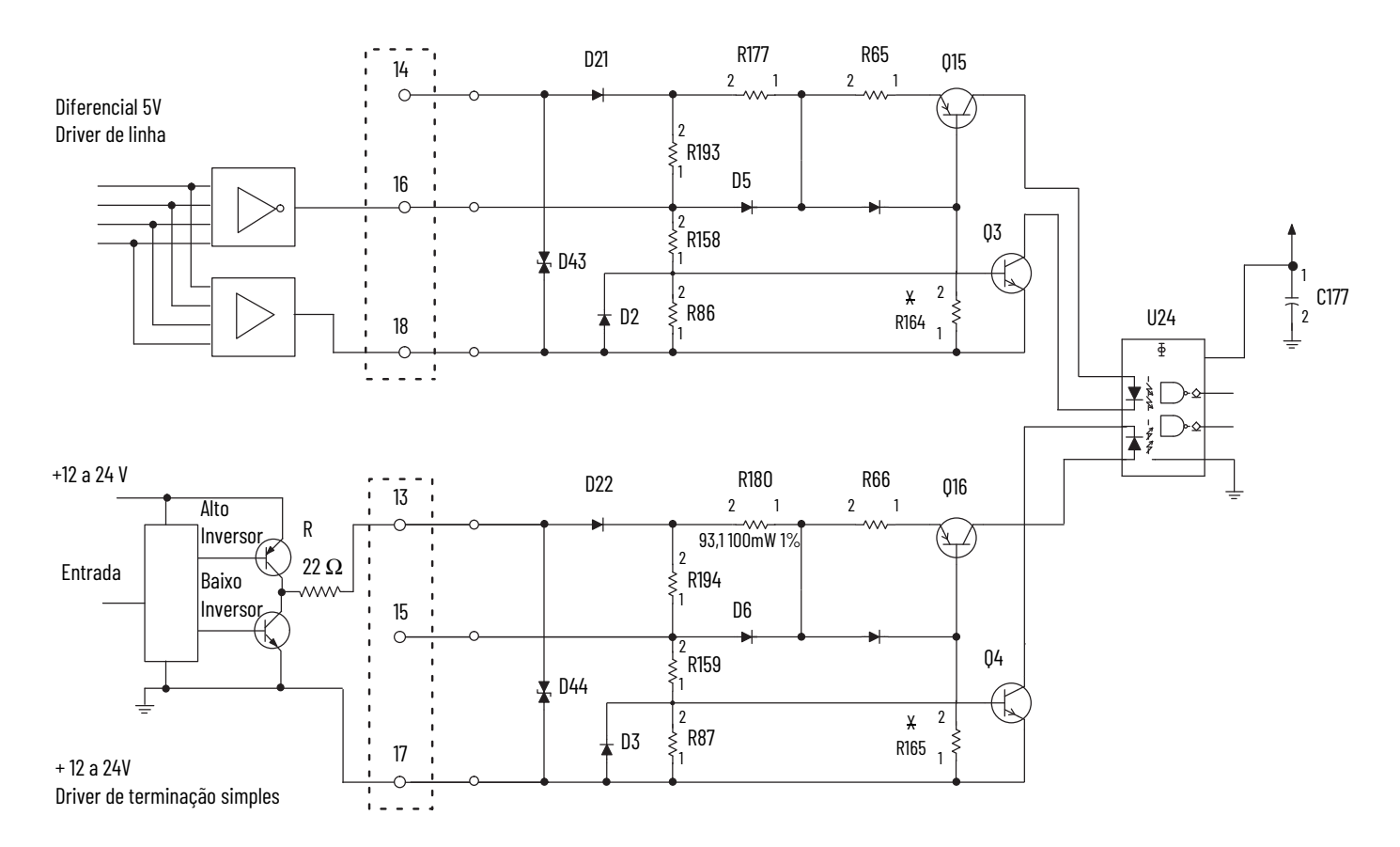

Quando um sinal for aplicado às entradas de 5 V (pinos 16 e 18 no gráfico), a resistência limitante é o total da resistência oferecida pelo R65, Q15 e Q3. Caso tenha sido aplicado 5,0 V na entrada, a demanda de corrente estaria novamente na faixa de 5 a 8 mA.

## **Análise detalhada do circuito**

A visão geral do circuito varia com base na série do módulo.

### Módulos Série A e B

No exemplo anterior, usamos uma queda constante de 2,0 V no fotodiodo e R7-R8. A mesma queda de tensão está presente em R5-R6 para o Canal 0. Para calcular a corrente real do fotodiodo, considere o fotodiodo, bem como D1, Q1, R5 e R6 como um circuito. A queda de tensão em D1 e Q1 é sempre igual à queda no fotodiodo e R5-R6. Podemos chamar isso de V $_{\rm drop}$ .

Primeiro, considere o requisito mínimo de I $_f$  = 4 mA. As curvas de V $_f$  para este fotodiodo normalmente possuem uma queda de 1,21 a 1,29 V conforme a temperatura de junção varia de 70 a 25 °C. Vamos considerar 1,25 V. Com uma corrente de 4 mA, R5 e R6 vão cair (80,4  $\Omega$  x 4 mA) = 0,32 V. Assim, a 4 mA:

 $V_{drop} = (1,25 V + 0,32 V) = 1,57 V.$ 

Considere quando  $I_f = 8$  mA ou acima. Com a temperatura aproximadamente no meio entre 25 e 70 °C, Vf torna-se cerca de 1,25 V. R5-R6 agora vão cair 0,64 V (80,4  $\Omega$  x 8 mA). Isso significa que:

 $V_{drop} = 1,25 V + 0,64 V = 1,89 V$ .

A V<sub>be</sub> de Q1 agora é suficiente para começar a ligar Q1. Se a corrente pelo fotodiodo aumentar para 9 mA,  $V_{be}$  torna-se 0,72 V e Q1 está completamente ligado. Qualquer corrente adicional (fornecida por uma entrada aplicada de 24 V) é desviada para longe do fotodiodo e dissipada em Q1 e D1.

Assim, V<sub>drop</sub> nunca ultrapassa cerca de 2,0 V independente da tensão aplicada. Além disso, nunca é menor que 1,5 V se estiver fluindo o mínimo de 4 mA. Embora haja alguns leves efeitos de temperatura na queda do fotodiodo, você pode esperar que o valor  $V_{drop}$  seja relativamente linear de aproximadamente 1,6 V para 2,0 V, conforme a corrente aumenta de 4 a 8 mA.

Reveja o exemplo a seguir do driver de linha diferencial de 5 V para ver porque isso é importante.

Isolamento elétrico e físico D21 R177 R65 Q15 2 1 R193 ₹ Ф D15 4 Q3 R158 3  $D43 \nightharpoonup$ R86 6 D2 5

Para ligar um circuito, você deve fornecer corrente suficiente pelos resistores de entrada para ligar o Q3 e o optoisolador no circuito. A faixa de corrente operacional para este novo circuito de entrada é de 5 a 8 mA. Caso não seja feita conexão a um par de terminais de entrada, não haverá corrente fluindo pelo fotodiodo do optoisolador e aquele gate está DESLIGADO (o indicador de status de entrada correspondente está DESLIGADO).

O fotodiodo, combinado com Q3, requer aproximadamente 1,8 Vcc total para ligar. O Q15 funciona como fonte de corrente constante e mantém o fluxo de corrente constante de aproximadamente 4 mA através do foto diodo. O R177 tem cerca de 550  $\Omega$ , o R65 tem cerca de 93  $\Omega$  e o Q3 mantém uma queda de aproximadamente 0,4 V nele.

A magnitude da corrente de entrada pode ser determinada por:

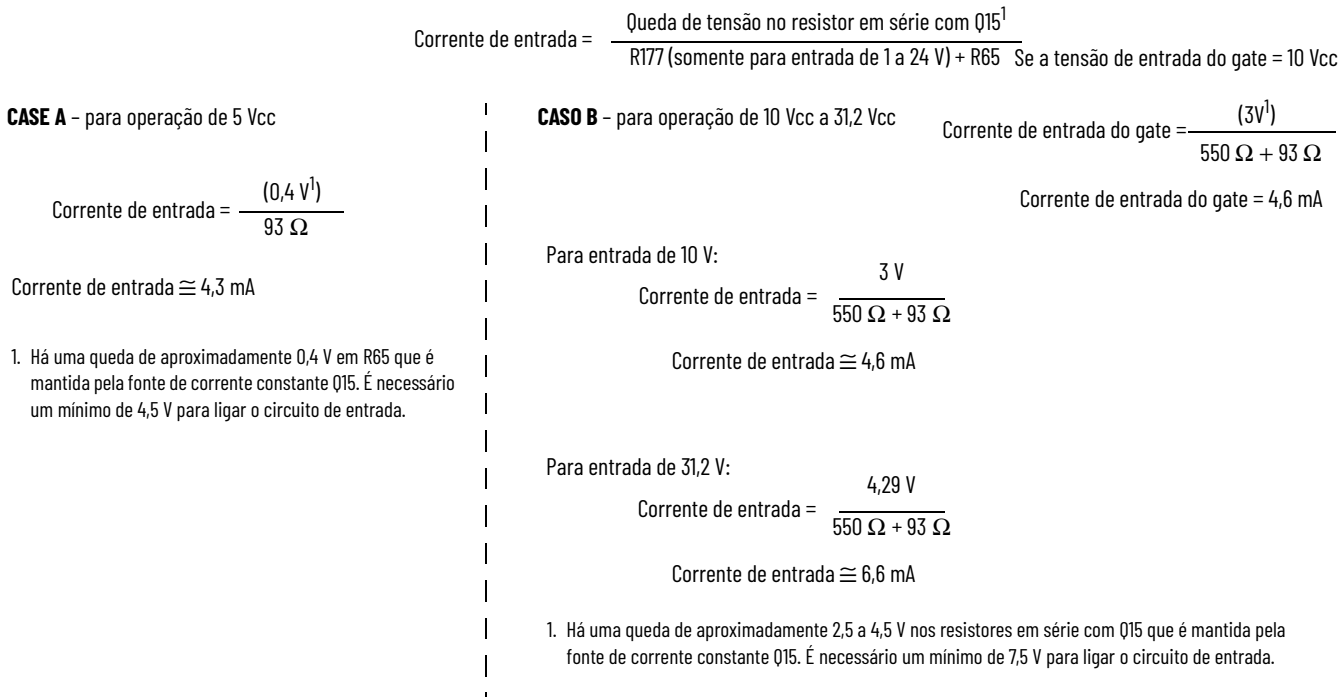

Módulos Série C e D

## **Exemplo do driver de linha diferencial de 5 V**

Você deseja utilizar um driver de linha diferencial de 5 V no seu encoder quando tiver uma operação de cabo longo, e/ou alta frequência de entrada ou pulsos estreitos de entrada (ciclo de trabalho da entrada <50%). O circuito superior [\(página 96](#page-95-0)) mostra um típico driver de linha diferencial de 5 V. A saída do encoder está conectada ao terminal 16 do sistema basculante de conexão e fornece corrente, enquanto a saída do encoder para o terminal 18 drena a corrente.

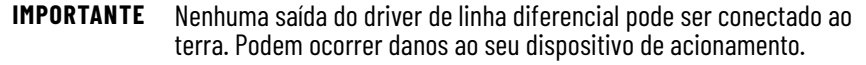

Para certificar-se de que seu drivers do dispositivo aciona o 1756-HSC, é necessário conhecer as características elétricas do componente do driver de saída usado no seu dispositivo de fonte de sinal. O diferencial  $V_{\text{diff}} = (V_{\text{oh}} - V_{\text{ol}})$ da tensão de saída é essencial, porque este é a tensão do inversor ao longo dos terminais 16 e 18 de entrada do 1756-HSC, e a corrente do fotodiodo é uma função de Vdiff – Vdrop.

O fabricante do seu encoder com eixo ou outro dispositivo produtor de pulsos pode fornecer informações sobre o dispositivo de saída específico usado.

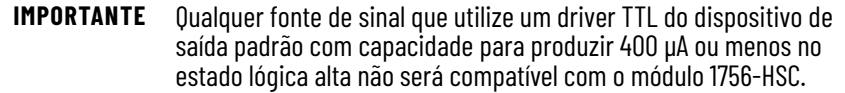

Muitos amplificadores de linha diferencial que são populares no mercado, como por exemplo o 75114, 75ALS192 e o DM8830 possuem características similares e podem fornecer ou drenar até 40 mA.

## **Driver de terminação simples de +12 a +24 V**

Alguns encoders fabricados na Europa utilizam um circuito similar ao circuito inferior na figura abaixo. A corrente capaz de ser fornecida é limitada somente pelo resistor de 22  $\Omega$  no circuito de saída do driver (R).

 Se for usada uma alimentação de 24 V, e este driver fornecer 15 mA, a tensão de saída ainda seria de cerca de 23 V (15 mA x 22  $\Omega$  = 0,33 V e Vce = 0,7 V).

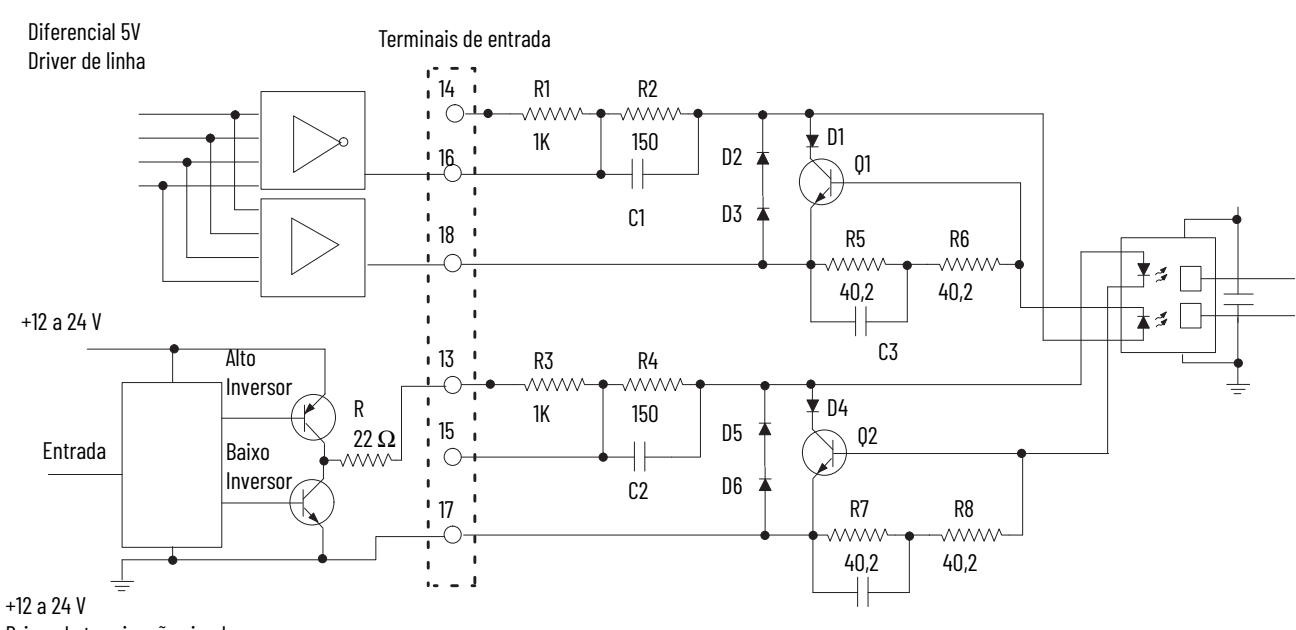

Driver de terminação simples

Módulos Série C e D

Módulos Série A e B

Há uma diferença entre esses módulos Série C e Série D. Nos módulos Série C, os diodos D43 e D44 são unidirecionais. Nos módulos Série D, os diodos D43 e D44 são bidirecionais, conforme mostrado abaixo.

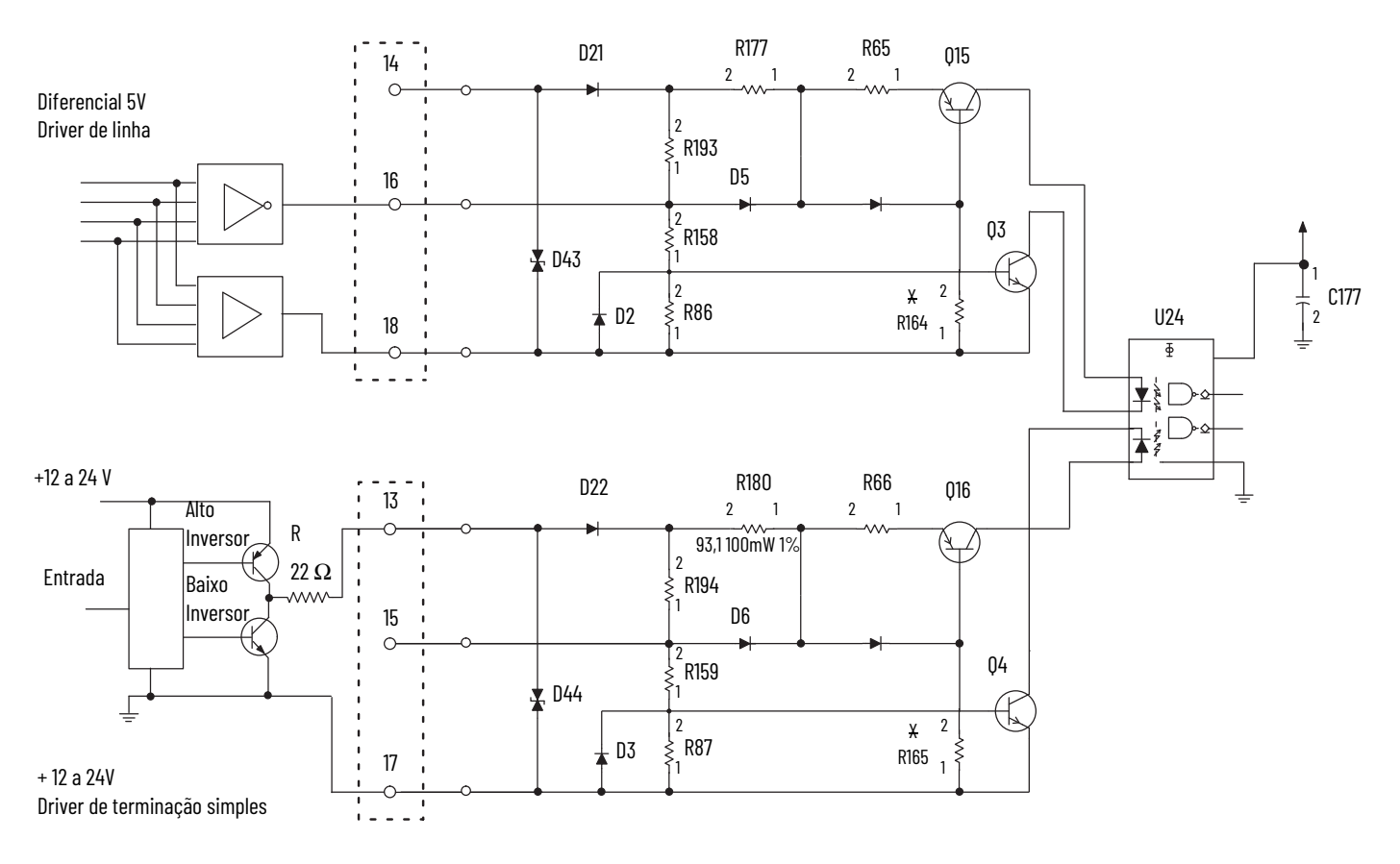

Conforme explicado na [página 96](#page-95-0), a tensão e a corrente necessárias para o funcionamento do HSC estão dentro da capacidade deste driver.

## **Coletor aberto**

Circuitos de coletor aberto (o circuito superior no circuito seguinte) exigem muita atenção para que a tensão de entrada seja suficiente para produzir a corrente necessária da fonte, uma vez que está limitada não apenas pelos resistores de entrada 1756-HSC, mas também a manutenção de alta impedância do coletor aberto.

A escolha dos terminais de entrada proporciona algumas opções, conforme mostrado na tabela. O novo circuito requer fluxo de corrente de cerca de 4 a 8 mA e para entrada de 5 V o limite mínimo necessário é 4,5 V para reconhecer o sinal de entrada e para 12 a 24 V a tensão de entrada mínima de 7,5 V é necessária, portanto, a elevação deve ser selecionada de acordo.

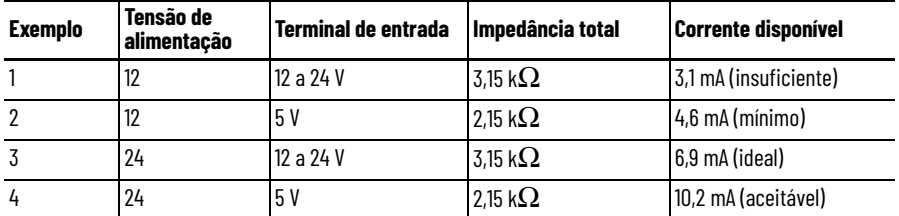

Você deve aumentar a tensão de alimentação acima de 12 V para certificar-se de que haja corrente de entrada suficiente para superar a impedância de elevação adicional de 2 kΩ. Tenha em mente que você deseja que a corrente disponível seja de no mínimo 4 mA.

### Módulos Série A e B

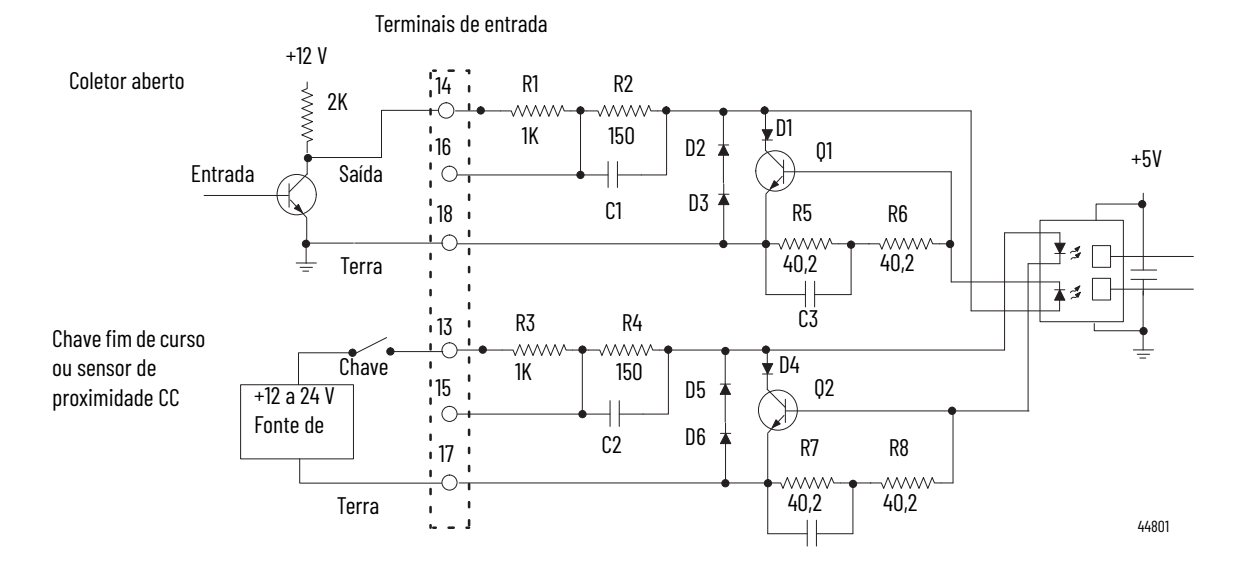

### Módulos Série C e D

A diferença entre esses módulos de série é que, nos módulos Série C, os diodos D43 e D44 são unidirecionais. Considerando que, nos módulos Série D, os diodos D43 e D44 são bidirecionais, conforme mostrado abaixo.

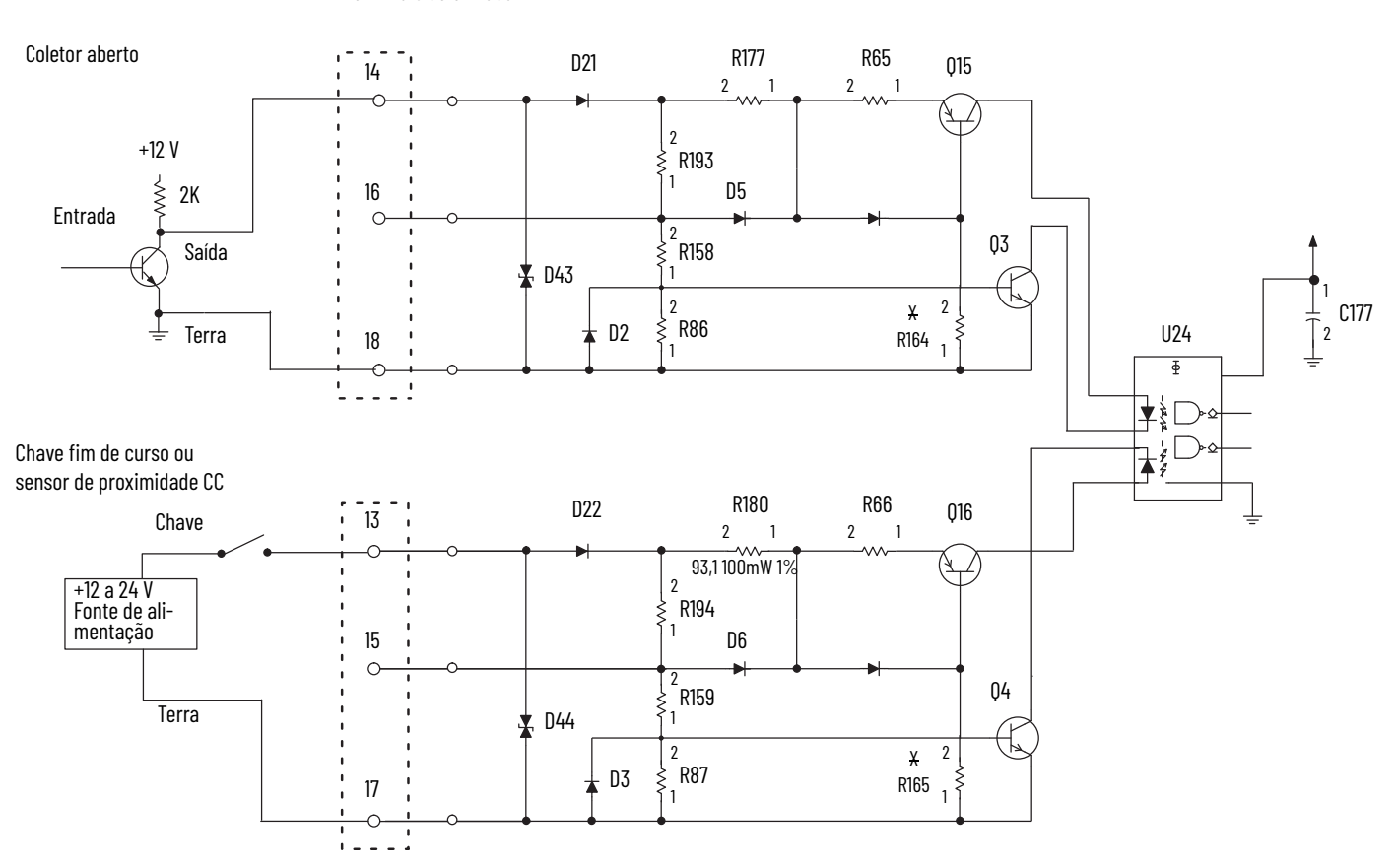

Terminais de entrada

## **Chave fim de curso eletromecânica**

Quando utilizar uma chave fim de curso eletromecânica (o circuito mais baixo na figura acima), recomenda-se que você habilite o filtro de entrada, utilizando o software de programação para filtrar o chaveamento intermitente do contato da chave. No entanto, isso limita a resposta de frequência em cerca de 70 Hz (módulos das séries A e B) ou 50 Hz (módulos das séries C e D). De acordo com a filtragem digital, com os módulos Série C e D, você pode selecionar a resposta de frequência, como 50 Hz ou 500 Hz.

Este circuito seria parecido com a utilização das chaves de proximidade CC, mas não deve ocorrer chaveamento intermitente a menos que haja grave vibração mecânica.

## **Circuitos de saída Séries A e B**

O módulo 1756-HSC, séries A e B, contém dois pares isolados de circuitos de saída. A potência fornecida pelo cliente, variando de +5 a +24 Vcc, é conectada internamente (através do terminal Vcc) aos transistores de saída de potência. Quando uma saída é ligada, a corrente flui para o dreno, fora da fonte, através do fusível e para dentro da carga conectada ao terra da alimentação do cliente (retorno do cliente). Os diodos D5 protegem os transistores de saída de potência contra danos devido às cargas indutivas.

Se os códigos elétricos locais permitirem, as saídas podem ser conectadas para drenar corrente. Isso é feito conectando-se a carga entre a fonte de alimentação + terminal e o terminal Vcc do cliente no sistema basculante de conexão. O terminal de saída é conectado diretamente ao terra (retorno do cliente). Este método de fiação **não** fornece proteção de carga indutiva para os transistores de saída de potência.

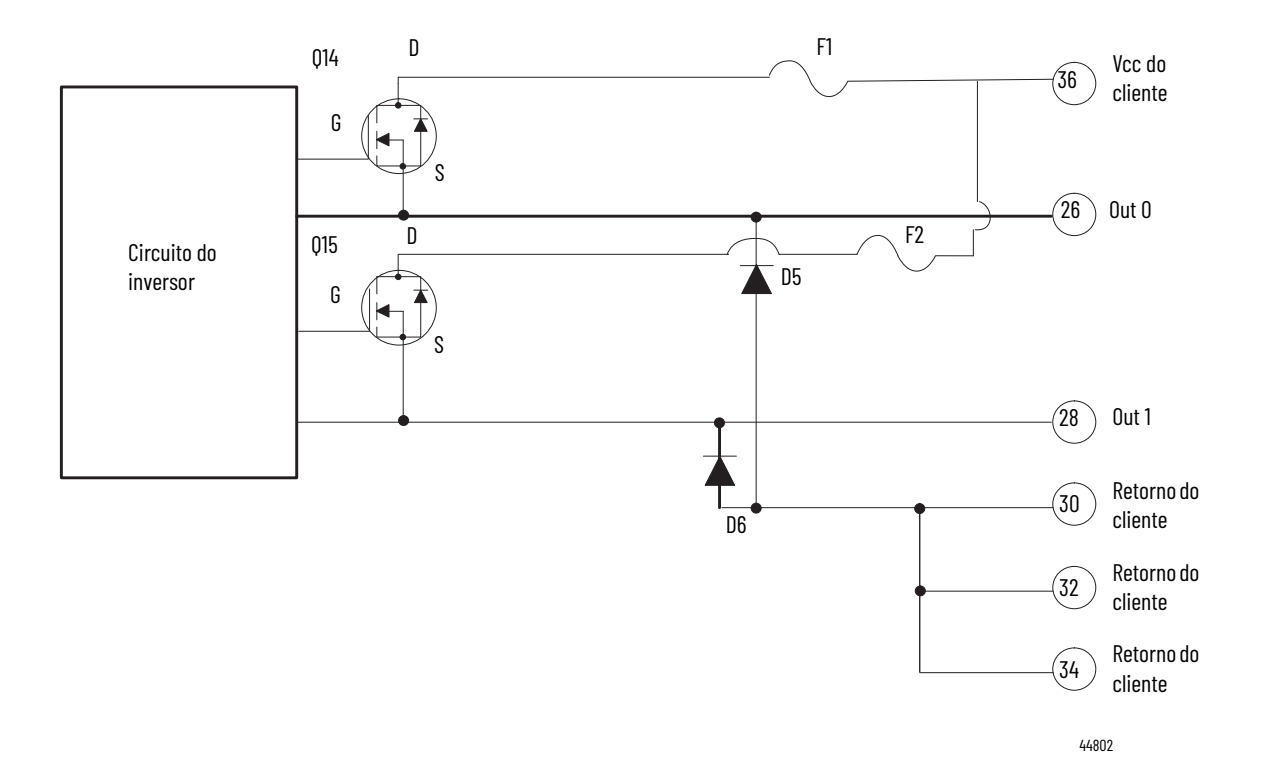

## **Séries C e D**

O módulo 1756-HSC, séries C e D, contém dois pares isolados de circuitos de saída. A potência fornecida pelo cliente, variando de +5 a +24 Vcc, é conectada internamente (através do terminal Vcc) aos transistores de saída de potência. Quando uma saída é ligada, a corrente flui para o dreno, fora da fonte, através do fusível e para dentro da carga conectada ao terra da alimentação do cliente (retorno do cliente).

Diodos D34 em cada circuito de saída protegem os transistores de saída de potência contra danos devido às cargas indutivas.

Se os códigos elétricos locais permitirem, as saídas podem ser conectadas para drenar corrente. Isso é feito conectando-se a carga entre a fonte de alimentação + terminal e o terminal Vcc do cliente no sistema basculante de conexão. O terminal de saída é conectado diretamente ao terra (retorno do cliente). O método de fiação não fornece proteção de carga indutiva para os transistores de saída de potência.

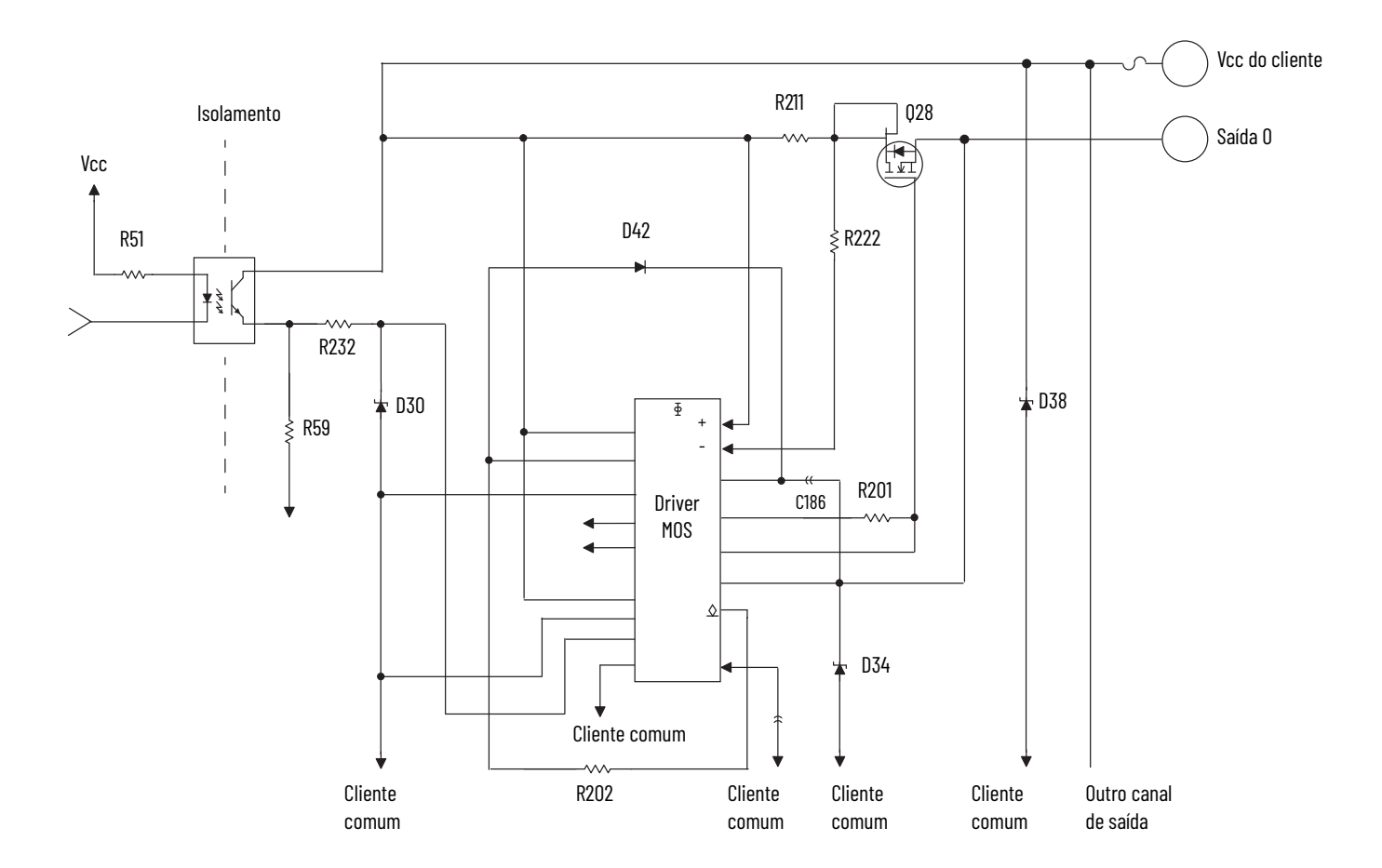

A energia fornecida pelo cliente das, variando de +5 Vcc a +31,2 Vcc, é conectada internamente por meio dos terminais 35 (Vcc do cliente) e 36 (comum do cliente) aos transistores de saída de energia, por exemplo, Q28 conforme ilustrado acima.

Quando uma saída é ligada, a corrente flui para a fonmte, fora do dreno, através da carga conectada ao terra da alimentação do cliente (retorno do cliente). Os diodos D34 protegem os transistores de saída de potência Q28 contra danos devido às cargas indutivas.

O transistor de saída Q28 é termicamente protegido pelo driver MOS e desliga a aproximadamente 1,2 A. Depois que uma saída entra em desligamento térmico, você deve corrigir a causa do desligamento e alternar a saída entre OFF e ON para reenergizar a saída.

## **Considerações de aplicação** Uma instalação bem-sucedida depende do tipo de driver de entrada, comprimento do cabo de entrada, impedância do cabo de entrada, capacitância do cabo de entrada e frequência da entrada.

Estas seções fornecem informações sobre estes fatores de instalação para o módulo 1756-HSC.

## **Comprimento do cabo de entrada**

O comprimento máximo do cabo de entrada depende do tipo do driver de saída no seu encoder, do tipo de cabo utilizado, e da frequência máxima que está em operação. Com um driver de linha diferencial, 250 pés ou menos um cabo de alta qualidade, baixa capacitância, com uma blindagem efetiva e uma frequência de operação de 250 kHz ou menor provavelmente haverá uma instalação bem-sucedida.

Se você utilizar um coletor aberto, ou outro driver de terminação simples, a distâncias de 250 pés e frequências de 250 kHz, suas chances de sucesso são baixas. Consulte a tabela para os tipos de driver desejáveis sugeridos.

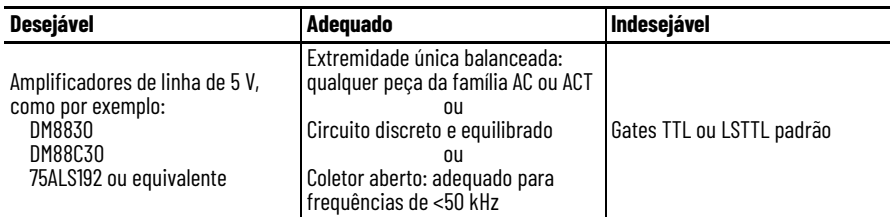

## **Dispositivos de saída totem-pole**

Dispositivos TTL padrão de saída totem-pole, tais como 7404 e 74LS04, têm geralmente capacidade para produzir 400 μA a 2,4 V no estado lógica alta. Isso não é corrente suficiente para ligar um circuito de entrada 1756-HSC. Se o seu encoder atual possuir esse tipo de capacidade de saída elétrica, não é possível utilizá-lo com o módulo.

A maioria dos fabricantes de encoder, incluindo Allen-Bradley, oferece diversas opções de saída para um determinado modelo de encoder. Quando disponível, escolha um amplificador de linha diferencial de 5 V com alta corrente.

## **Impedância do cabo**

Geralmente, você quer que a impedância do cabo corresponda à fonte e/ou carga o mais próximo possível. Usando um cabo de 150  $\Omega$  Belden 9182 (ou equivalente) que se mais se aproxima da impedância dos circuitos de entrada do codificador e do módulo do que o cabo de 78 Ω, como Belden 9463. Uma correspondência de impedância mais próxima minimiza os reflexos em altas frequências.

A terminação de uma, ou das duas extremidades do cabo com um resistor cujo valor seja igual à impedância do cabo não vai necessariamente melhorar a 'recepção' na extremidade do cabo. Ela vai, no entanto, aumentar a carga CC vista pelo driver do cabo.

## **Capacitância do cabo**

Utilize cabo com baixa capacitância conforme medição por comprimento de unidade. Alta capacitância arredonda as bordas das ondas quadradas e leva a corrente do driver a carregar e descarregar. O aumento do comprimento do cabo causa um aumento linear na capacitância, o que reduz a máxima frequência utilizável. Isso é especialmente verdadeiro para os drivers do coletor aberto com manutenção de altas impedâncias resistivas. Por exemplo, Belden 9182 está classificado a um 9 pF/pé muito baixo.

## **Comprimento do cabo e frequência**

Quando o comprimento do cabo ou a frequência aumenta, sua seleção de cabos torna-se mais crítica. Cabos longos podem resultar em alterações no ciclo de trabalho, tempos de subida e descida e relações de fase. A relação de fase entre os canais A e B no modo Encoder X1 e X4 é fundamental.

A entrada máxima do encoder de 250 kHz é projetada para funcionar com o Allen-Bradley de cód cat. 845H ou encoders incrementais similares com uma especificação de quadratura de 90°(22°) e uma especificação do ciclo de trabalho de 50% (10%). Uma fase adicional ou alterações no ciclo de trabalho causadas pelo cabo vão reduzir a especificação de 250 kHz.

Para qualquer aplicação acima de 100 pés e/ou acima de 100 kHz, use Belden 9182, um cabo de par trançado de alto desempenho com 100% de blindagem, um fio dreno, impedância moderada de 150 Ω e baixa capacitância por comprimento de unidade.
<span id="page-108-5"></span><span id="page-108-4"></span><span id="page-108-3"></span><span id="page-108-2"></span><span id="page-108-1"></span><span id="page-108-0"></span>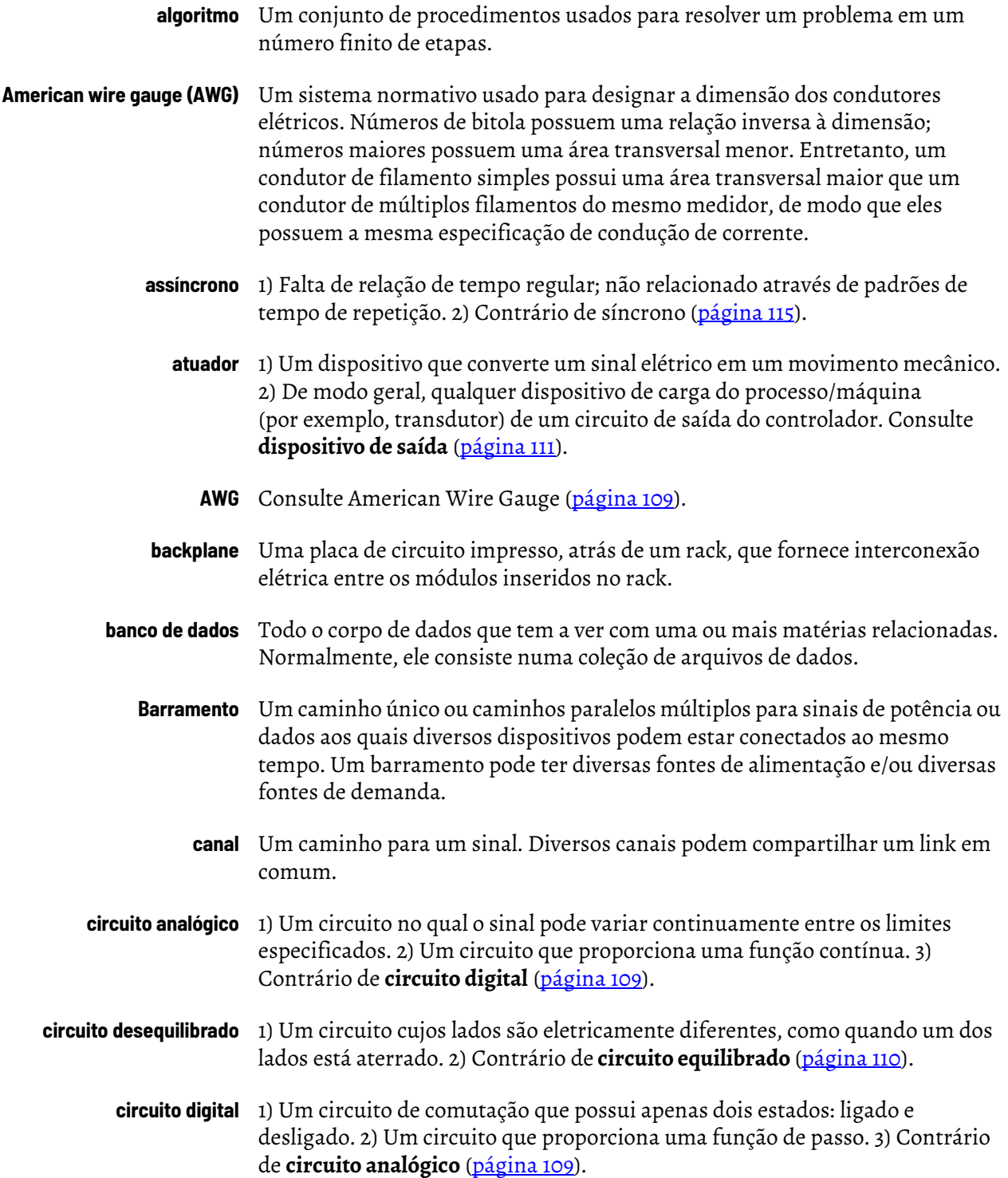

<span id="page-109-0"></span>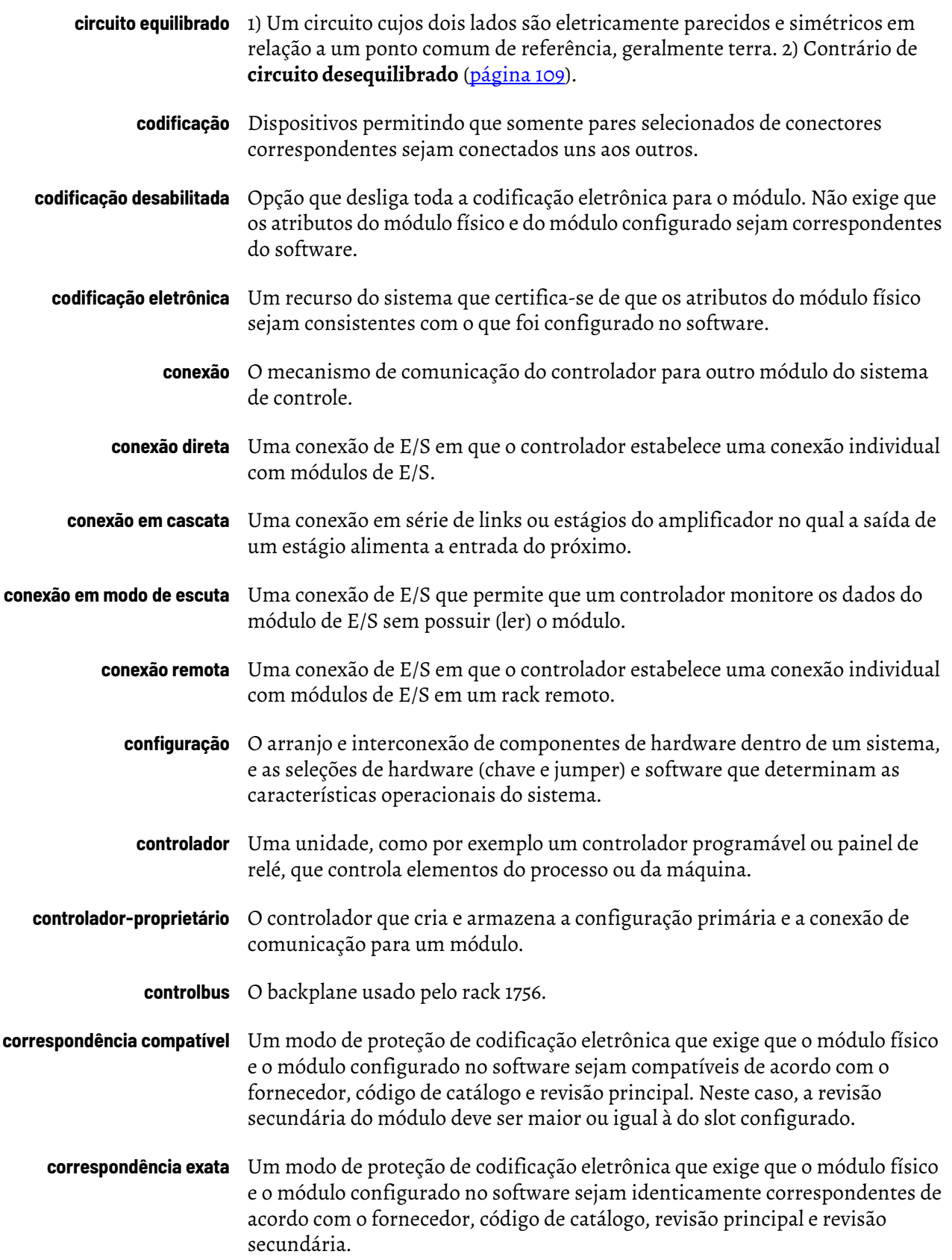

- **dados** 1) Um termo geral para qualquer tipo de informação. 2) Em um sentido mais restrito, dados se referem às informações de uso final no contexto particular; excluindo assim as informações de protocolo usadas para obter as informações de uso final.
- <span id="page-110-4"></span>**desligado** 1) Estado inoperante de um dispositivo, o estado de uma chave ou circuito que está aberto. 2) Contrário de **ligado** [\(página 113\)](#page-112-0).
- <span id="page-110-5"></span>**diferencial** 1) Pertencente a um método de transmissão de sinal através de dois fios. A transmissão sempre possui estados opostos. Os dados do sinal é a diferença de polaridade entre os fios; quando uma é alta, a outra é baixa. Nenhum fio está aterrado. O circuito pode ser um circuito balanceado, um circuito flutuante ou um circuito com um caminho de alta impedância para aterrar de alguma das extremidades. Geralmente utilizados em referência aos encoders, circuitos de E/S analógica e circuitos de comunicação. 2) Contrário ao de **terminação única** ([página 115\)](#page-114-1).
- <span id="page-110-3"></span><span id="page-110-2"></span><span id="page-110-1"></span><span id="page-110-0"></span>**dispositivos de saída** 1) Para um computador, um terminal CRT ou impressora. 2) Para um controlador programável, consulte **atuador** [\(página 109](#page-108-4)).
	- **download** O processo de transferência dos conteúdos de um projeto na estação de trabalho para o controlador.
	- **duração** 1) O tempo durante o qual algo existe ou dura. Por exemplo, o comprimento de tempo que um sinal está alto pode ser descrito como a duração de um pulso. 2) Compare **o intervalo** ([página 112\)](#page-111-0) e **o período** [\(página 114\)](#page-113-0).
	- **E/S local** 1) E/S conectada a um processador ao longo de um backplane ou um link paralelo, desta forma limitando sua distância do processador. 2) Contrário de **E/S remota** [\(página 111\)](#page-110-1).
	- **E/S remota** 1) E/S conectada a um processador ao longo de um link em série. Com um link em série, a E/S remota pode estar localizadas a longas distâncias a partir do processador. 2) Contrário da **E/S local** ([página 111](#page-110-2)).
		- **encoder** Qualquer elemento de feedback que converte posição linear ou rotativa (absoluta ou incremental) em um sinal digital.
			- Encoder linear é um elemento de feedback que converte diretamente a posição linear (absoluta ou incremental) em um sinal digital.
			- Encoder rotativo é um elemento de feedback que converte a posição rotativa (absoluta ou incremental) em um sinal digital. Frequentemente, a posição rotativa diretamente medida é usada para determinar uma posição linear através do equipamento.
			- Encoder absoluto é um elemento de feedback que gera um código digital exclusivo para cada posição absoluta (linear ou rotativa). Um encoder absoluto geralmente fornece o sinal digital de feedback em um gray code para inimizar erros.
			- Encoder incremental é um elemento de feedback que gera um sinal digital para indicar cada alteração incremental da posição (linear ou rotativa). Um encoder incremental geralmente fornece o sinal digital de feedback em forma de quadratura para indicar a direção de movimento.

<span id="page-111-2"></span><span id="page-111-1"></span><span id="page-111-0"></span>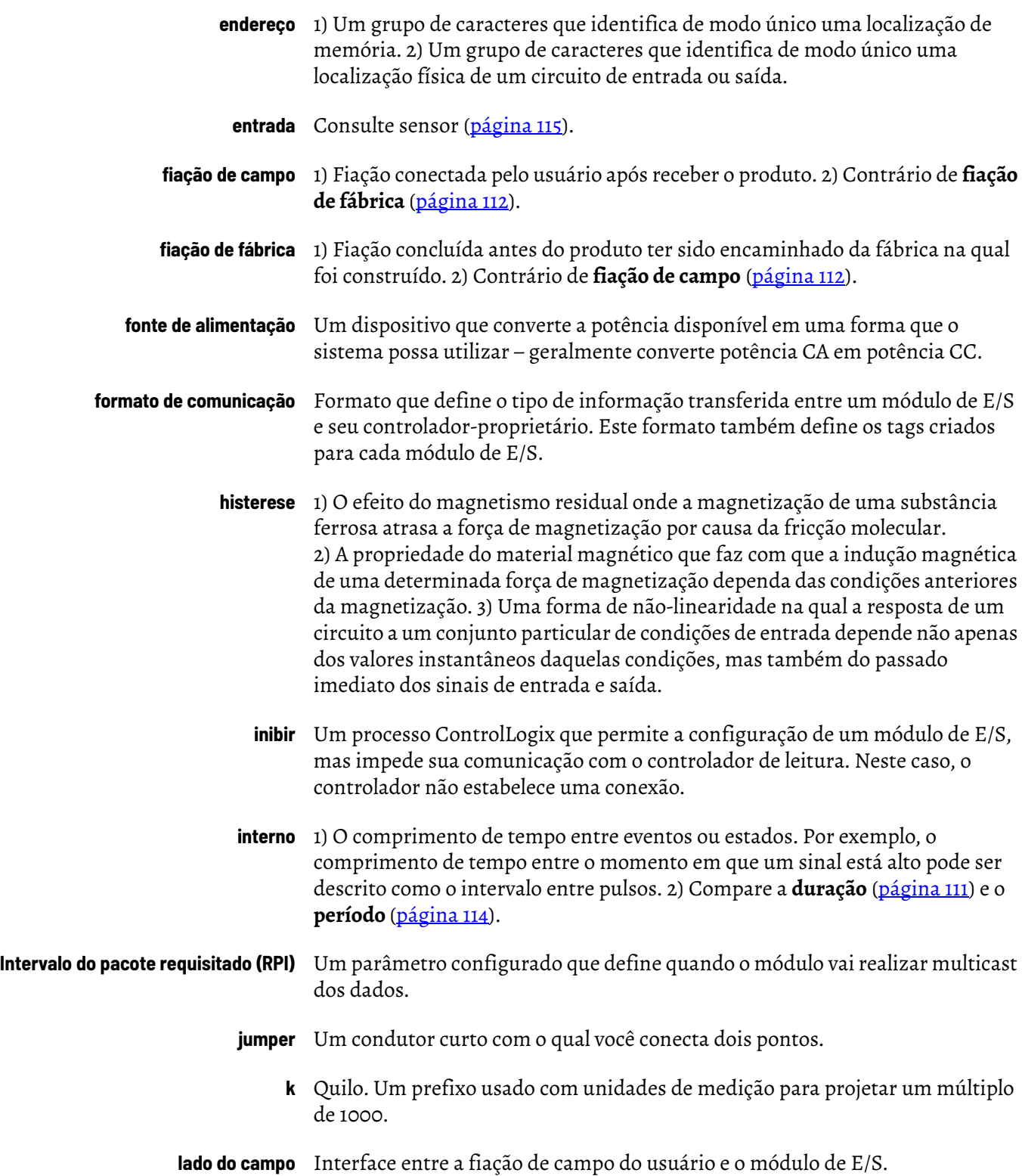

<span id="page-112-3"></span><span id="page-112-2"></span><span id="page-112-1"></span><span id="page-112-0"></span>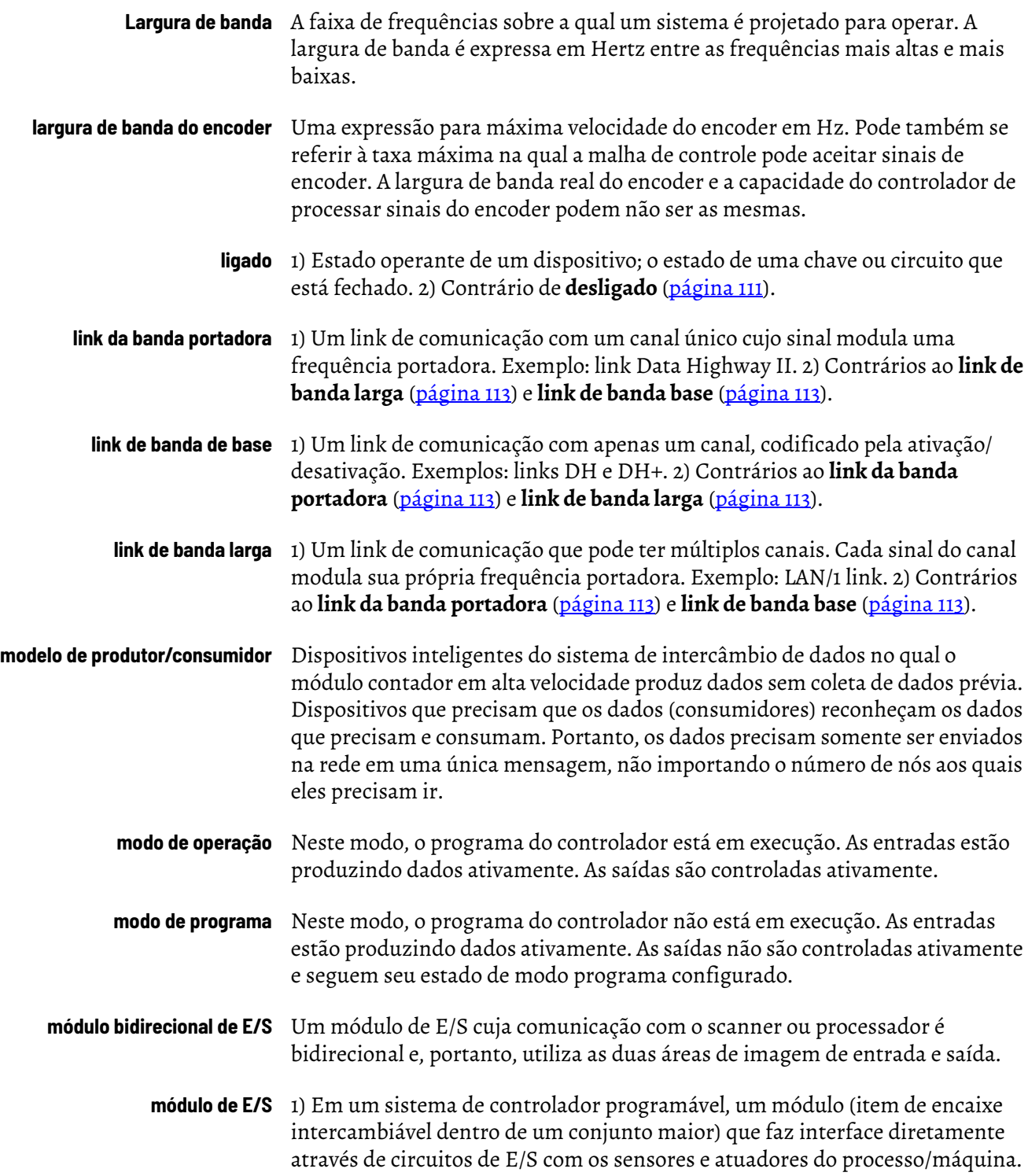

<span id="page-113-2"></span><span id="page-113-1"></span><span id="page-113-0"></span>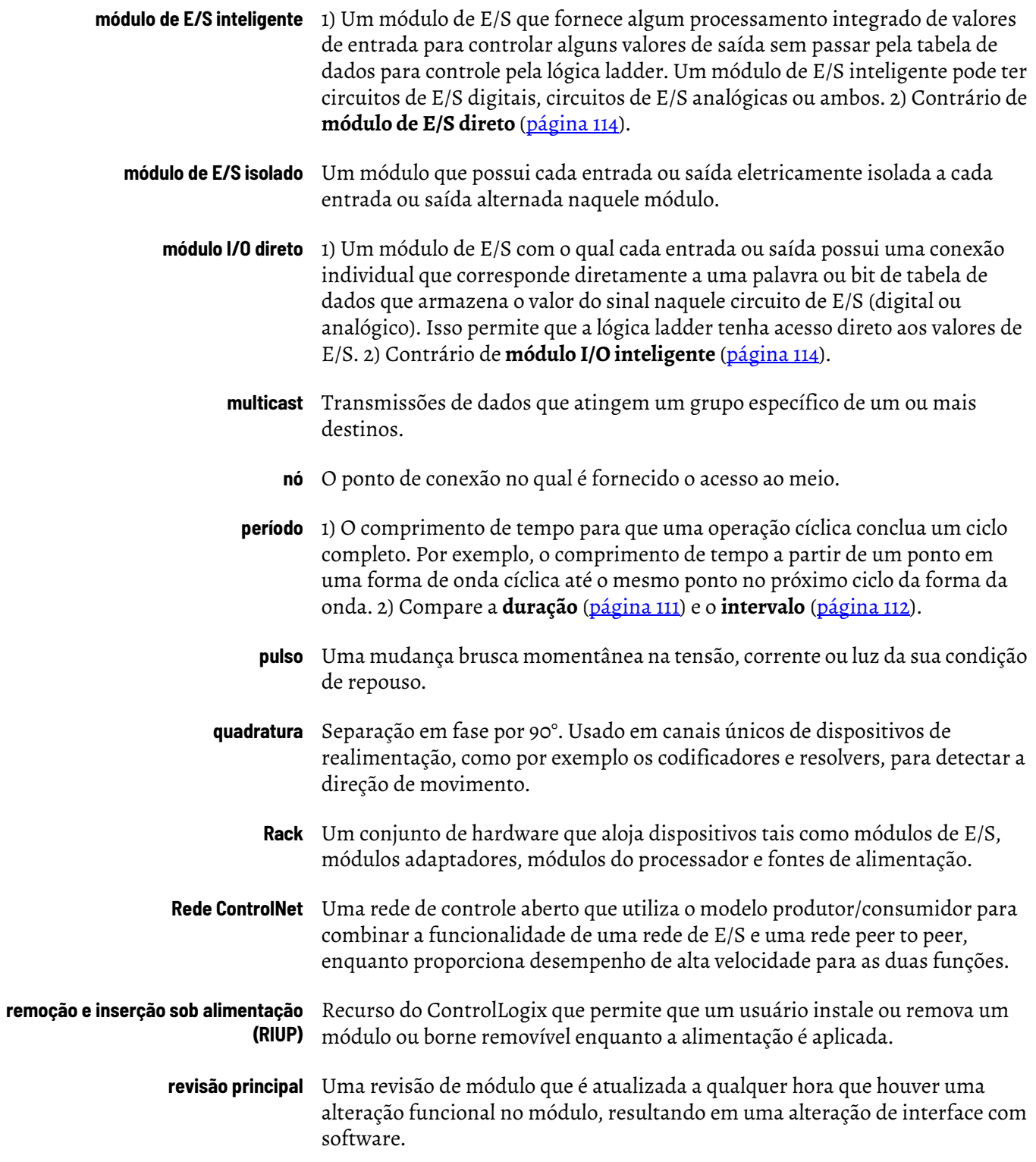

<span id="page-114-2"></span><span id="page-114-1"></span><span id="page-114-0"></span>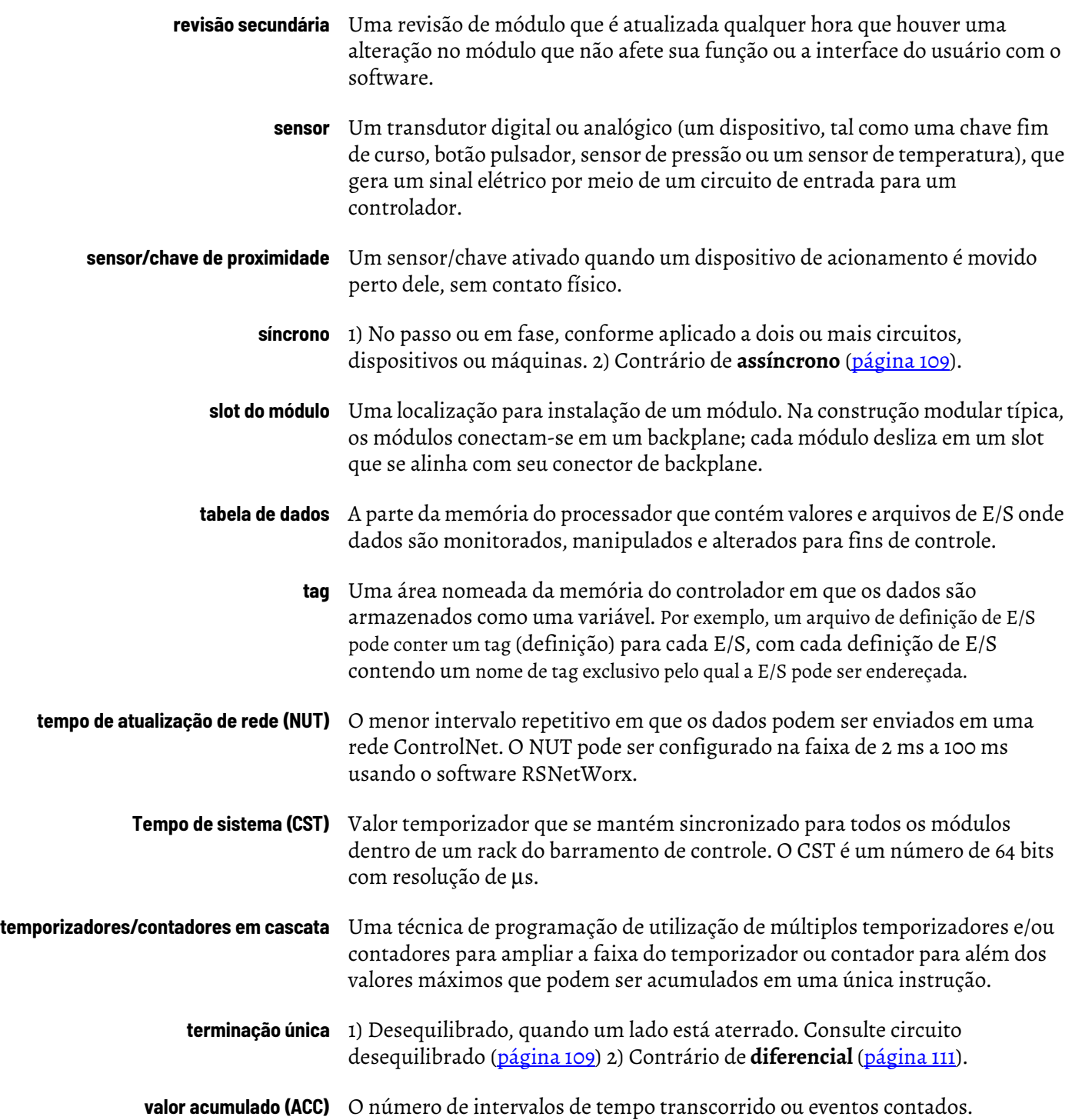

# **Observações:**

## **A**

**alteração dos tags do módulo** [94](#page-93-0)

**armazenat**

[contagem 20](#page-19-0)

**aterramento**

[conexão da extremidade não aterrada da fiação 41](#page-40-0) **atribuição de saídas aos contadores** 22

## **B**

#### **borne removível**

```
como usar o cabo Belden 9182 40
fiação do borne removível tipo grampo de mola 41
fiação do borne removível tipo grampo-gaiola 41
grampo de mola 1756-TBS6H 41
grampo-gaiola 1756-TBCH 41
invólucro estendido 1756-TBE 42
recomendações 42
recomendações de fiação 42
tipos 41
```
#### **borne removível (RTB)**

[como usar com o invólucro 45](#page-44-0) [como usar o cabo Belden 9182 40](#page-39-0) [conexão da fiação 40](#page-39-1) [fiação do borne removível tipo grampo de mola 41](#page-40-1) [fiação do borne removível tipo grampo-gaiola 41](#page-40-2) [grampo de mola 1756-TBS6H 41](#page-40-3) [grampo-gaiola 1756-TBCH 41](#page-40-4) [instalação 46](#page-45-0) [invólucro estendido 1756-TBE 42](#page-41-0) [recomendações de fiação 42](#page-41-2) [remoção 48](#page-47-0)

## **C**

**Cabo Belden 8761** [40](#page-39-0) **Cerificação CE** [11](#page-10-0) **certificação** [CE/CSA/UL/FM 11](#page-10-0) **Certificação CSA** [11](#page-10-0) **Certificação FM** [11](#page-10-0) **Certificação UL** [11](#page-10-0) **Codificação eletrônica** [12,](#page-11-0) [66](#page-65-0) **códigos de erro** [73](#page-72-0) **compatibilidade de sensor** [9](#page-8-0) **compatibilidade do** codificador [codificador incremental 11](#page-10-1) [encoder 9](#page-8-0) **compatível** [codificação 68](#page-67-0) **comunicação** [formato 57](#page-56-0) [HSC data 58](#page-57-0) [HSC data-extended 58](#page-57-0)

#### **conexões**

[ao RTB 40](#page-39-1) [conexão direta 52](#page-51-0)

#### **configuração**

[alteração de tags do módulo 94](#page-93-0) [contador 60](#page-59-0) [download dos dados 72](#page-71-0) [estrutura dos dados de configuração 79](#page-78-0) [estrutura dos dados de entrada 79,](#page-78-1) [82](#page-81-0) [estrutura dos dados de saída 79,](#page-78-2) [81](#page-80-0) módulo 51 [padrão 54](#page-53-0) [saída 63](#page-62-0) **considerações sobre cabos** [cabo Belden 8761 40](#page-39-0) **contador**

[códigos dos erros de configuração 73](#page-72-1) [configuração 60](#page-59-0) [saídas atribuídas 22](#page-21-1) **countador** [ilustração 15](#page-14-0)

## **D**

```
de status
     saída 22
desabilitada
     codificação 70
desabilitado
     filtro 62
download dos dados de configuração 72
```
#### **E**

```
eletrônica
     codificação 12
encoder
     ilustração 16, 17
     modo 16
Encoder incremental Allen-Bradley 845 11, 42
encoder x1
     modo 14
encoder X4 17
encoder x4
     modo 14, 17
entrada Z
     gate/reinicializar 19
entradas
    HSC 62
estruturas de dados
     estrutura de configuração 79
     estrutura de entrada 79, 82
     estrutura de saída 79, 81
```
## **F**

**falha** [HSC 11](#page-10-2) [relato 74](#page-73-0) [tipo 76](#page-75-0)

#### **fiação**

[borne removível tipo grampo de mola 41](#page-40-1) [borne removível tipo grampo-gaiola 41](#page-40-2) [como usar o cabo Belden 8761 40](#page-39-0) [conexão da extremidade não aterrada da fiação 41](#page-40-0) [conexão da fiação ao borne removível 40](#page-39-1) [encoder incremental Allen-Bradley 845 42](#page-41-3) módulo 39 [recomendações 42](#page-41-2) [sensor de proximidade CC de três fios Allen-Bradley cód. cat. 872 43](#page-42-0) [sensor fotoelétrico série 10.000 44](#page-43-0) **filtro** [A modo 15](#page-14-1) [B modo 15](#page-14-1) [configurações 62](#page-61-0) [Z modo 15](#page-14-1) **filtro digital** [62](#page-61-2) **filtro habilitado** [62](#page-61-0) **formato** [comunicação 57](#page-56-1) **frequência** [cálculo período de amostragem 27,](#page-26-0) [29](#page-28-0) [módulo máximo 33](#page-32-0) [taxa contínua 28](#page-27-0) [taxa de período 28](#page-27-0)

## **G**

**gate/reinicializar** [entrada Z 19](#page-18-0) **grampo de mola** [fiação do borne removível 41](#page-40-1) **grampo de mola RTB do 1756-TBS6H** [41](#page-40-3) **grampo-gaiola** [fiação do borne removível 41](#page-40-2) **grampo-gaiola RTB do 1756-TBCH** [41](#page-40-4)

## **H**

#### **HSC**

[armazenar contagem 20](#page-19-1) [Codificação eletrônica 66](#page-65-0) [códigos de erro 73](#page-72-0) [configuração do módulo 51](#page-50-0) [data formado de comunicação 58](#page-57-0) [diagnósticos 73](#page-72-2) [entrada Z 19](#page-18-0) [fiação 39](#page-38-1) [formato de comunicação data-extended 58](#page-57-0) [Ilustração das peças 12](#page-11-1) [indicadores de status 11](#page-10-3) [modo de frequência 26](#page-25-0) [Modo do encoder 16](#page-15-2) [modos do contador 13](#page-12-0) [modos do contador e encoder 13](#page-12-1) [período de amostragem 27](#page-26-1) [rack local 53](#page-52-0) [rack remoto 53](#page-52-1) [valor predefnido 18](#page-17-0) [valor rollover 19](#page-18-1)

## **I**

**instalação do módulo** [37](#page-36-0) **interligação das saídas aos contadores** [23](#page-22-0) **invólucro estendido 1756-TBE** [42](#page-41-0)

## **M**

**medição de frequência** [ilustração 27](#page-26-2) **modo** frequência [HSC 26](#page-25-0) **modo de armazenamento** [armazenar e reinicializar, aguardar e iniciar 19,](#page-18-2) [21](#page-20-0) [armazenar e reinicializar, e iniciar 19,](#page-18-3) 22 **modos** [encoder 16](#page-15-3) [encoder X1 14](#page-13-0) [encoder X4 14,](#page-13-1) [17](#page-16-2) **modos de armazenamento** [armazenar e continuar 20](#page-19-2) [armazenar, aguardar e retomar 19,](#page-18-4) [21](#page-20-1) **módulo** [configuração 51](#page-50-0) [diagnósticos 73](#page-72-2) [frequência máxima 33](#page-32-0)

## **O**

**Operação** [do rack local 53](#page-52-2)

## **P**

**padrão** [configuração 54](#page-53-0) **período de amostragem** [27,](#page-26-0) [29](#page-28-0) **Produtor/consumidor** [HSC 12](#page-11-2)

## **R**

**rack remoto** [operação do módulo HSC 53](#page-52-3) **relatar falhas do módulo** [74](#page-73-0) **Relatório de falha do módulo** [HSC 11](#page-10-4) **remoção** [do rack 49](#page-48-0) **remoção dos racks** [49](#page-48-0) **RPI** [ajuste 59](#page-58-0)

#### **RSLogix 5000**

[alteração de tags do módulo 94](#page-93-0) [Diagnóstico 74](#page-73-1) [download dos dados de configuração 72](#page-71-0) [estrutura dos dados de configuração 79](#page-78-0) [estrutura dos dados de entrada 79,](#page-78-1) [82](#page-81-0) [estrutura dos dados de saída 79,](#page-78-2) [81](#page-80-0) [relatando falhas 74](#page-73-0) **RTB**

[Codificação 38](#page-37-0)

## **S**

**saída** [configuração 63](#page-62-0) [códigos de erro 74](#page-73-2) controle [atribuindo saídas para os contadores 22](#page-21-0) [intgerligando saídas para os contadores 23](#page-22-0) [ligada/desligada 23](#page-22-1) [operação 23](#page-22-2) [visão geral 22](#page-21-4) **Sensor de proximidade CC de três fios Allen-Bradley cód cat 872** [43](#page-42-0) **sensor e encoder** [compatível 9](#page-8-0) **Sensor fotoelétrico PHOTOSWITCH® série 10.000** [44](#page-43-0) **software** modos configuráveis

[filtro A 15](#page-14-1) [filtro B 15](#page-14-1) [filtro Z 15](#page-14-1) [valor de rollover 14,](#page-13-2) [19](#page-18-5) [valor predefinido 14](#page-13-3) **Software RSLogix 5000**

[HSC 11](#page-10-5) **soluções de diagnóstico** [76](#page-75-1)

## **T**

**tag scaler** [período de amostragem 27](#page-26-1) **Tags específicos do módulo** [HSC 11](#page-10-6) **taxa contínua** [frequência 28](#page-27-0) **taxa de período** [frequência 28](#page-27-0) **taxas de sinal** [62](#page-61-0)

#### **V**

**valor de rollover** [modo 14,](#page-13-2) [19](#page-18-5) **valor predefinido** [modo 14](#page-13-3) **Visão geral** [do HSC 9](#page-8-1)

# **Observações:**

# **Suporte Rockwell Automation**

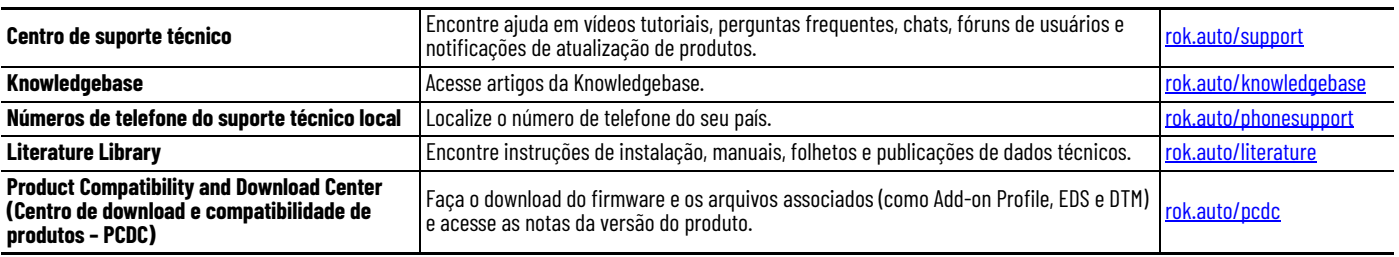

Use estes recursos para acessar as informações de suporte.

# **Comentários sobre a documentação**

Seus comentários nos ajudarão a melhorar a documentação. Se você tiver alguma sugestão sobre como melhorar nosso conteúdo, preencha o formulário em [rok.auto/docfeedback.](https://rok.auto/docfeedback)

# **Resíduos dos equipamentos elétricos e eletrônicos (WEEE)**

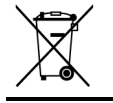

No fim do ciclo de vida, esses equipamentos devem ser coletados separadamente de qualquer lixo municipal não selecionado.

A Rockwell Automation mantém informações atuais de conformidade ambiental de produto em seu site em [rok.auto/pec.](https://rok.auto/pec)

Allen-Bradley, ControlLogix, expanding human possibility, FactoryTalk, Logix 5000, PHOTOSWITCH, Rockwell Automation, RSLogix 5000 e RSNetWorx são marcas registradas da Rockwell Automation, Inc.

.EtherNet/IP é uma marca comercial da ODVA, Inc.

As marcas comerciais que não pertencem à Rockwell Automation são propriedade de suas respectiva[s empr](https://www.facebook.com/ROKAutomation/)[esas.](https://www.instagram.com/rokautomation/)

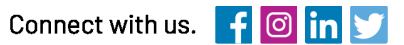

#### rockwellautomation.com

· expanding **human possibility**"

AMERICAS: Rockwell Automation, 1201 South Second Street, Milwaukee, WI 53204-2496 USA, Tel: (1) 414.382.2000, Fax: (1) 414.382.4444 EUROPE/MIDDLE EAST/AFRICA: Rockwell Automation NV, Pegasus Park, De Kleetlaan 12a, 1831 Diegem, Belgium, Tel: (32) 2663 0600, Fax: (32) 2663 0640 ASIA PACIFIC: Rockwell Automation, Level 14, Core F, Cyberport 3, 100 Cyberport Road, Hong Kong, Tel: (852) 2887 4788, Fax: (852) 2508 1846